### **Державна служба України з надзвичайних ситуацій**

# **Львівський державний університет безпеки життєдіяльності**

Стародуб Ю. П., Урсуляк П. П., Гаврись А.П.

# **ІНФОРМАЦІЙНІ ТЕХНОЛОГІЇ КОМП'ЮТЕРНОГО МОДЕЛЮВАННЯ ЕКОГЕОФІЗИЧНИХ ПРОЦЕСІВ**

Навчальний посібник

**Львів 2019**

#### **А в т о р и**:

**Ю. П. СТАРОДУБ** – д-р фіз.-мат.наук, професор, професор кафедри цивільного захисту та комп'ютерного моделювання екогеофізичних процесів ЛДУ БЖД;

**П. П. УРСУЛЯК** – ад'юнкт кафедри цивільного захисту та комп'ютерного моделювання екогеофізичних процесів ЛДУ БЖД

**А. П. ГАВРИСЬ** – к.т.н., викладач кафедри цивільного захисту та комп'ютерного моделювання екогеофізичних процесів ЛДУ БЖД

**Анотація**: У навчальному посібнику «Інформаційні технології комп'ютерного моделювання екогеофізичних процесів» розглянуті питання вивчення і аналізу інформації з супутникових знімків, отриманих для території України з допомогою штучних супутників Землі. Для обробки супутникових знімків обґрунтовано використання програм обробки даних ENVI і ArcGIS. У результаті цільового застосування програм розроблена методика аналізу та опрацювання супутникових даних, побудови карт областей і районів, зокрема, України. На цій основі розроблений підхід до вивчення вегетаційного та снігового індексів, прогнозу водного режиму територій. Наведені приклади розрахунку передбачення природного водного стану Миколаївського району Львівської області, моделювання річки Західний Буг від витоків до точки впадіння в водосховище – озеро Зеґжинське на території Польщі. Показано основи вивчення хвильових процесів переміщень і швидкостей переміщень із загасанням коливань у реальних середовищах, які за рахунок впливів зовнішніх нестаціонарних сил можуть призводити до руйнівних процесів.

Навчальний посібник розрахований для підготовки бакалаврів за спеціальністю "Цивільна безпека", а також може бути використаний зацікавленими особами для вивчення основ моделювання екологогеофізичних процесів.

#### **Рецензенти**:

Є. В. МАРТИН – професор, доктор технічних наук;

В. М. ЮЗЕВИЧ – професор, доктор фізико-математичних наук.

*Затверджено до друку Вченою радою Львівського державного університету безпеки життєдіяльності (протокол № 12 від «\_20\_\_» червня 2019 р.)*

© Стародуб Ю. П., Урсуляк П. П., А.П. Гаврись, 2019

# **Зміст**

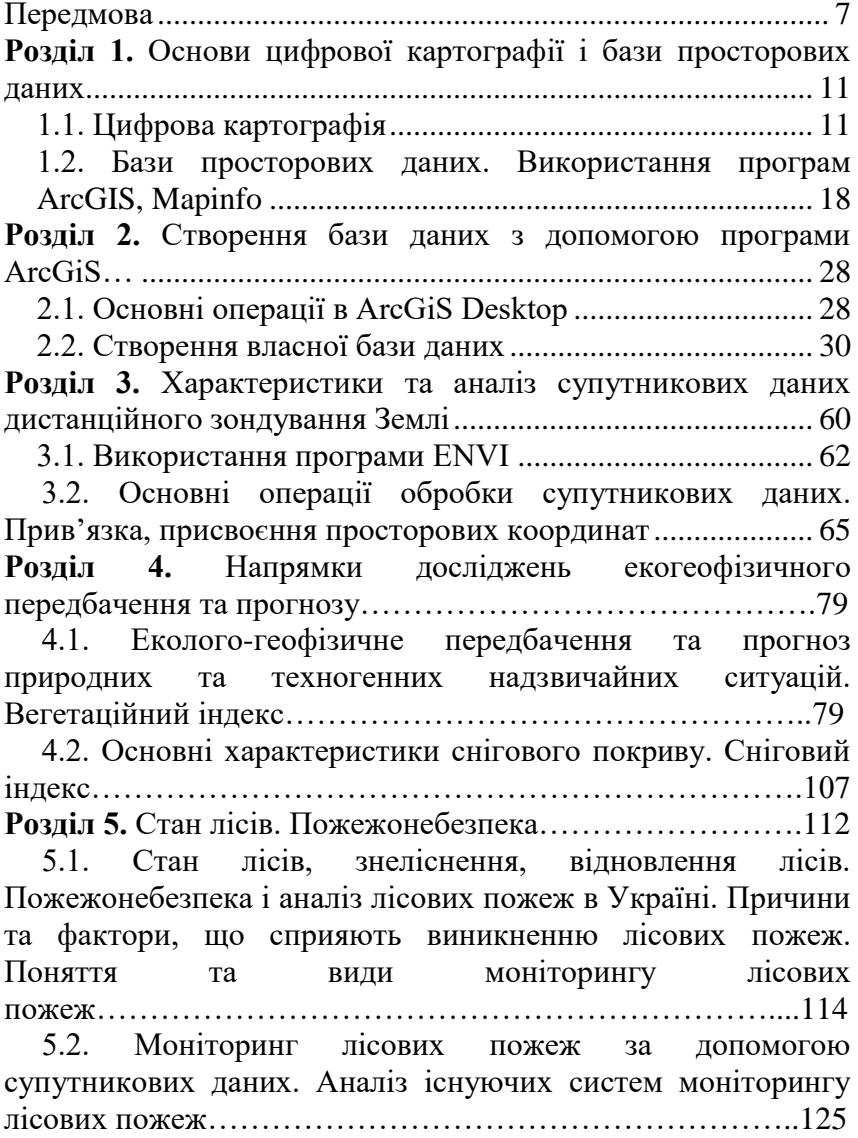

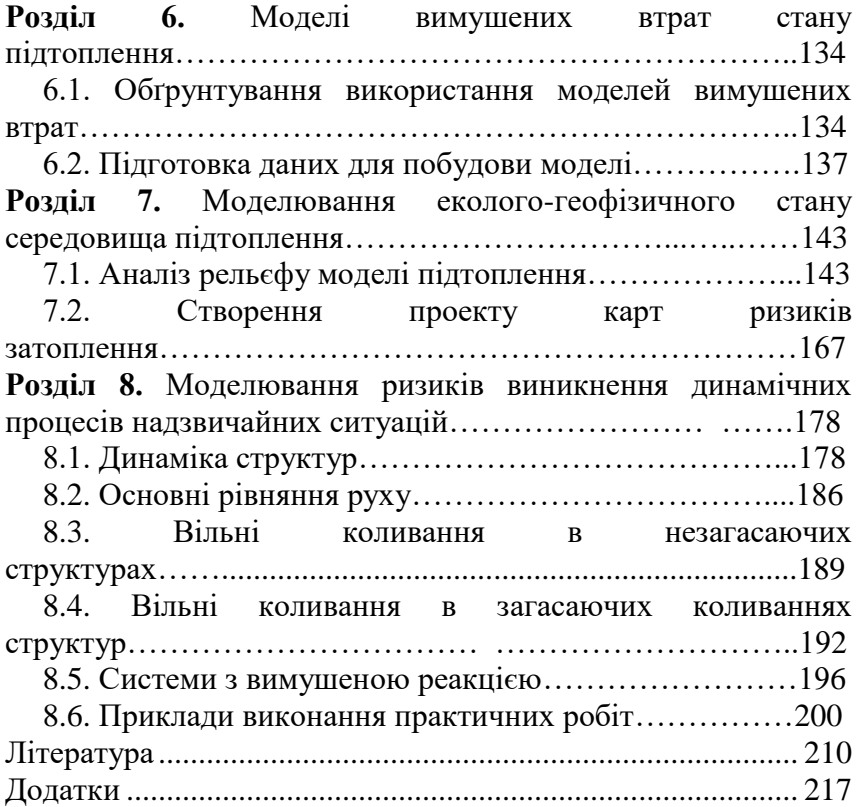

# Перелік умовних скорочень

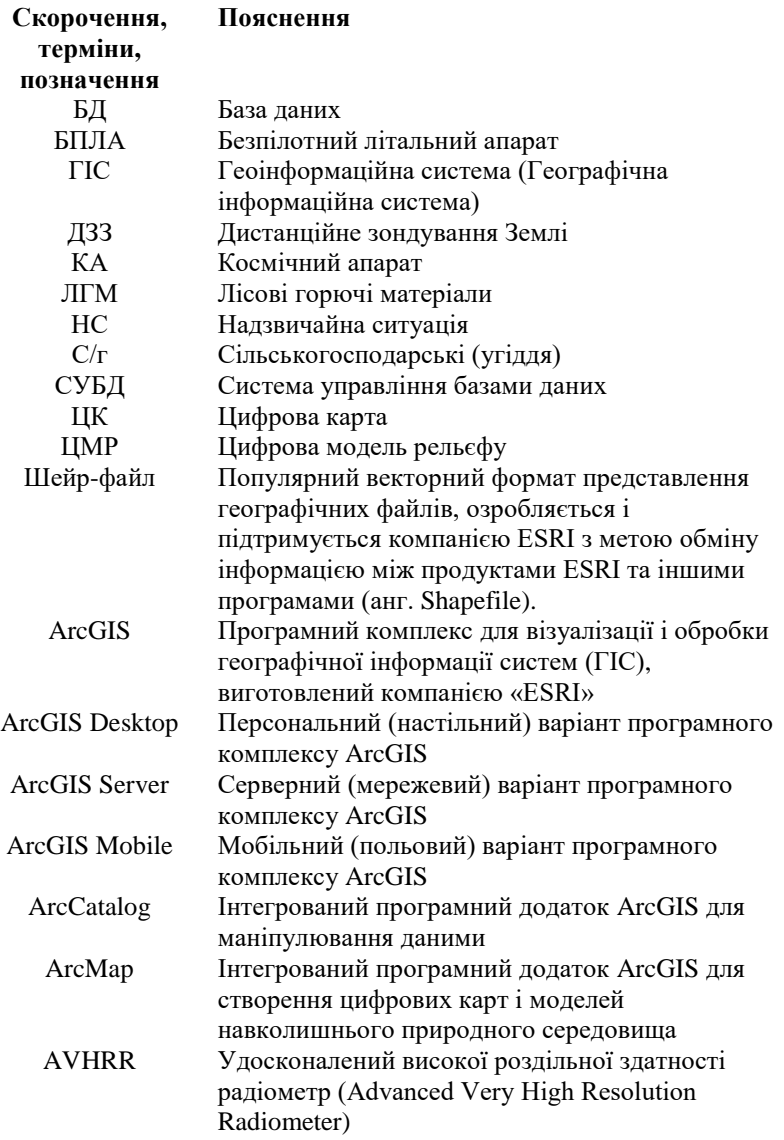

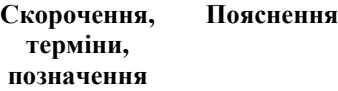

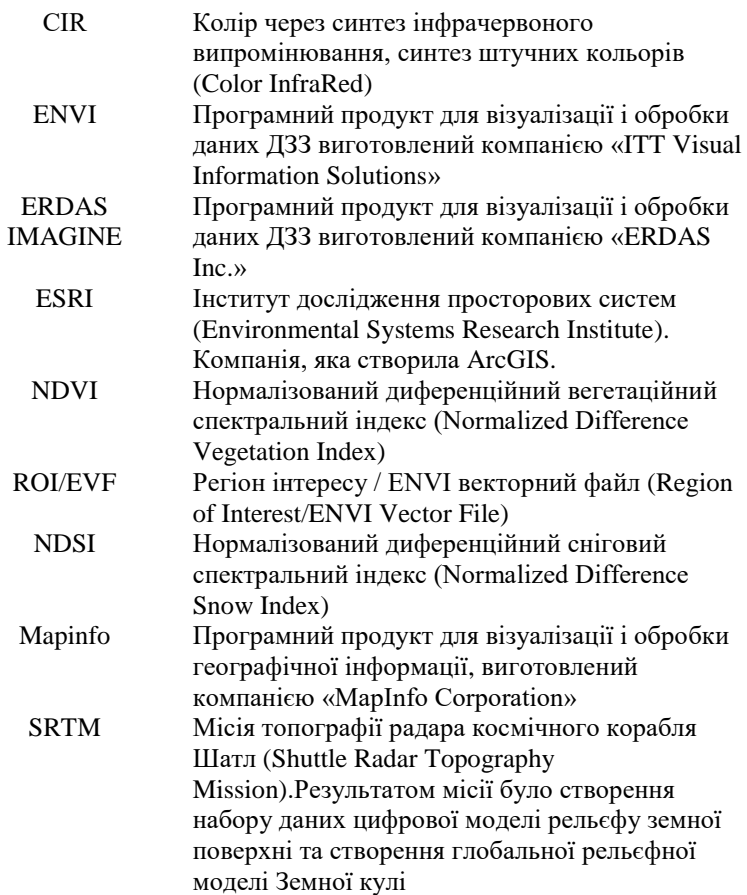

### **Передмова**

Бурхливий розвиток інформаційних технологій у даний час призвів до ситуації, коли без урахування можливостей комп'ютерної обробки даних неможливо ефективно вирішувати завдання вивчення екологічного і геофізичного стану об'єктів і процесів, які мають місце в природі і в повсякденній людській практиці. При цьому використання можливостей комп'ютерних програм, які розроблені із використанням творчого вкладу тисяч програмістівприкладників, фізиків, математиків дозволяє отримати найкращі технології розв'язання складних проблем. Разом з тим використання таких програм вимагає їх чіткого розділення по функціональних можливостях у кожному конкретному випадку, їх доступності, і, що дуже важливо, самого розуміння можливості їх технічного застосування.

Посібник має навчальний характер,зважаючи на те, слід зауважити про необхідність внесення інформації про останні дані космічних досліджень (опубліковані в інтернет-виданні «Українська правда»), згадана інформація дає уявлення про розвиток сателітарних досліджень, зокрема, про вклад компаній, які працюють з космічними апаратами.

Наприклад, компанія SpaceX успішно запустила ракетуносій Falcon9 із 60 інтернет-супутниками проекту Starlink. Компанія планує до кінця 2020 року вивести на орбіту 12 тисяч космічних апаратів. Компанії SpaceX і OneWebі та інші планують створити глобальний супутниковий інтернет. Інтернет має накрити всю планету і бути дешевим.

Дітище Ілона Маска SpaceX — провідний гравець на аерокосмічному ринку. Однак поряд з ним створенням супутників, дослідженням космосу або запуском вантажів займаються й інші компанії, які вже отримали інвестиції або тільки тестують продукти.

Компанія Firefly Space Systems (власник українець Максим Поляков) зараз Firefly Aerospapace– одна з 9, які співпрацюють з NASA. У 2018 році агентство NASA назвало Firefly однією з дев'яти компаній, з якими співпрацюватиме в рамках відправки спускових апаратів за програмою освоєння Місяця. Товариство візіонерів Space1000 (власник українець Денис Руденко) працюють серед інших на ринку, які розвивають космічні технології. Спільнота розвиває український підрозділ, який є частиною глобальної ініціативи. У 2019 році планується залучити першу тисячу учасників.

Британський проект Spacebit у 2017 році заснував виходець з України Павло Танасюк. У 2020 році Spacebit планує запустити малогабаритний місяцехід — угода про політ вже укладена. Мета місії — дослідження місячної поверхні, печер і пошук корисних копалин.

Метою компанії Space VR є запуск камери Overview One, здатної знімати відео в форматі 360 градусів. Вони пропонують небанальні рішення — від запуску видобутих злитків у космос до видобутку корисних копалин на Місяці.

Moon Express хоче стати першим приватним підприємством, яке проведе експедицію на Місяць. Дозвіл від уряду США провести приватну посадку компанія вже отримала.

Rocket Lab будує ракети і запускає в космос супутники. Компанію створив новозеландець Пітер Бек у 2006 році. У травні 2019 року компанія провела шостий успішний запуск надлегкої ракети-носія Electron, вивівши на орбіту три експериментальні супутники.

23 травня 2019 року проект Orbital Insights оголосив про запуск комерційного продукту для геопросторової аналітики GO — інтелектуальної платформи, яка аналізує величезні обсяги даних з 800 млн. підключених датчиків.

Супутники дадуть можливість оперативно реагувати на зміну загроз природного і техногенного характеру.

Згадані дані дозволять зрозуміти необхідність вивчення і розвитку досліджень у пропонованому напрямку.

У розділах один, два і три книги описані основи обробки та інтерпретації аерокосмічних зображень з використанням програм обробки супутникових даних ArcGIS і ENVI. Приведені основні знання з цифрової картографії, баз даних супутникових спостережень. Обґрунтовано використання та описано створення користувачами власної бази даних. Описано методику зчитування необроблених супутникових даних та прив'язки даних до вибраних координат у просторі.

Розділи чотири та п'ять присвячені вивченню напрямків еколого-геофізичних досліджень, прогнозу природних та техногенних процесів, розкриває питання передбачення та моделювання спектральних нормалізованого диференційного вегетаційного індекса та нормалізованого диференційного індекса снігозалягання.

У шостому та сьомому розділі розглядаються моделі вимушених втрат при підтопленнях, алгоритми оцінки та аналізу критичних ситуацій у випадках обводнення, підтоплення в окремих вибраних для вивчення районах.

У восьмому розділі вивчається проблематика моделювання ризиків виникнення динамічних процесів надзвичайних ситуацій за допомогою програмного комплексу MatLAB.

Розділи книги завершуються контрольними запитаннями і завданнями.

Книга відіграє роль посібника (курсу лекцій), де теоретична інформація поєднується з детальними методичними рекомендаціями щодо виконання практичних завдань. Список літератури дає змогу детальніше ознайомитись з теоретичними питаннями та знайти електронні сторінки з базами даних, програмним забезпеченням та методиками обробки космічних зображень.

Матеріал навчального посібника повністю відповідає першій частині навчальної програми курсу «Інформаційні технології у комп'ютерному моделюванні еколого– геофізичних процесів». Робота буде корисною не лише студентам, але й працівникам відповідних служб ДСНС та Мінприроди України.

У посібнику використано наступні позначення:

- команди програм виділені лапками, а в дужках написано пояснення, наприклад, команда «Open» (Відкрити):
- курсивом виділено основні означення.

Автори з вдячністю приймуть конструктивні зауваження та побажання стосовно викладеного матеріалу, які просимо надсилати за адресами:

George Starodub@yahoo.com [Upp8888@gmail.com](mailto:Upp8888@gmail.com) [Havrys.AND@gmail.com](mailto:Havrys.AND@gmail.com)

# Розділ 1. Основи цифрової картографії і бази просторових даних

У першому розділі описані основи обробки та інтерпретації аерокосмічних зображень з використанням програм обробки супутникових даних ArcGIS і ENVI. Наведено основні означення цифрової картографії, баз даних супутникових спостережень. Обгрунтовано використання та описано створення власної бази даних та основні операції програми ArcGіSDesktop. На основі цього здійснено аналіз супутникових даних дистанційного зондування Землі з використанням програми ENVI. Описано зчитування необроблених супутникових даних та прив'язка цих даних до вибраних просторових координат.

# **1.1. Цифрова картографія**

Відображенням свого просторового положення людство почало займатися дуже давно, фактично з початку усвідомленого існування. Цю справу згодом було названо картографією. Наукою картографія стала в сучасну епоху. Як у всякої науки в неї є своя термінологія, методичні основи, школи і визнання. Електронні обчислювальні машини із самого початку застосовувалися для проведення розрахунків, пов'язаних з визначенням положення в просторі. Найбільш широко вирішувались такі задачі:

- Бізнес розрахунки, які проводилися для оцінки економічної ситуації і складання прогнозу;
- Розрахунки у військовій справі для систем наведення зброї і керування бойовими діями.

Як у першому, так і в другому випадку обробляються величезні масиви інформації, представленої у формі бази даних, частина яких описує просторове положення об'єктів.

Поява мобільних приладів (смартфони та ін.), що дали змогу візуалізувати результати таких розрахунків, визначила створення систем, у яких рішення приймається не тільки на підставі обчислень, але й у результаті просторового аналізу.

Географічна карта здавна була засобом для прийняття рішень про положення в просторі. За допомогою карти і зараз приймаються рішення про взаємне положення об'єктів, обчислюються відстані від одного об'єкта до іншого, прокладаються маршрути й обчислюють їх довжини. Прикладами цифрових карт у Інтернеті є Google Maps, Яндекс Карти, Open Street Map [34] та ряд інших.

В електронному вигляді географічна карта називається цифровою. Термін "цифрова карта" міцно зайняв своє місце поряд з термінами, що ввійшли в повсякденний лексикон. Цифрові карти застосовуються як у глобальних системах прогнозування погоди і геоморфології, так і в дуже простих портативних індикаторах положення на місцевості. Точно так як картографія в свій час набула образу науки, так і цифрова картографія стала наукою з усіма властивими їй атрибутами.

На цифрових картах будуються спеціальні програмні комплекси для вирішення спеціальних задач керування, контролю і прогнозування. Ще один термін внесений прогресом у обчислювальну техніку – **геоінформаційна система** (географічна інформаційна система). Геоінформаційні системи вирішують усі задачі керування, контролю і прогнозування, а також багато інших, основою цих рішень є цифрові карти.

Згідно з ДСТУ 19101:2009 встановлено термін «геоінформаційна система».

**Географічна інформаційна система** (Geographic Information System); геоінформаційна система (ГІС) – це інформаційна система, що опрацьовує інформацію про об'єкти та явища, які пов'язані з певним розміщенням відносно Землі.

З визначення видно, що ГІС є системою, в якій зручно проводити процес моделювання еколого–геофізичних процесів.

Розглянемо детальніше поняття «цифрова карта» (приводимо поняття цифрової карти сформоване авторами)

**Цифрова (електронна) карта це** – карта у векторному або растровому форматі даних, сформована за допомогою технічних і програмних засобів на машинному носії в математично визначеній картографічній проекції, розграфленні, системі координат і висот, масштабі і в прийнятих умовних знаках, яка призначена для розв'язання інформаційних і розрахункових задач, аналізу і моделювання.

В Україні використовується проекція та система координат Гаусса–Крюгера 1963 року, за систему висот прийнято «Балтійську систему висот 1947 р.» Як і звичайна паперова карта, цифрова (електронна) карта представляє собою просторову, математично визначену і узагальнену образно-символьну модель дійсності (місцевості), представлену не в графічній, а в кодованій (цифровій) формі. Отже, можна сказати, що цифрова карта – це цифровий майже аналог звичайної паперової карти. Але, на відміну від звичайних карт, цифрові карти зручніші не тільки для перегляду, але й для перетворення і обробки за допомогою комп'ютерів.

Вхідна картографічна інформація для створення цифрових карт та планів може бути отримана шляхом запису просторових координат об'єктів місцевості та кодів їх

характеристик у числовій формі в процесі польових та аерокосмічних зйомок або за оцифрованими традиційними графічними оригіналами чи віддрукованими картами.

У цифровій карті всі дані про певну територію розподіляються по тематичних шарах, кількість і призначення яких визначаються залежно від конкретних потреб. Кожний шар може містити дані, які відносяться тільки до однієї визначеної теми (іноді до декількох близьких тем). Наприклад, окремі шари цифрової карти можуть бути призначені для відображення топографічної основи, границь адміністративно-територіальних утворень, меж населених пунктів, границь зон і смуг земель з обмеженнями на їх використання, кадастрових границь ділянок, границь земельних угідь і ґрунтів. На картах міст на окремих шарах можуть бути відображені дані про різні види зонування міської території, квартали і шляхово-вуличну мережу, кадастрові границі ділянок, міські інженерні мережі, об'єкти транспортної інфраструктури та інше.

Як і у випадку звичайних паперових карт умовні знаки цифрових карт і планів поділяються на позамасштабні, лінійні і площинні. Підписи, в свою чергу, поділяються на стандартні (прямолінійні), положення яких може бути визначено двома точками основи, і нестандартні (вдовж плавних кривих), положення яких необхідно задавати двома точками на кожен символ. Між умовними знаками об'єктів і їх підписами на цифровій карті встановлюються асоціативні зв'язки типу "підпис-об'єкт".

Від прийнятої системи умовних знаків і шрифтів підписів значною мірою залежить ефективність цифрової карти, легкість її читання і візуальної оцінки даних про місцевість. Особливо важливим засобом підвищення наочності картографічного зображення, передачі якісних і

кількісних характеристик об'єктів слугує правильний вибір кольорів і кольорових гам.

Для зберігання даних форми, розміру, кольору, способу прив'язки і інших характеристик картографічних умовних знаків у пам'яті комп'ютерів створюють бібліотеки умовних знаків, тобто службові файли, записи яких містять ідентифікатори, класифікаційні коди і детальні описи кожного з можливих у цій ситуації умовних знаків. Користувачу інформаційної системи надаються можливості роботи як з уже існуючими бібліотеками умовних знаків і їх ведення (доповнення файлів записами про нові умовні знаки, видалення непотрібних записів, коригування значень видалення непотрібних записів, коригування значень атрибутів знаків тощо), так і створення нових бібліотек. Процес створення і занесення в бібліотеку даних про новий умовний знак зветься його конструюванням. Цей процес може бути тою чи іншою мірою автоматизований за допомогою спеціальної програми – редактора графічних символів.

Перегляд цифрових карт (ЦК) на екрані дисплея здійснюється за допомогою спеціальних програмних засобів – в'юверів (назва походить від англ. view – вигляд, перегляд). Сучасні в'ювери дозволяють не тільки вибирати потрібні карти, включати і виключати з них окремі шари, змінювати масштаб зображення і положення вікна, в якому розглядається карта, але й вводити і виконувати досить складні інформаційні запити на пошук і відображення об'єктів, які відповідають певним умовам, а також їх якісним і кількісним характеристикам.

Цифрові карти, як і звичайні карти, створені відповідно до деякого масштабу, можуть служити основою для створення похідних карт у більш дрібнішому масштабі. Цей процес носить назву генералізації (від англійського слова general – загальний) і виконується як правило в

інтерактивному режимі. Генералізація зображення є невід'ємною властивістю цифрової карти. Напрямок і ступінь генералізації карти визначається її призначенням, масштабом, географічними особливостями місцевості та джерелами, за якими складається карта.

Сучасні картографічні ГІС використовують як правило технологію створення цифрових карт за растровими даними. У такій технології растрову карту або скановані аерофотознімки використовують як підкладку для нанесення на просвіт об'єктів.

Основні процеси такої технології представлено на рис. 1.1.

Технологія створення цифрової карти за растровими картографічними, аеро- або космічними зображеннями має такі етапи:

– векторизацію растрових картографічних зображень;

– виявлення помилок фізичної та логічної структури даних, повноти і допустимості метричного і семантичного опису об'єктів;

– виправлення виявлених помилок (автоматичне або ручне);

– оформлення цифрової карти (створення і уточнення розташування умовних знаків, пояснювальних написів, характеристик, назв і т.д.);

– доповнення цифрової карти новими даними за новими растровими матеріалами;

– перетворення формату цифрової карти;

– врахування деформації вхідного картографічного матеріалу;

– зведення суміжних листів цифрової карти;

– архівування;

– отримання твердої копії карти.

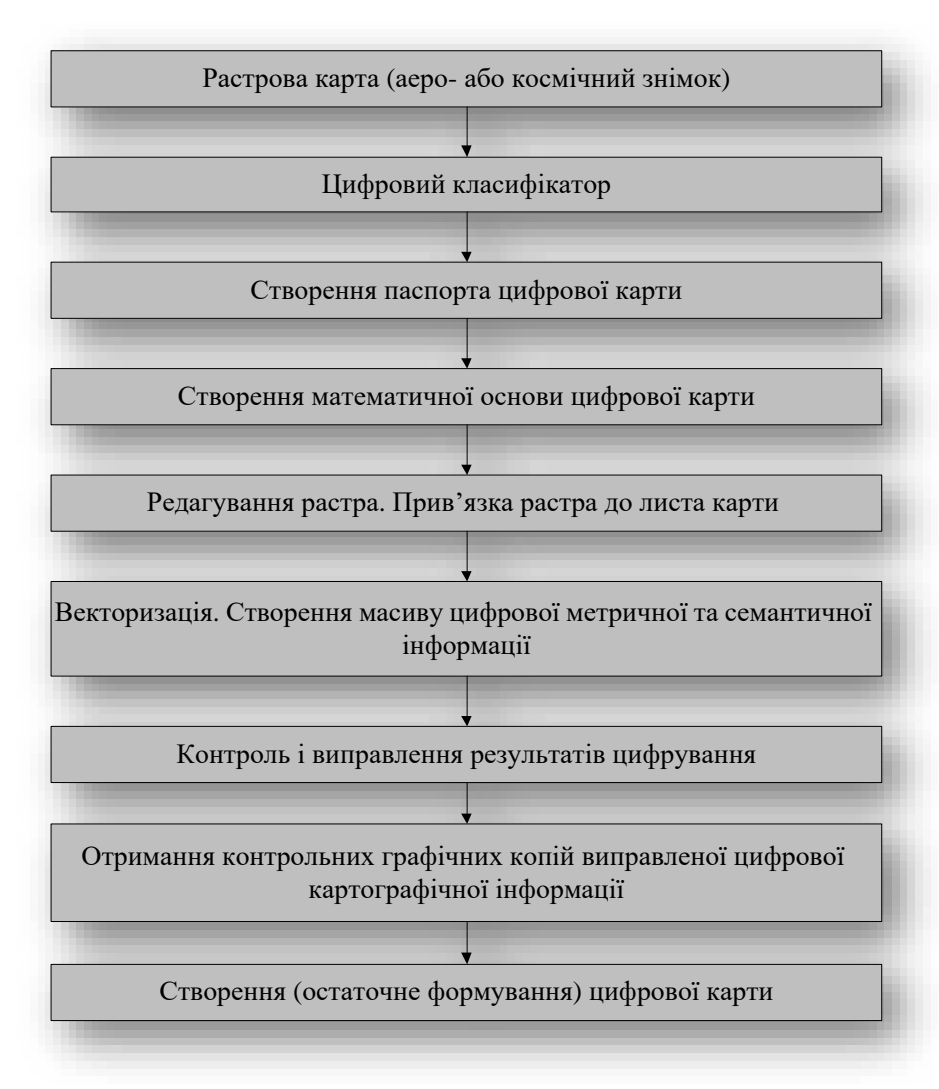

Рис. 1.1. Технологічна схема створення цифрових карт за растровими картографічними зображеннями

З рис. 1.1 ми бачимо технологічну схему в повному обсязі, кожний етап впливає на якість цифрової карти. Найвідповідальнішим етапом можна вважати створення аеро- або космічного знімка.

### **1.2. Бази просторових даних. Використання програм ArcGIS, Mapinfo**

Мета будь-якої інформаційної системи – обробка даних про об'єкти реального світу. У широкому розумінні слова **база даних** — це сукупність відомостей про конкретні об'єкти реального світу в певній предметній області.

Під предметною областю прийнято розуміти частину реального світу, що підлягає вивченню, для організації управління й в остаточному підсумку автоматизації, наприклад, підприємство, вуз, лісовий масив, місто, район, область і т. п.

Згідно з визначенням ДСТУ 3302–96 [10]:

**База даних** (Database) – сукупність взаємопов'язаних даних, організованих згідно зі схемою бази даних так, щоб з ними міг працювати користувач.

Дані – це ймовірно найбільш важливий компонент ГІС. Дані про просторове положення (географічні дані) і пов'язані з ними табличні дані можуть збиратися й готуватися користувачем або здобуватися в постачальників на комерційній або іншій основі. У процесі управління просторовими даними ГІС інтегрує просторові дані з іншими типами й джерелами даних, а також може використовувати систему управління базами даних (СУБД), що застосовуються багатьма організаціями для упорядкування й підтримки наявних у їхньому розпорядженні даних.

ГІС зберігає інформацію про реальні об'єкти у вигляді набору тематичних шарів, які об'єднані на основі географічного положення. Цей простий, але дуже гнучкий підхід довів свою цінність при вирішенні різноманітних практичних завдань. Будь-яка географічна інформація містить відомості про просторове положення, зокрема, прив'язку до географічних або інших координат, посилання на адресу, поштовий індекс, виборчий округ або округ перепису населення, ідентифікатор земельної або лісової ділянки, назву дороги й т.п. При використанні подібних посилань для автоматичного визначення місця розташування об'єкта (об'єктів) застосовується процедура, що має назву **геокодування**. З її допомогою можна швидко визначити й подивитися на карті, де перебуває об'єкт або відбувається явище, що цікавить користувача, наприклад будинок, у якому проживає ваш знайомий або розташована потрібна вам організація, де мало місце сейсмічне явище, землетрус або повінь, за яким маршрутом простіше й швидше добратися до потрібного пункту.

ГІС може працювати із двома типами даних, що істотно відрізняються – векторними й растровими. У векторній моделі інформація про точки, лінії й полігони кодується й зберігається у вигляді даних для набору координат (у двовимірному випадку – X,Y). Місце розташування точки (точкового об'єкта), наприклад свердловини, описується парою координат (X,Y). Лінійні об'єкти, такі як дороги, ріки або трубопроводи, зберігаються як набори координат X,Y. Полігональні об'єкти, типу річкових водозборів, земельних ділянок або областей обслуговування, зберігаються у вигляді замкнутого набору координат.

**Векторна модель** особливо зручна для опису дискретних об'єктів і менше підходить для опису невпинно змінних властивостей, таких як типи ґрунтів або доступ до об'єктів. Растрова модель оптимальна для роботи з неперервними властивостями. **Растрове** зображення – набір

значень для окремих елементарних складових (осередків); воно подібне до сканованої карти або рисунка. Обидві моделі мають свої переваги й недоліки. Сучасні ГІС можуть працювати як з векторними, так і з растровими моделями, суміщаючи найкращі переваги їх обох.

Геоінформаційні дані містять чотири інтегрованих компоненти:

- географічне положення (розміщення) просторових об'єктів представляється 2 –, 3 – або 4 –мірними координатами в географічно співвіднесеній системі координат (широта/довгота);
- атрибути властивість, якісна або кількісна ознака, що характеризує просторовий об'єкт (не пов'язана з його місцеположенням);
- просторові відносини, визначають внутрішні взаємини між просторовими об'єктами (наприклад, напрямок об'єкта А у відношенні до об'єкта В, відстань між об'єктами А і В, вкладеність об'єкта А в об'єкт В);
- тимчасові характеристики представляються у вигляді термінів одержання даних, вони визначають їхній життєвий цикл, зміну місця розташування або властивостей просторових об'єктів у часі.

Основні елементи бази просторових даних:

- елементи дійсності, змодельовані в базі даних ГІС мають дві тотожності: реальний об'єкт і змодельований об'єкт (об'єкт БД);
- реальний об'єкт явище навколишнього світу, що не може бути більше розділене на явища того ж самого типу;
- об'єкт БД елемент, у тім виді, в якому він представлений у базі даних (об'єкт БД є «цифровим поданням цілого або частини реального об'єкта»);
- метод цифрового подання явища змінюється, виходячи з базового масштабу й ряду інших факторів.

Модель бази просторових даних:

- кожен тип реального об'єкта представляється певними просторовими об'єктами бази даних;
- просторові об'єкти можуть бути згруповані в шари, відомі як оверлеї, покриття або теми;
- один шар може представляти одиночний тип об'єкта або групу концептуально зв'язаних типів.

**Подання просторових даних** – спосіб цифрового опису просторових об'єктів. Найбільш універсальні й вживані з них:

- векторне подання (точки, лінії, полігони);
- векторно–топологічне подання;
- векторно нетопологічне (або модель «спагеті»);
- растрове подання (осередок, сітка).

До менш розповсюджених або застосовуваних для подання просторових об'єктів певного типу відносяться також гіперграфова модель, модель типу TIN (Triangulated Irregular Network **–** трикутна нерегулярна мережа) та її багатомірні розширення.

Існують способи й технології переходу від одних просторових даних до інших (растрово–векторне перетворення, векторно–растрове перетворення).

Подання просторових об'єктів реальної дійсності є наступним:

- просторові дані складаються із цифрових подань реально існуючих дискретних просторових об'єктів;
- властивості, показані на карті, наприклад, озера, будинки, контури, повинні розумітися як дискретні об'єкти;
- Вміст карти може бути зафіксований в базі даних, шляхом перетворення властивостей карти в просторові об'єкти;
- Багато властивостей, які показані на карті, насправді є віртуальними.

Наприклад, контури або границі реально не існують, але будинки й озера – реальні об'єкти. Вміст бази просторових даних включає:

- цифрові версії реально існуючих об'єктів (наприклад, будинків);
- цифрові версії штучно виділених властивостей карти (наприклад, контури);
- штучні об'єкти, створені спеціально для цілей побудови бази даних (наприклад, пікселі).

Різновид безперервних властивостей – деякі властивості просторових об'єктів існують повсюдно й змінюються безупинно над земною поверхнею (висота, температура, атмосферний тиск) і не мають реально представлених границь.

Безперервна мінливість може бути представлена в базі даних декількома способами:

- за допомогою величин вимірів у деяких характерних пунктах (точках), наприклад, метеостанції й пости;
- за допомогою описів транссектів (профілів вертикальних розрізів ділянок земної поверхні);
- за допомогою поділу площі на контури, зони, приймаючи при цьому, що деяке значення властивості в середині контуру (зони) є величина постійна;
- за допомогою побудови ізоліній, наприклад горизонталей для відображення рельєфу.

Кожний з цих способів створює дискретні об'єкти, які можуть бути зафіксовані у вигляді точок, ліній, площ.

Компоненти просторових даних:

- розташування: просторові дані взагалі часто називаються даними про розміщення;
- просторові відносини: взаємозв'язки між просторовими об'єктами описуються як просторові відносини між ними

(наприклад, А містить B; суміжний з В, перебуває до півночі від D);

- атрибути: атрибути фіксують тематичні описи, визначаючи різні характеристики об'єктів;
- час: тимчасова мінливість фіксується різними способами: інтервалом часу, протягом якого існує об'єкт; швидкістю мінливості об'єктів; часом одержання значень властивостей.

Інформаційні технології в комп'ютерному моделюванні еколого–геофізичних процесів вимагають використання широкого комплексу програм для вирішення поставлених сьогоденням задач. Найбільш доцільним при моделюванні є використовувати ГІС-технології для аналізу даних та спеціалізовані програмні продукти, такі як, наприклад, ENVI.

Проведений аналіз сучасних ГІС показав, що системи, які використовуються в Україні, можна розділити на три групи:

- найпоширеніші геоінформаційні системи (ГІС), що утворюють основну масу існуючих у світі програмних засобів (ArcGIS, Іntergraph, Maplnfo і ін.);
- системи, що використовують останні досягнення інформаційних і комп'ютерних технологій (SmallWorld, SІCAD Open і ін.);
- вітчизняні ГІС (Digitals, GIS6, InventGrad), які, на жаль. за більшістю параметрів відстають від розробок провідних західних систем, на сьогоднішній день далеко не завжди можуть бути схарактеризовані як закінчені програмні продукти.

Оскільки, найпоширенішою ГІС є ArcGIS від виробника ESRI, проведемо її розгляд. Для користувачів компанія ESRI пропонує продукти різного функціонального призначення.

ArcGIS є інтегрованим набором програмних продуктів ГІС для розробки повнофункціональної системи обробки

даних. ArcGIS дозволяє користувачам розгортати функціональність ГІС у тому місці, де вона потрібна в настільному варіанті(ArcGIS Desktop), серверному (Server) або у вигляді спеціально створеної програми; для веб або для роботи в польових умовах, мобільних варіантах (Mobile).

ArcGIS Desktop (Настільна ГІС) є основною платформою для професіоналів ГІС, використовується для об'єднання, створення, моделювання, і обробки просторової інформації.

ArcGIS Server (Серверна ГІС) дозволяє програмному забезпеченню ГІС бути централізованим на серверах, надаючи можливості ГІС великому числу користувачів через мережі.

ArcGIS Mobile (Мобільна ГІС) дозволяє польовому персоналу організації збирати, зберігати, оновлювати, обробляти, аналізувати та відображати географічну інформацію.

Під час комп'ютерного моделювання екогеофізичних процесів використовуємо ArcGіS Desktop**.**

До складу настільних продуктів ArcGіS Desktop входить інтегрований набір таких додатків:

- ArcCatalog призначений для організації структури зберігання просторових даних і керування ними для створення баз даних, а також для запису, перегляду й керування метаданими.
- ArcMap використовується для виконання всіх робіт з картографування й редагування, а також для картографічного аналізу.
- ArcGlobe надає можливості динамічного тривимірного показу географічної інформації, забезпечує інтерактивний глобальний огляд для обробки й аналізу географічних даних. Шари ArcGlobe розміщуються на глобусі, що дозволяє

інтегрувати всі джерела геоданих у загальну систему глобального масштабу.

- ArcToolbox містить великий набір функцій геообробки, включаючи інструменти для керування даними, конвертації даних, обробки покриттів, векторного аналізу, геокодування та статистичного аналізу.
- **•** ModelBuilder надає основу для візуального графічного моделювання при побудові й впровадженні моделей геообробки, які можуть включати інструменти, скрипти й дані. Моделі представляються діаграмами процесу обробки даних, зв'язують набори інструментів і дані, необхідні для виконання складних аналітичних процедур і реалізації робочих процесів. За допомогою цих додатків і їхніх інтерфейсів можна виконати будь-яке завдання ГІС, просте або складне, включаючи картографування, географічний аналіз, редагування й компіляцію даних, керування даними, їхню візуалізацію й геообробку.

Продукти ArcGіS Desktop забезпечують потреби комп'ютерного моделювання еколого-геофізичних даних. Вони доступні в трьох варіантах з нарощуваним рівнем функціональності.

ArcVіew сфокусований на різноплановому використанні даних, їхньому картографуванні й аналізі (найпростіший варіант).

ArcEdіtor розширює можливості створення й редагування даних (оптимальний варіант).

ArcInfo – найпотужніший з настільних продуктів ArcGіS, призначений для ГІС-професіоналів. Забезпечує повну функціональність ГІС, у тому числі різноманітні інструменти геообробки (професійний варіант) При

моделюванні еколого–геофізичних процесів будемо використовувати ArcInfo.

Для настільних продуктів ArcGіS Desktop розроблено ряд додаткових модулів. Вони розширюють можливості базових продуктів і дозволяють вирішувати додаткові завдання такі як геообробка растрів і тривимірний аналіз.

Модуль ArcGIS Spatіal Analyst надає широкий спектр можливостей для роботи з растрами, що дозволяють створювати, запитувати, аналізувати растрові дані, а також проводити спільний растрово–векторний аналіз.

ArcGIS 3D Analyst надає можливості тривимірної візуалізації й моделювання земної поверхні, надає функціональність і інструменти для створення анімацій.

За допомогою ArcGIS Survey Analyst користувачі можуть управляти базою геодезичних даних як складовою частиною ГІС, вносити в неї зміни й виправлення в міру проведення нових польових геодезичних вимірів. Для будьякого вимірювального пункту можна відобразити відносну точність і помилку системи зйомки. Крім цього, користувачі можуть зв'язати місця розташування просторових об'єктів із точками зйомки в своїй системі й прив'язати геометрію об'єктів до точок зйомки.

ArcGIS Geostatіstіcal Analyst дозволяє легко й швидко обчислювати статистичні показники, аналізувати тренди й графічно представляти статистичні дані для побудови й оцінки поверхонь.

ArcPress формує файли друку в стандартних обмінних графічних форматах, а також файли управління інтегрованими мовами пристроїв виводу для друку на стандартних широкоформатних і настільних принтерах. Роль ArcPress в середовищі ГІС полягає в побудові високоякісних картографічних зображень, які швидко сприймаються принтером без необхідності додавання пам'яті або

апаратного забезпечення. Усього, наприклад, у сімейство ArcGIS 10.x входить більше 400 інструментів.

Перевагою ArcGIS перед іншими продуктами є якісно задокументований фунціонал можливостей програми.

Аналогом програми ArcGIS є програма MapInfo. Програмний комплекс MapInfo, обладнаний аналогічними функціоналом. При порівняні ArcGIS і MapInfo професійні думки сходяться на тому, що програми використовуються для вирішення різних завдань, де переваги кожної з них очевидні.

#### *Контрольні запитання і завдання*

- *1.* Що таке цифрова картографія, яке її застосування у сфері цивільного захисту?
- *2.* Що таке база просторових даних, для чого вона використовується?
- *3.* Як використовуються дані дистанційного зондування Землі?
- *4.* Що таке цифрова карта? Які існують види електронних карт, їх властивості і засоби створення?
- *5.* Як здійснюється накладання шарів при обробці супутникових знімків?
- *6.* Опишіть методи і програми для здійснення дистанційного зондування Землі і сфери їх застосування.
- *7.* Назвіть основні етапи технологічної схеми створення цифрових карт за растровим картографічним зображенням.
- *8.* Які основні елементи бази просторових даних?
- *9.* Які Ви знаєте найбільш вживанні подання просторових даних?
- *10.*Що входить до складу настільних продуктів ArcGіS Desktop?

# Розділ 2. Створення бази даних за допомогою програми ArcGіS

## **2.1. Основні операції в ArcGіS Desktop**

Кожен студент створює власну пусту базу даних і імпортує вхідну інформацію, яка попередньо зосереджена в каталозі Database.

Каталог Database містить наступну інформацію:

- 1. Цифрову модель рельєфу висотних даних SRTM на територію України під назвою «calc40» у вигляді растрового зображення програми ArcGIS;
- 2. Кордони областей у вигляді файлів:
	- обміну інформації програми ArcGIS та баз даних у вигляді файлів під назвою «OBL.shp» та «RAI.shp»;
	- обміну інформації програми MapInfo під назвою «UA.mif»;
	- векторних даних програми ENVI під назвою «UA.evf».
- 3. Набір скриптів для виконання обрахунків під назвою ModelFlov.tbx у вигляді набору інструментів програми ArcGIS.

Вихідні дані про рельєфну ситуацію можна отримати за допомогою третьої версії цифрової моделі рельєфу SRTM (Shuttle Radar Topography Mission – місія топографії космічного радара корабля Шатл), що вільно розповсюджується. Ця модель базується на даних цифрової моделі рельєфу земної поверхні, отриманої шляхом здійсненням радарної топографічної зйомки земної поверхні. Модель SRTM – загальнодоступна. З такою моделлю для території України можна ознайомитись на офіційному сайті компанії CGIAR–CSI. Крок створення бази даних, перетворення радарних даних у цифрову модель рельєфу

(ЦМР), опущений оскільки він виконувався компанією CGIAR [38].

На сайті проекту EarthExplorer [35], наукової організації USGS «U.S. Geological Survey» (Геологічні дослідження Сполучених Штатів), – доступні для завантаження висотні дані в форматі програми ArcGIS. Для проведення завантаження необхідно зареєструватись і погодитись з правилами використання отриманої інформації. Зразок пошуку і завантаження даних приведено на рис. 1.2. Після завантаження, висотні дані були виділені до контурів кордону України, в результаті, модель SRTM отримала назву: «calc40», що представлено в каталозі Database.

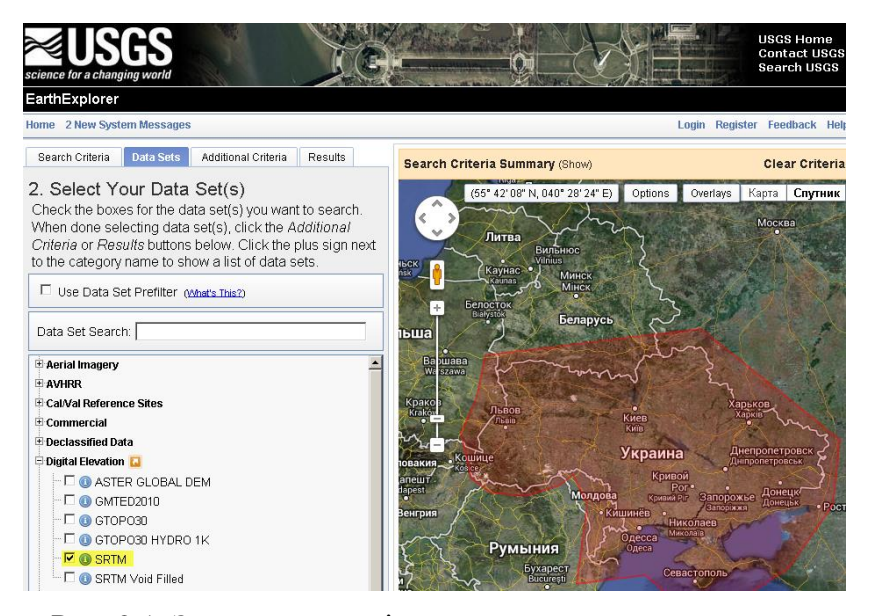

Рис. 2.1. Зразок пошуку і завантаження висотних даних.

На рис. 2.1 бачимо, що для завантаження необхідно обрати територію, на яку необхідно завантажити дані,

розгорнути список «Digital Elevation» (висотні підняття або цифрова модель рельєфу) і обрати SRTM. Останнім кроком обрати, які саме частини необхідно завантажити та натиснути клавішу завантажити.

Кордони областей, районів та інших об'єктів отримані шляхом створення цифрової карти відповідно до технологічної схеми створення цифрових карт за растровими картографічними зображеннями, що зображена на рис. 1.1. Послідовність операцій була наступна: Спершу було проскановано карту адміністративного устрою України. За допомогою цифрового класифікатора, паспорта карти та математичної основи паперової карти було проведено прив'язування карти. Наступним етапом було створення пустого шейп-файлу за допомогою команди, «New>Shape file>Obl.shp» (Новий > Шейп файл> Obl.shp). Шейп-файл слугував вмістилищем для виконання операції векторизації кордонів. За допомогою штатних інструментів ArcGIS файл Obl.shp був переведений у формати MapInfo та ENVI, під назвами UA.mifта UA.evf.

Набір скриптів для виконання обрахунків під назвою ModelFlov.tbx у вигляді набору інструментів програми ArcGIS, написані на мові програмування Python за допомогою бібліотеки «arcpy». Для написання скриптів використано інформацю з матеріалів посібника користувача ArcGIS та додаткової документації ArcGIS.

## **2.2. Створення власної бази даних**

Для виконання вище описаних дій слід дотримуватись наступної послідовності:

1. Запустити програму ArcMap з меню «Пуск» (Старт) (рис. 2.2).

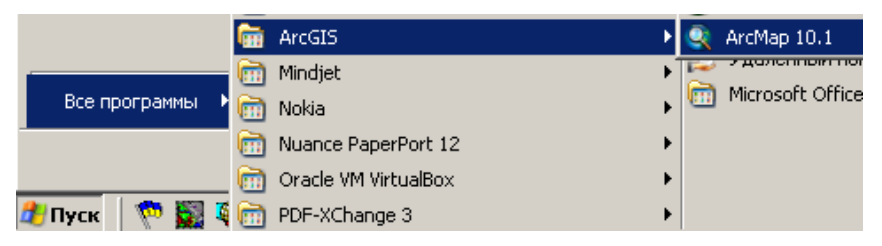

Рис. 2.2. Запуск програми ArcMap

2. Запустити вікно «Catalog» (Каталог) за допомогою кнопки із зображенням прямокутників з панелі інструментів «Standart» (Стандартна) (рис. 2.3).

```
10<del>0</del>89 % @ 8 × 10 × 10 → 1
                           FREJ50 L
```
Рис. 2.3. Запуск вікна «Каталог» (Catalog)

3. Створити папку (англійськими літерами) у вигляді (назва дисципліни\_група\_судент за списком викладача), (рис. 2.4).

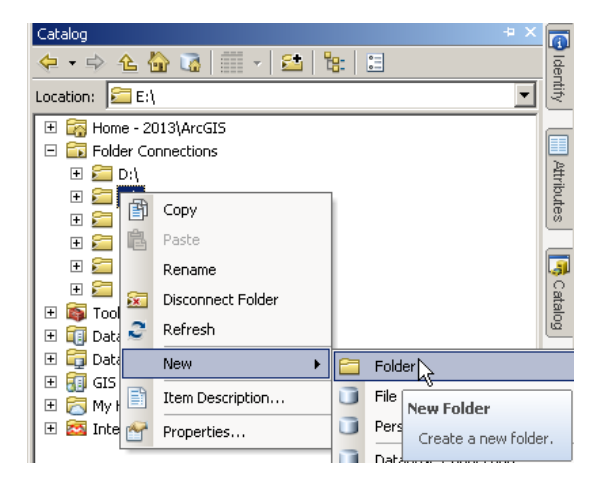

Рис. 2.4. Створення папки

Наприклад «ITKMEGP\_CZ31\_1», де 1– номер в списку викладача, а CZ31 – назва групи (рис. 2.5).

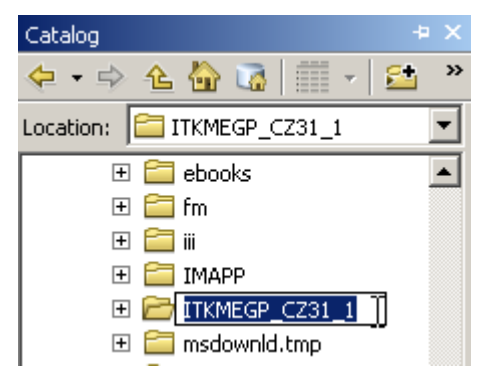

Рис. 2.5. Зміна імені папки

- 4. Скопіювати дані з папки «DataBase», за допомогою контекстного меню.
- 5. Вставити у власну папку «ITKMEGP\_CZ31\_1»(рис. 2.6).

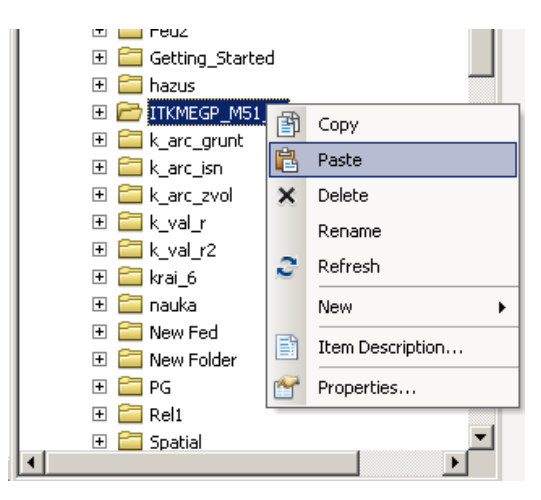

Рис. 2.6. Операція вставки

- 6. Обрати варіант завдання. Обрати область із списку, згідно номеру в списку викладача. Пропоновані вихідні дані приведені у додатку 1.
- 7. Перейти у вікно програми ArcMap.
- 8. Додати до карти шари «OBL.shp» і «RAI.shp» за

допомогою клавіші  $\left|\bigstar\right|_3$  своєї папки (рис. 2.7):

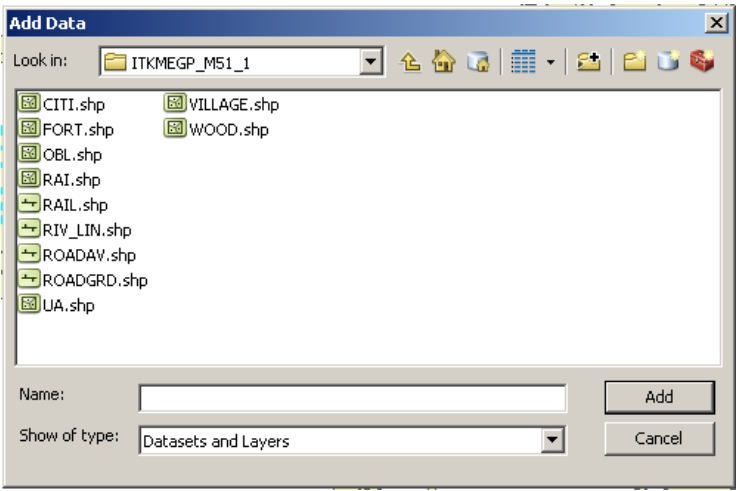

Рис. 2.7. Додавання даних на цифрову карту

9. Помістити шари в порядку як на рис.2.7. Зображення прийме вигляд, як на рис. 2.8, тобто буде видно кордони областей.

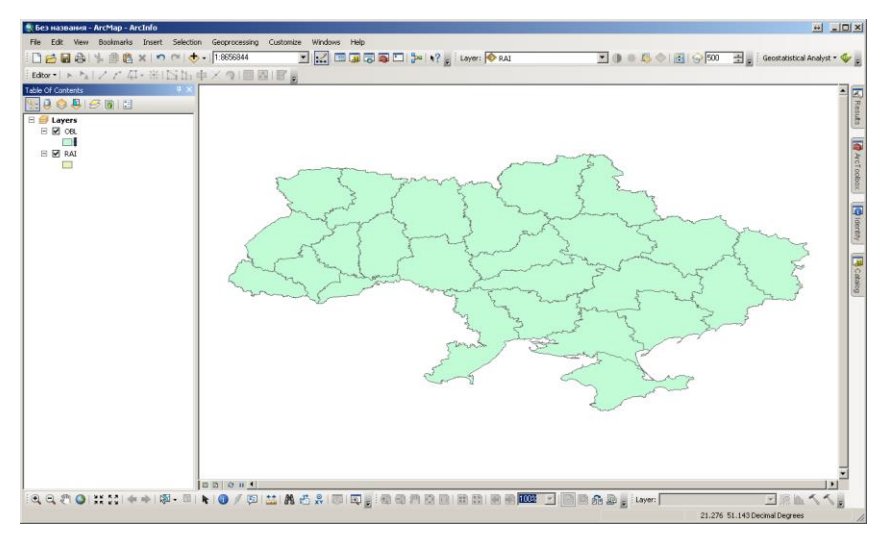

Рис. 2.8. Порядок шарів

10. Взяти інструмент інформація , і лівою клавішею мишки вибрати область (район), дізнатись, де знаходиться яка область (рис. 2.9).

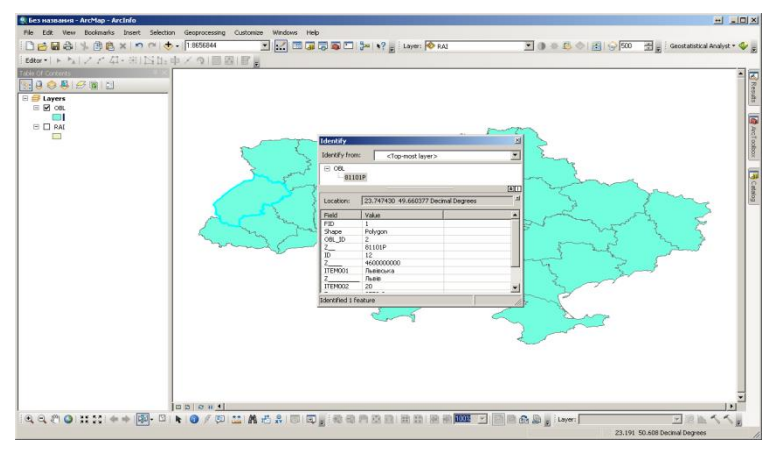

Рис. 2.9. Інструмент «Інформація»

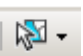

10. Обрати інструмент виділення  $|\mathbb{R}^3$  i виділити потрібну область (район), за допомогою лівої клавіші мишки.

На шарі область (район) натиснути праву клавішу мишки і обрати «Data» → «ExportData» (Дані→Експорт даних) (рис. 2.10).

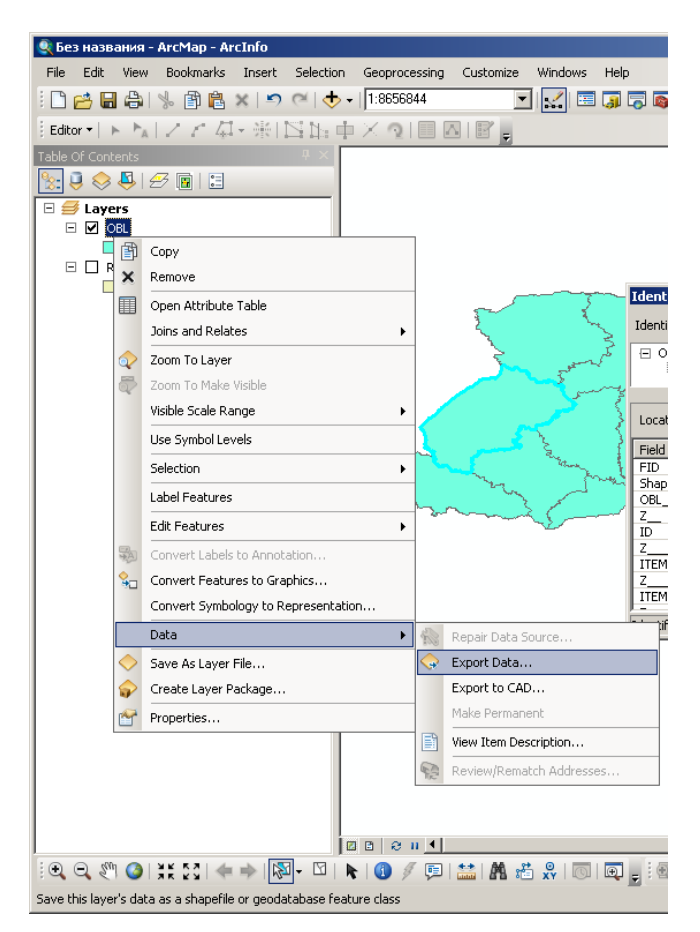

Рис. 2.10. Експорт даних
У вікні рисунок 2.11 назвати область (район) (наприклад «Lvivska.shp») і шлях зберігання (наприклад D:\2\Lvivska.shp), натиснути «ОК».

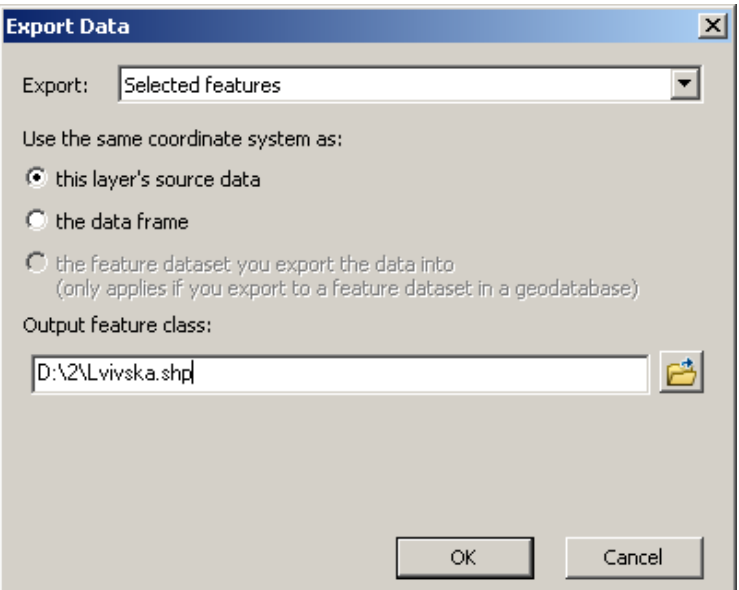

Рис. 2.11. Збереження даних

На запитання (рис. 2.12)., чи додавати шар до карти, відповісти (залежно від версії Windows) «Yes» (Так).

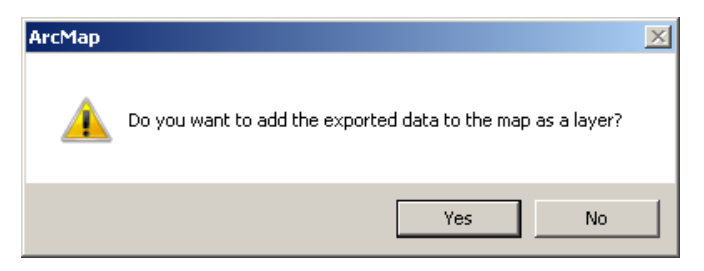

Рис. 2.12. Додавання шару карти

На пункті «Layers» (Шари) натиснути праву клавішу мишки (рис. 2.13).

 $\Box$ 

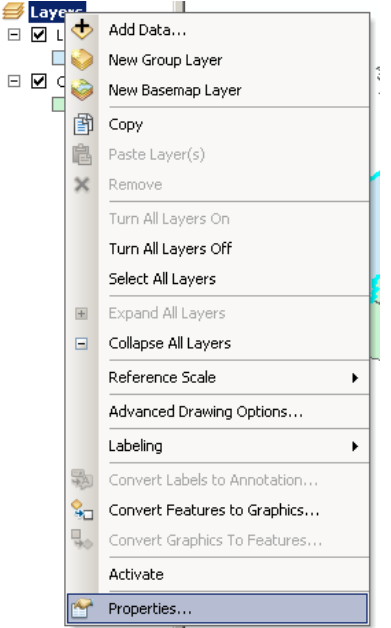

Рис. 2.13. Вибір властивостей шарів

Обрати пункт «Properties» (Властивості) (рис. 2.13).

На вкладці «Data frame» (Фрейм даних) (рис. 2.14) у пункті «Clip Options» (Опції обрізки) вибрати «Clip to shape» (Обрізати до обрису), натиснути кнопку «Specify shape» (Вибрати обрис) поставити галочку на пункті «Outline features» (Нарисувати властивості, що виходять за межі), і вибрати свій шар: «Lvivska.shp» «Layers: Lvivska» і «Features: All», далі «ОК», «Apply» (Застосувати), «ОК».

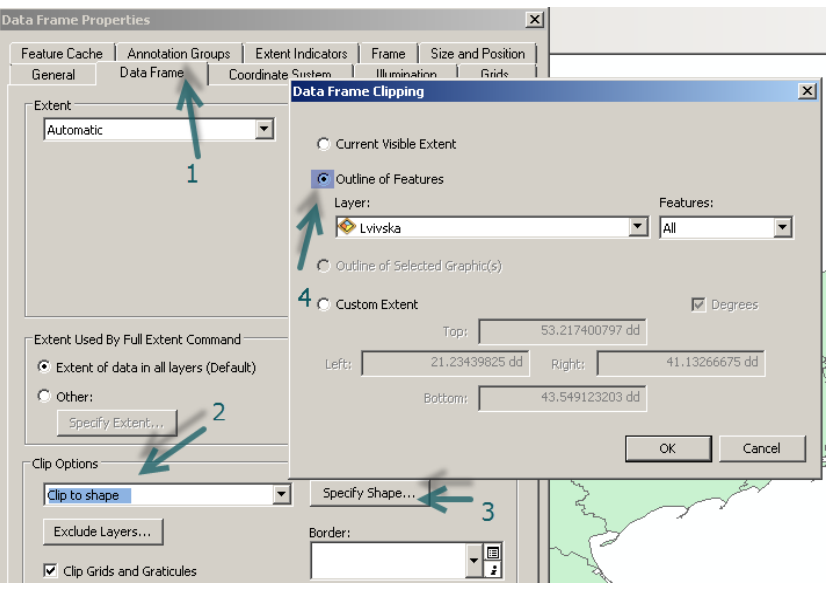

Рис. 2.14. Вкладка «Фрейм даних. Властивості»

Наблизитись до своєї області (повзунком і коліщатком мишки) або за допомогою команди «Zoom to Layer» (Наблизитись до шару) (рис. 2.15):

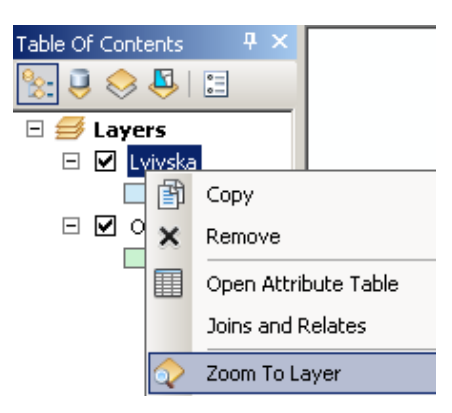

Рис. 2.15. Обрана область

Додати інші шари (рис. 2.16) з бази даних: на панелі натиснути  $\left|\mathbf{\Phi}\cdot\right|$ , утримуючи клавішу «Ctrl» клавіатури, натиснути по черзі відповідні шари, як видно на зразку (рис. 2.16).

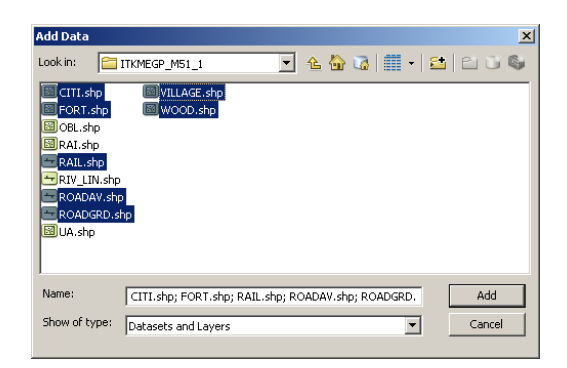

Рис. 2.16. Додавання інформації з бази даних

Оформити карту, згідно з умовними знаками з табл. 2.1.

Двічі клацнути на умовний знак, виникає меню (рис. 2.17) (наприклад, під назвою «Rail» 2 рази клацнути на лінії «  $\overline{\hspace{1cm}}$  »):

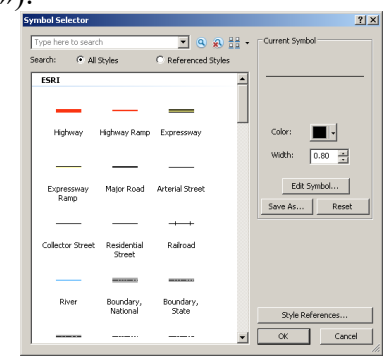

Рис. 2.17. Вибір умовних знаків

Табл. 2.1

| Умовні знаки шарів |                  |                         |                            |  |  |  |  |  |
|--------------------|------------------|-------------------------|----------------------------|--|--|--|--|--|
|                    | № п/п Назва шару | Значення шару           | Умовний знак               |  |  |  |  |  |
| $\mathbf{1}$       | <b>CITI</b>      | Міста                   | Orange                     |  |  |  |  |  |
| $\overline{2}$     | <b>FORT</b>      | Селища                  | Coral                      |  |  |  |  |  |
| 3                  | OBL              | Області                 | Hollow<br>Товщина лінії б  |  |  |  |  |  |
| $\overline{4}$     | <b>RAI</b>       | Райони                  | Hollow<br>Товщина лінії 3. |  |  |  |  |  |
| 5                  | <b>RAIL</b>      | Залізниці               | Railroad                   |  |  |  |  |  |
| 6                  | RIV_LIN          | Річки                   | River                      |  |  |  |  |  |
| 7                  | <b>ROADAV</b>    | Автомагістралі          | Major Road                 |  |  |  |  |  |
| 8                  |                  | ROADGRD Грунтові дороги | <b>Arterial Street</b>     |  |  |  |  |  |

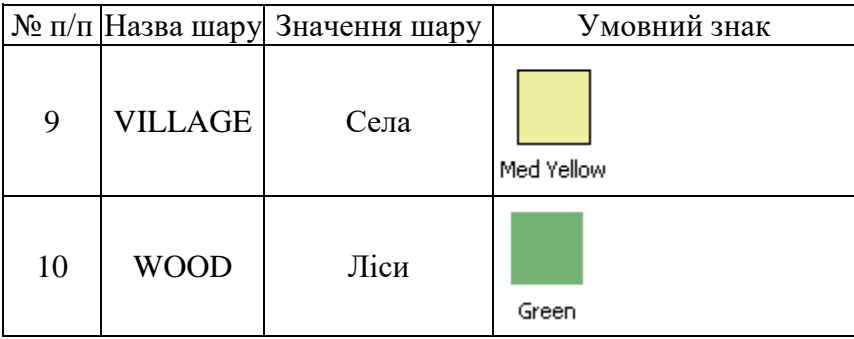

## Оформити карту, згідно із зразком на рисунку 2.18

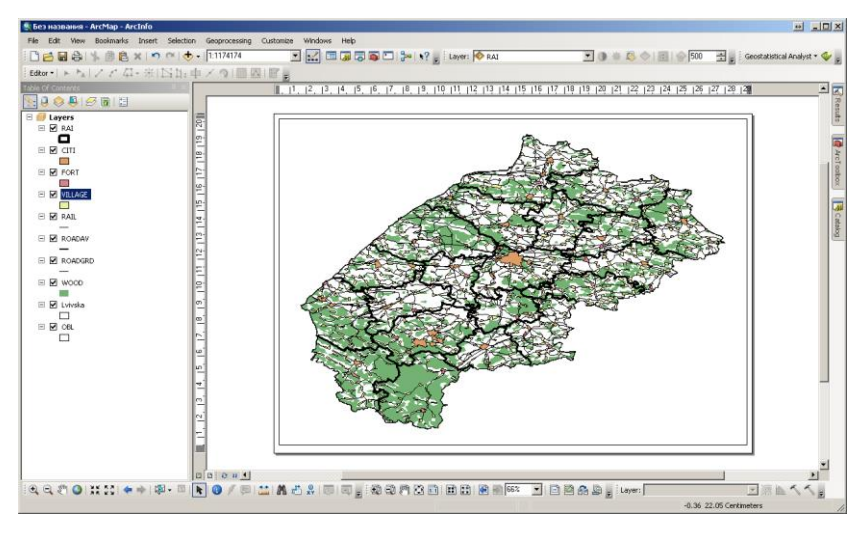

Рис. 2.18. Зразок оформлення карти

Окрім цього необхідно зробити підписи географічних назв населених пунктів та інших об'єктів на території даної області. Для цього на шарі «CITI» (Міста) натискаємо правою клавішею миші і вибираємо підпункт «Open Attribute Table» (Відкрити таблицю атрибутів). У

таблиці наведені назви усіх міст України з відповідними їх шифрами. Вибираємо стовпчик з назвами міст і клацаємо на ньому правою клавішею миші (рис. 2.19). У вікні, що з'явилося, обираємо пункт «Properties» (Властивості). У верхній частині вікна в пункті «Alias» (Псевдонім імені) вводимо слово «NAME» (Ім'я) і натискаємо ОК (рис. 2.19).

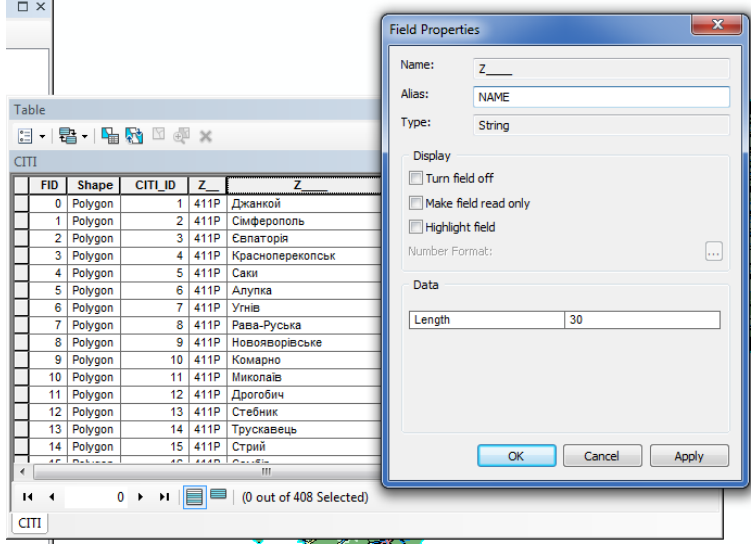

Рис. 2.19. Перейменування заголовку таблиці

Закриваємо вікно «Table» (Таблиця). Далі натискаємо правою клавішею миші на шар «CITI» (Міста) і обираємо пункт «Properties» (Властивості), обираємо закладку «Labels» (Мітка) і в графі «Label Field» (Поле мітки) вибираємо назву стовпчика «NAME» (Ім'я) і збільшуємо шрифт в полі «Text Symbol» (Текстовий символ) до 12 (рис. 2.20).

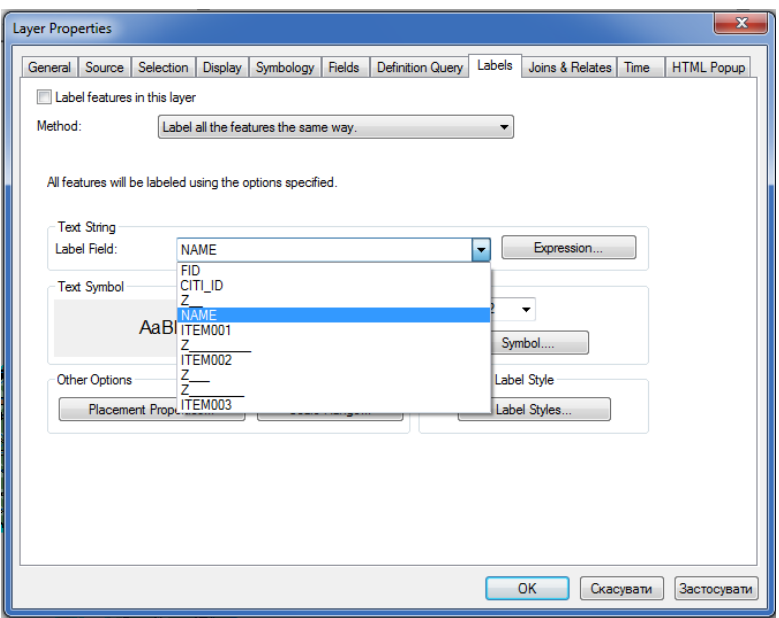

Рис. 2.20. Вибір відображених даних

У полі «Text Symbol» (Текстовий символ) натискаємо кнопку «Symbol» (Символ) – «Edit Symbol» (Редагувати символ) і вибираємо закладку «Mask» (Приховати). У полі «Style» (Стиль) вибираємо підпункт «Halo» (Оточити ореолом) і натискаємо ОК – ОК – ОК. Далі натискаємо правою клавішею миші на шарі «CITI» (Міста) і обираємо «Label Feature» (Характеристика мітки) (рис. 2.21).

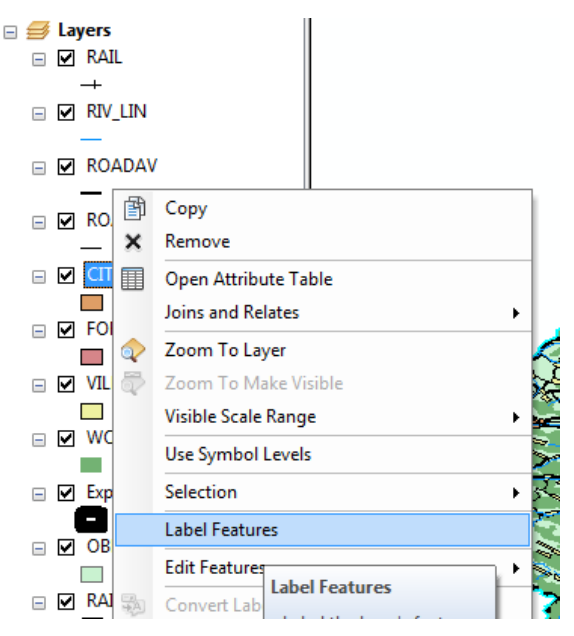

Рис. 2.21. Вибір підпункту «Label Feature» (Характеристика мітки)

Карта – готова. Але щоб привести її у відповідний зі зразком вигляд потрібно нанести ще напрямок вітру, масштаб, легенду і назву карти.

Для цього спочатку змінюємо тип редагування. У меню «View» (Вид) вибираємо підпункт «Layout View» (Вид розміщення) (рис. 2.22).

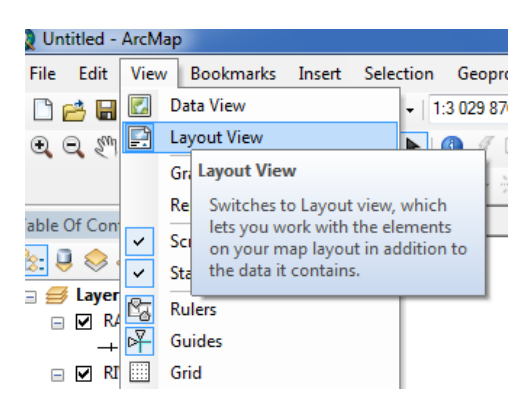

Рис. 2.22. Зміна типу редагування

Карта помістилася в рамку сторінки А4. Оскільки, наприклад, Львівська область – видовжена в горизонтальному напрямку, її краще розмістити в альбомній орієнтації сторінки. Для цього відкриваємо меню «File» (Файл), обираємо «Page and Print Setup» (Встановлення параметрів сторінки і друку) і в полі «Paper – Orientation» (Аркуш – Орієнтація сторінки) ставимо галочку біля «Landscape» (Горизонтальна) (рис. 2.23). Отримуємо альбомний листок, до якого необхідно припасувати розроблену карту.

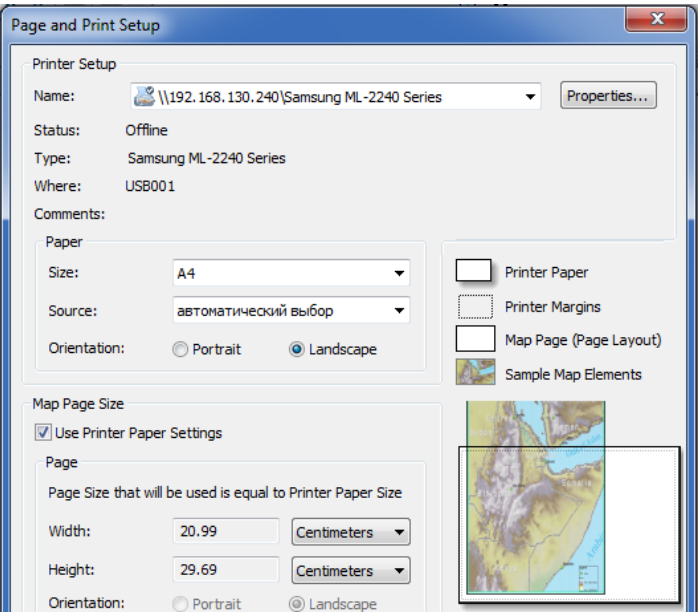

Рис. 2.23. Зміна орієнтації сторінки

Для цього клацаємо на зображенні правою клавішею миші і обираємо пункт «Distribute – Fit to Margins» (Розподілити – Припасувати до країв) (рис. 2.24).

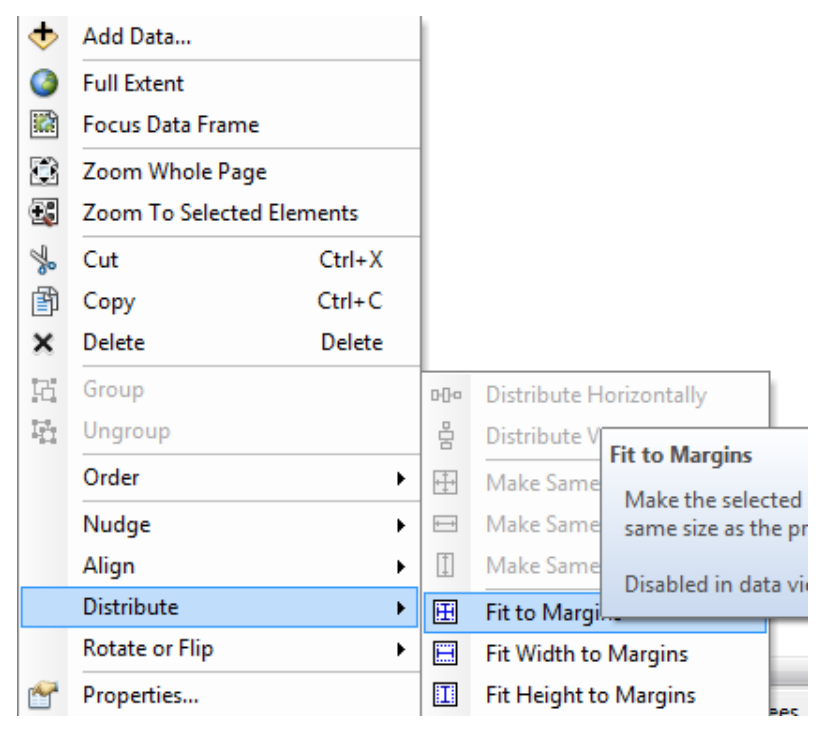

Рис. 2.24. Припасування карти до аркуша

Далі натискаємо на шарі обраної області правою клавішею миші, обираємо «Zoom to Layer» (Масштабувати до шару) і отримуємо припасовану карту до листка.

Для підпису карти обираємо меню «File – Map Document Properties» (Файл – Властивості карти документу) і в графі «Title» (Заголовок) записуємо назву обраної області та натискаємо ОК (рис. 2.25).

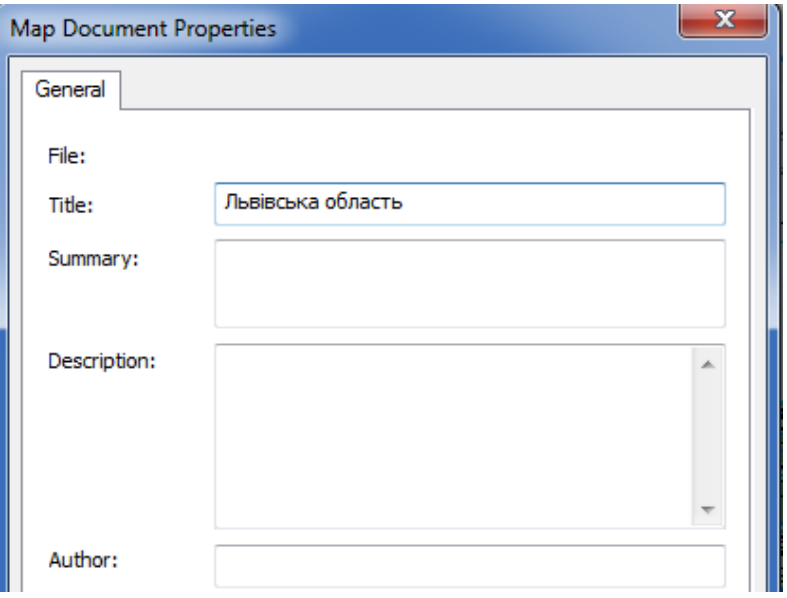

Рис. 2.25. Введення назви карти

Далі обираємо меню «Insert» (Вставити), під меню «Title» (Заголовок) (рис. 2.26) і на карті з'являється назва області, яку ми вставляємо на листок А4 по центру. Клацнувши два рази на назву області, обираємо «Change Symbol» (Змінити символ) і збільшуємо шрифт до 24, натискаємо ОК.

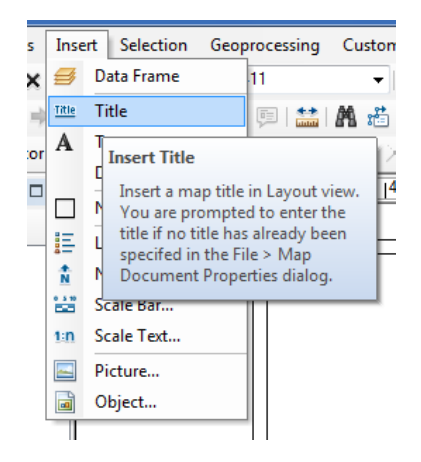

Рис. 2.26. Встановлення назви карти

Наступним кроком є вставлення показника напрямку на Північ. Для цього в меню «Insert» (Вставити) обираємо підпункт «North Arrow» (Північний напрямок) (рис. 2.27), де вибираємо прийнятий значок, який більше до вподоби, і натискаємо ОК. Обраний значок з'являється посередині листка, навівши курсор миші на нього, отримуємо стрілку переміщення, за допомогою якої переміщуємо значок у нижній лівий край аркуша і збільшуємо значок до оптимальних розмірів.

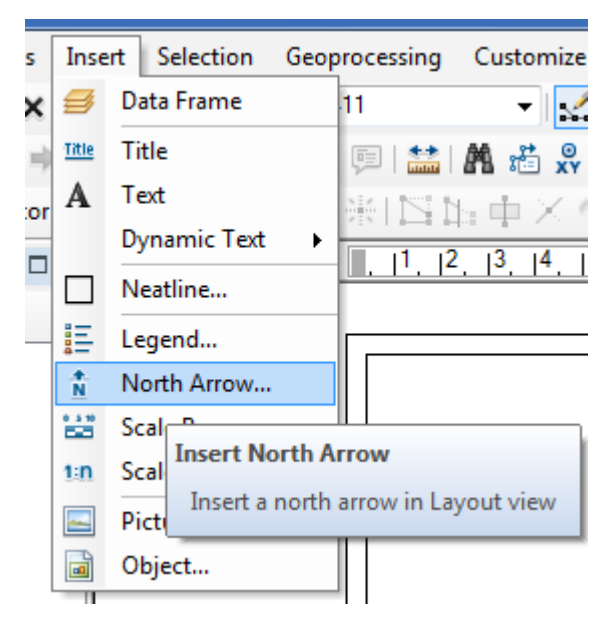

Рис. 2.27. Нанесення «рози вітрів» на карту

Для вставки легенди обираємо «Insert – Legend» (Вставити – Легенду (пояснення умовних знаків)) (рис. 2.28), вибираємо шари, які будемо показувати в легенді і натискаємо «Next» (Далі).

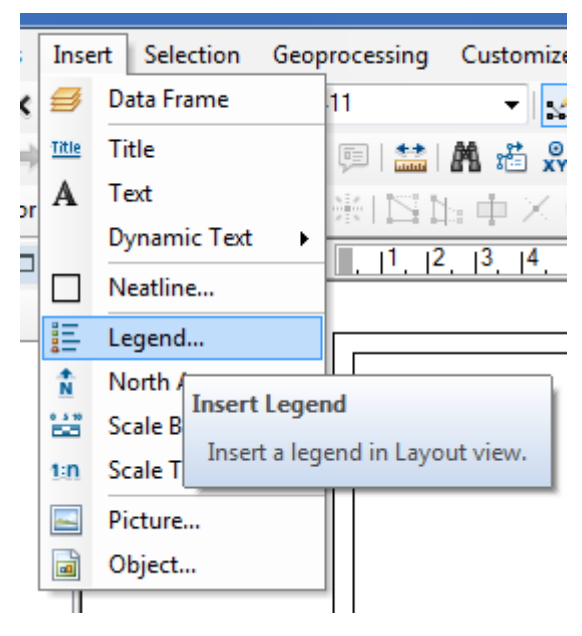

Рис. 2.28. Нанесення легенди на карту

У вікні «Legend Title» (Заголовок легенди) вводимо назву «Умовні позначення» і натискаємо «Next» (Далі) (рис. 2.29). У вікні «Legend Frame – Border» (Рамка легенди – Межі) обираємо межі «1.5 point» (ставити 1,5 розділового знака), «Background» (Фон) «Sand» (Піщаний) і «Drop Shadow» (Скинути затінення), «Grey 20%» (20% сірого) і натискаємо «Next» (Далі).

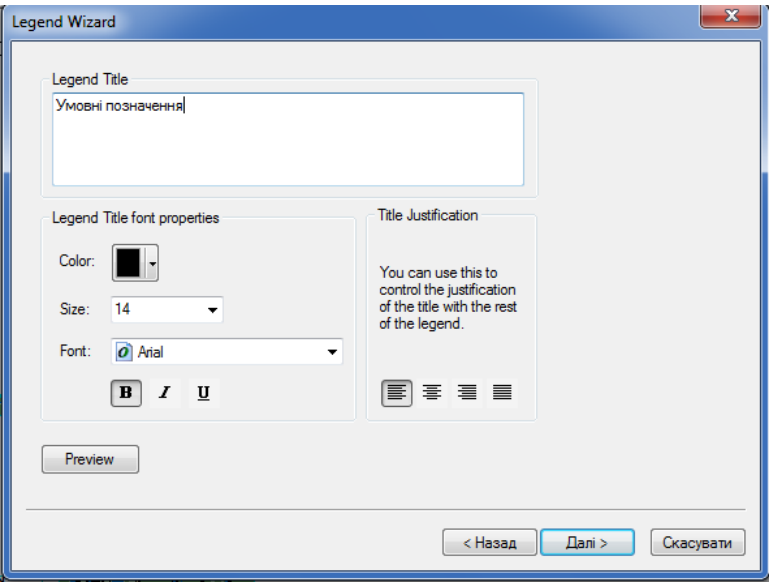

Рис. 2.29. Введення заголовка легенди

У наступних вікнах можливе точніше налаштування, яке не використовуємо, тому натискаємо «Next» (Далі) i «Finish» (Завершити). Розміщуємо створену легенду в правому нижньому кутку. Підписи в легенді зроблені англійською мовою для того щоб зробити їх українською − обираємо відповідний шар і натискаємо F2 та змінюємо назву шару відповідно до табл. 2.1 (третій стовпець).

Далі наносимо масштаб. Через меню «Insert» (Вставити) вибираємо підпункт «Scale Text» (Масштаб тексту) (рис. 2.30) і обираємо перший вид масштабу, натискаємо ОК. Збільшуємо до бажаного вигляду і виставляємо масштаб у правий верхній кут зображення. Для кращого оформлення масштабу в головному вікні зменшуємо масштаб до округленого числа (наприклад, 1:1250000).

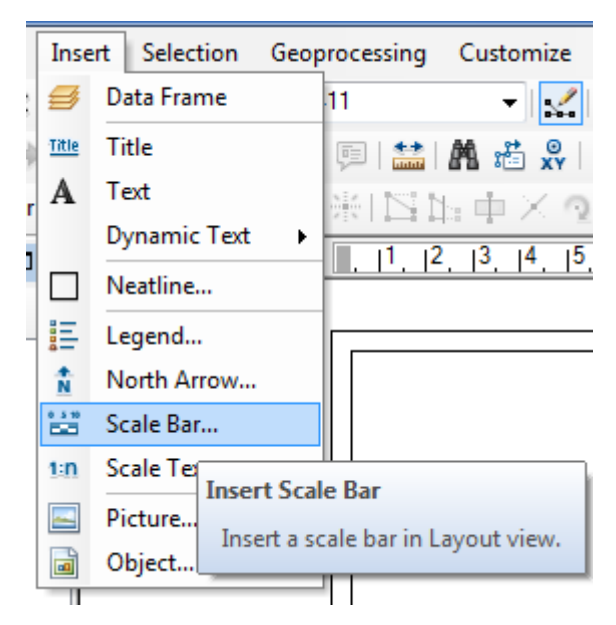

Рис. 2.30. Нанесення текстового масштабу

Далі наносимо лінійний масштаб. У меню «Insert» (Вставити) обираємо підпункт «Scale Bar» (Графічна шкала) (рис. 2.31), в ньому обираємо вид лінійного масштабу – «Scale Line 2» (Лінійний масштаб 2) і натискаємо ОК. Переносимо його в лівий верхній кут і збільшуємо до прийнятного вигляду.

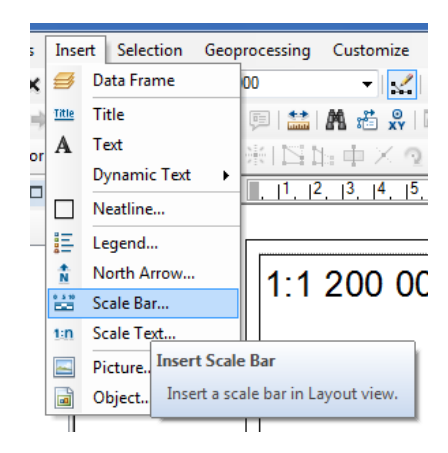

Рис. 2.31. Нанесення графічного масштабу

Далі натискаємо два рази лівою клавішею миші, обираємо в області «Division Units –Kilometers» (Одиниці розподілу – Кілометри), внизу, в графі «Labels» (Мітки) вводимо «км» і натискаємо ОК (рис. 2.32).

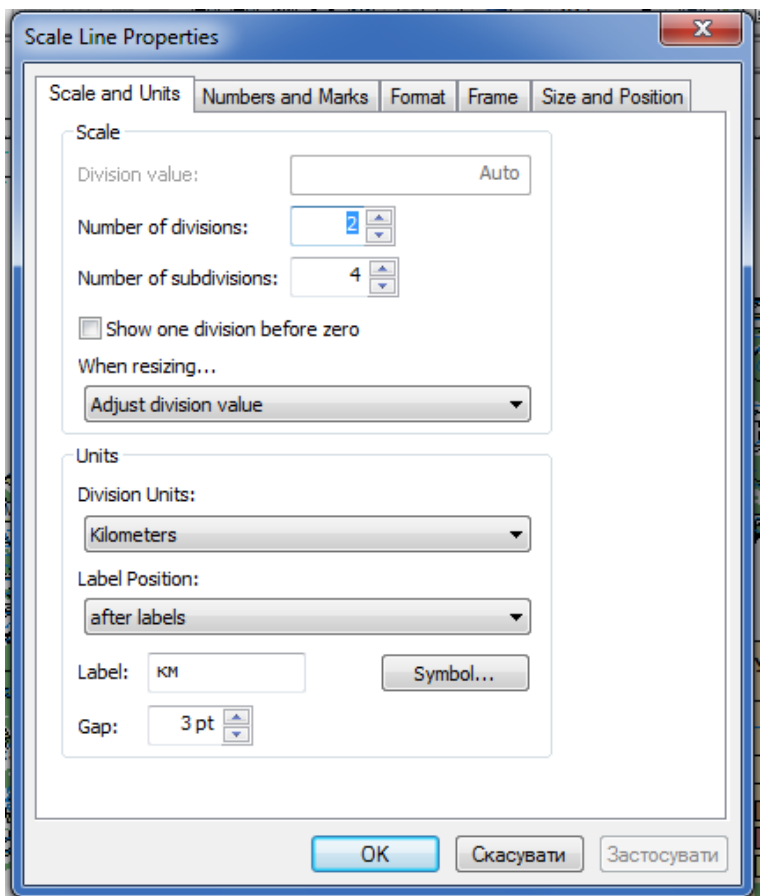

Рис. 2.32. Зміна одиниць виміру масштабу

Можливо зробити додаткові підписи географічних назв населених пунктів та інших об'єктів на території даної (Львівської) області. Для цього наводимо курсор на зображення географічного об'єкта (міста) і на панелі інструментів «Tools» (Інструменти) через позначення ідентифікуємо об'єкт (читаємо назву міста). Курсором здійснюємо «Click» (клацаємо лівою клавішею мишки на місці зображення об'єкта) і, обравши пункт меню «Insert» (Вставити), обираємо символ «А» «Text» (Текст). Програма ArcMap відкриє віконце тексту, можливого для введення, на місці розміщення об'єкта (міста). Вписуємо назву об'єкта, програма проводить формат та розмір шрифту до раніше використовуваного на мапі означеної території. При подвійному клацанні лівою клавішею мишки на тексті ArcMap надає можливості змінити шрифт та формат підпису.

Роздруковану карту докласти до звіту про виконання роботи.

Виконавши команду «File» → «Print Preview» → «Print» (Файл→Попередній перегляд→Друк) (рис. 2.33).

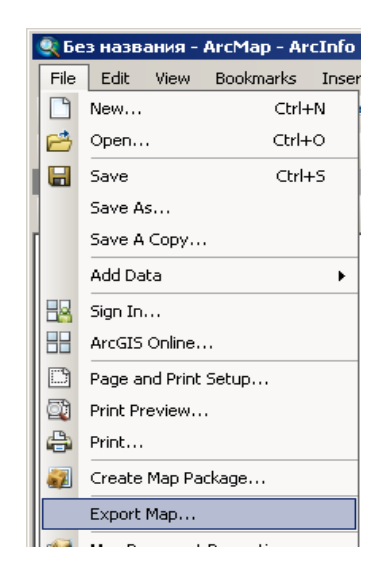

Рис. 2.33. Команда «Експорт карти»

Передати карту в файл jpg: «File» → «ExportMap» (Файл→Експорт карти) (рис. 2.34).

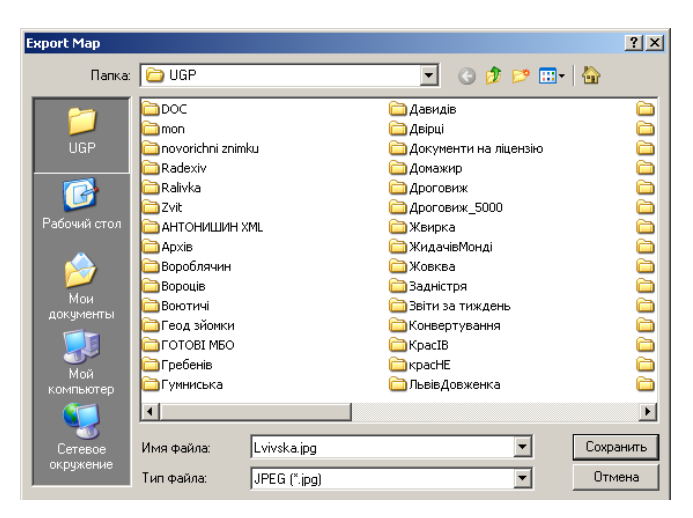

Рис. 2.34. Створення файла з розширенням jpg

Зразок оформленої роботи представлений на рисунку 2.35.

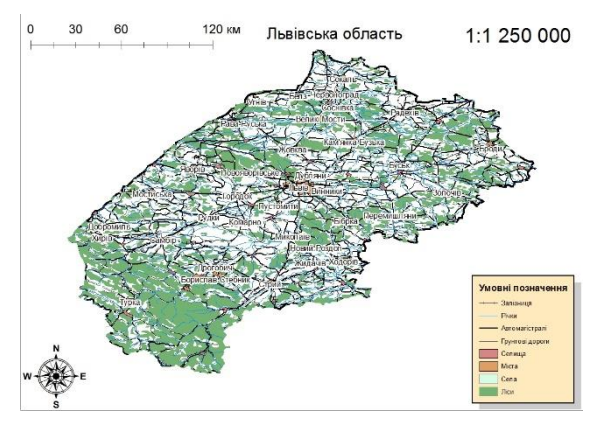

Рис. 2.35. Зразок оформленої роботи картографування території за даними супутникових спостережень (на прикладі Львівської області)

На карті можна побачити окрему область з позначеннями міст, залізничних шляхів, автомагістралі, ґрунтових доріг та меж областей, яка оформлена згідно із стандартами картографування та відповідно підписана.

#### *Контрольні запитання і завдання*

- *1.* Назвіть основні модулі ArcGis Desktop.
- *2.* Використовуючи дані зондування Землі (ДЗЗ), показати кордони України та зберегти їх у зручному для перегляду форматі (jpg).
- *3.* Додайте шари до карти України, попередньо завантаженої в середовищі Arcmap.
- *4.* В чому полягає обробка картографічних даних у середовищі ArcGIS?
- *5.* Як здійснюється накладання шарів на карту області та підпис даних?
- *6.* Опишіть створення каталогу даних у програмі ArcGis для побудови моделі вимушених втрат.
- *7.* Виконайте географічну прив'язку даних ДЗЗ.
- *8.* За допомогою якого сайту можна завантажити висотні дані рельєфу для будь-якої території?
- *9.* Які шари обираються для нанесення на територію України в першій практичній роботі?

*10*. Який модуль із програмного комплексу ArcGIS використовують для виконання картографування областей України?

# Розділ 3. Характеристики та аналіз супутникових даних дистанційного зондування Землі

Дослідники використовують супутники для збирання інформації про поверхню Землі і про атмосферу Землі. Із супутників отримують інформацію про електромагнітне випромінювання, яке може включати в себе гамма–промені, ультрафіолетове випромінювання, видиме світло, інфрачервоне випромінювання і радіохвилі. Зображення електромагнітного спектру показано на рис. 3.1.

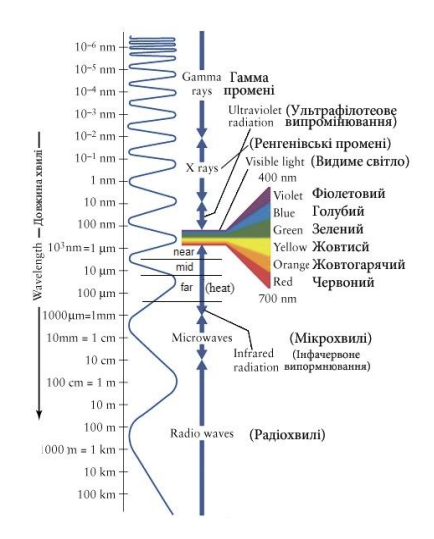

Рис. 3.1. Електромагнітний спектр

Супутники забирають інформацію про випромінювання у відповідних каналах (band), основною характеристикою яких є довжина електромагнітної хвилі.

В табл. 3.2 подано позначення спектральних діапазонів, що використовуються в ДЗЗ [4].

Сучасні системи, які використовують у практиці аерокосмічної зйомки, працюють як в оптичному, так і в радіодіапазоні. Оптичний діапазон охоплює ультрафіолетове  $(λ < 0.40$  мкм), видиме  $(λ = 0.40 - 0.75$  мкм) та інфрачервоне випромінювання ( $\lambda = 0.75 - 1000$  мкм). Інфрачервоний діапазон (ІЧ) поділяється на близьку, середню і дальню ділянки. Під час зйомки практичне значення має поглинання атмосферою енергії випромінювання. Існують вікна прозорості, в яких поглинання радіації незначне і власне вони є основними для космічної зйомки.

Табл. 3.1

| Спектральний інтервал            | Позначення | Довжина хвилі,<br>X |
|----------------------------------|------------|---------------------|
| Ультрафіолетовий (УФ)            | U          | $<$ 0.38 mkm        |
| Видимий                          | V          | $0,380,76$ MKM      |
| Ближній інфрачервоний (БІЧ)      | N          | $0,761,4$ MKM       |
| Середній інфрачервоний (СІЧ)     | I          | $1, 47, 5$ MKM      |
| Дальній (тепловий) інфрачервоний | T          | 7,5 мкм  1,0 мм     |
| (ДІЧ)                            |            |                     |
| Мікрохвильовий (МХ)              | M          | $1,010$ MM          |
| Радіочастотний (РЧ)              | X          | $2.93.3$ cm         |
|                                  | C          | $5,76,1$ cm         |
|                                  | S          | $8,012$ cm          |
|                                  |            | $2130$ cm           |
|                                  | P          | $6070$ см           |
|                                  |            |                     |

Спектральні діапазони, які використовують в ДЗЗ

В оптичному діапазоні основними вікнами прозорості є такі: 0,4–1,3; 1,5–1,8; 2,0–2,6; 3,0–4,0; 4,5–5,0; 8,0–12 [мкм]. В інфрачервоному діапазоні у середній і дальній зонах для зйомки використовують вікна прозорості, що охоплюють близько 3–5 мкм і 8–12 мкм, хоча останнім часом знімають і

у вужчих вікнах. У більш короткохвильовій зоні, меншій ніж 0,4 мкм, і в довшій інфрачервоній ділянці, більшій ніж 14 мкм, аерокосмічну зйомку не здійснюють. Після інфрачервоного діапазону іде радіодіапазон з міліметровими, сантиметровими, метровими довжинами хвиль, з яких в аерокосмічній зйомці використовують міліметровий та сантиметровий діапазони, а останніми роками також метровий діапазон [4].

Для відображення даних ДЗЗ використовують програмний комплекс ENVI. Аналіз супутникових даних будемо проводити на прикладі даних супутника NOAA\_16 і приймача AVHRR (Advanced Very High Resolution Radiometer) [48].

#### **3.1.Використання програми ENVI**

Найбільш ефективною основою збору інформації для дослідження еколого–геофізичних процесів на великих територіях (район, область і більше) є дані дистанційного зондування Землі.

На сьогодні програмний комплекс ENVI є одним з найбільш вдалих і доступних програмних продуктів для візуалізації та обробки даних дистанційного зондування Землі (ДЗЗ), який включає в себе набір інструментів для проведення повного циклу обробки даних від ортотрансформування і просторової прив'язки зображення до отримання необхідної інформації та її інтеграції з даними ГІС [31].

## **ENVI включає в себе функції:**

- обробки й глибокого аналізу гіперспектральних знімків;
- виправлення геометричних і радіометричних спотворень;
- підтримки об'ємних растрових і векторних форматів;
- інтерактивного поліпшення зображень;
- інтерактивного дешифрування та класифікації;
- аналізу знімків у радіодіапазоні;
- побудови запитів;
- оцифрування і багато інших .

Відкрита архітектура ENVI забезпечує зручність обробки даних, отриманих із супутників Landsat, SPOT, RADARSAT, NASA, NIMA, NOAA, EROS Data Center, Space Imaging, Terra, ESA, а також надає можливість включення в цей список EartWatch і ORBIMAGE та інших супутників. Приклад роботи із супутниковими даними у програмі ENVI представлений на рис. 3.2.

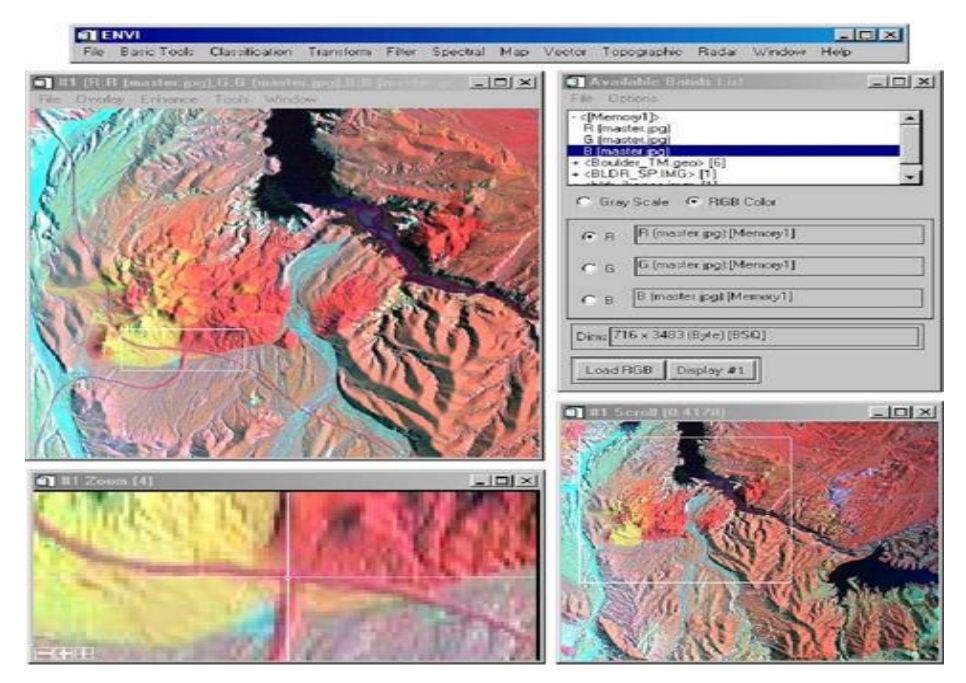

Рис. 3.2. Приклад роботи із супутниковими даними в програмі ENVI

Відмінні риси ENVI. Відмінною рисою програмного комплексу ENVI є відкрита архітектура та наявність мови програмування IDL (Interactive Data Language), за допомогою якої можна істотно розширити функціональні можливості програми для вирішення спеціалізованих завдань: автоматизувати існуючі алгоритми, створювати власні алгоритми обробки даних і виконувати пакетну обробку даних.

До переваг ENVI відноситься інтуїтивно зрозумілий графічний інтерфейс користувача, що дає змогу початківцю швидко освоїти всі необхідні алгоритми обробки даних. Логічні спадаючі пункти меню програми полегшують знаходження функції, необхідної в процесі аналізу та обробки даних. Є можливість спростити, перебудувати, кирилізувати або перейменувати пункти меню ENVI або додати нові функції.

ENVI – визнаний у всьому світі програмний комплекс як лідер в аналізі мультиспектральних і гіперспектральних зображень, містить спектральні бібліотеки та постійно обновлювані алгоритми та інструменти для виконання спектрального аналізу.

ENVI підтримує широкий діапазон растрових і векторних форматів, таких як ArcView, ArcInfo, MapInfo та багато інших. Можливим є створення і редагування растрових і векторних шарів, перегляд і редагування атрибутивних таблиць. ENVI ліцензований провідними операторами космічних даних і забезпечує підтримку даних ДЗЗ, отриманих із супутників WorldView–1, 2, GeoEye–1, RapidEye, KompSat–2, QuickBird, ALOS, Ikonos, Orbview, Cartosat–1, Formosat–2, Resoursat, SPOT , IRS, Landsat та інших [31].

Графічний інтерфейс ENVI. Програмний комплекс ENVI відповідає всім основним вимогам, необхідним при обробці зображень [31]:

- візуалізація та обробка даних ДЗЗ;
- обробка та глибокий спектральний аналіз мультиспектральних і гіперспектральних зображень;
- просторова прив'язка зображень;
- ортотрансформування;
- створення цифрової моделі рельєфу (ЦМР) на основі стереозображень;
- тривимірна візуалізація;
- топографічний аналіз;
- обробка та аналіз даних радарної і LIDAR зйомки;
- інтерактивне дешифрування і класифікація;
- аналіз рослинності з використанням вегетаційних індексів (NDVI);
- геометрична і радіометрична корекція;
- інтерактивне спектральне та просторове поліпшення зображень;
- калібрування і атмосферна корекція;
- підтримка растрових і векторних форматів даних.

### **3.2. Основні операції обробки супутникових даних. Прив'язка, присвоєння просторових координат**

Початок роботи полягає в запуску програми ЕNVI, який здійснюється через меню «Пуск» (Старт) (рис. 3.3).

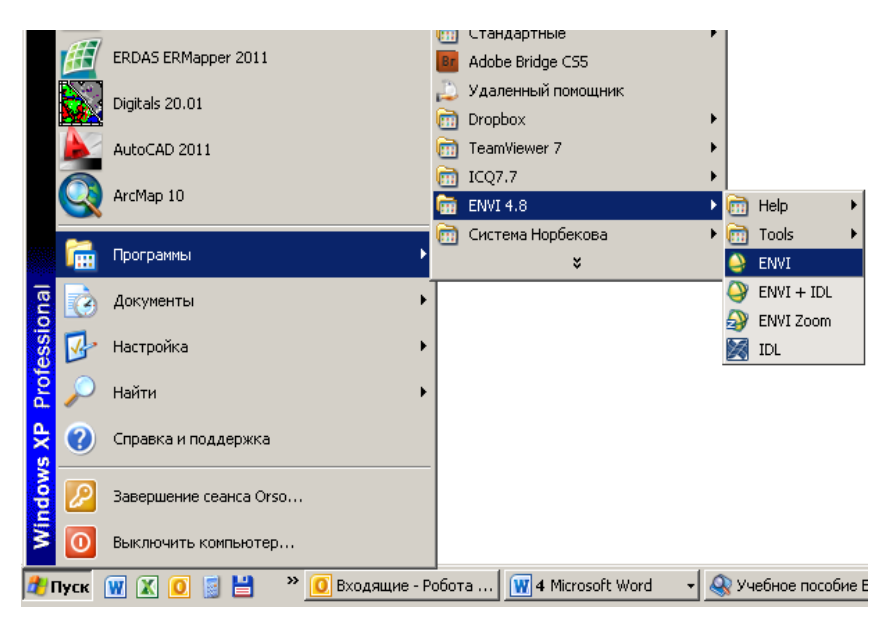

Рис. 3.3. Запуск програми ENVI 4.8

Графічний інтерфейс програми ЕNVI, зображений на рис. 3.4.

|      | $\bullet$ ENVI 4.8 |                                                                                               |  |  |  |  |  |
|------|--------------------|-----------------------------------------------------------------------------------------------|--|--|--|--|--|
| File |                    | Basic Tools Classification Transform Filter Spectral Map Vector Topographic Radar Window Help |  |  |  |  |  |

Рис. 3.4. Графічний інтерфейс програми ЕNVI

З рис. 3.4 ми бачимо основне меню, яке складається з основних розділів, що детальніше будуть розглянуті нижче.

Для зчитування початкових даних у розглянутому тут прикладі необхідно вибрати меню «File» → «Open» → «External File»  $\rightarrow$  «AVHRR»  $\rightarrow$  «KLMN/Level 1b» (обрати тип супутника, рис. 3.5).

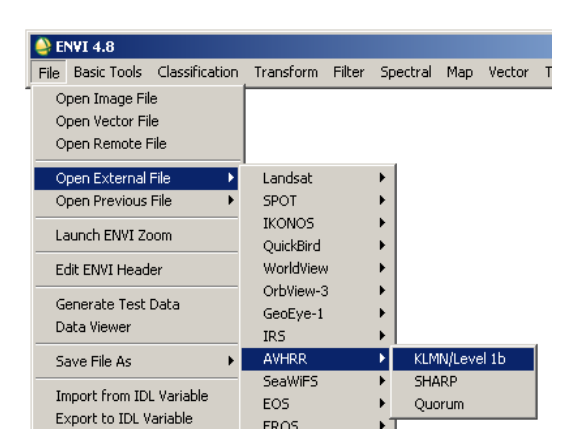

Рис. 3.5. Зчитування початкових даних

Наступний крок (рис. 3.6), вибір файлу заголовка в розширенні \*.HDR, і натискання клавіші «Open» (Відкрити).

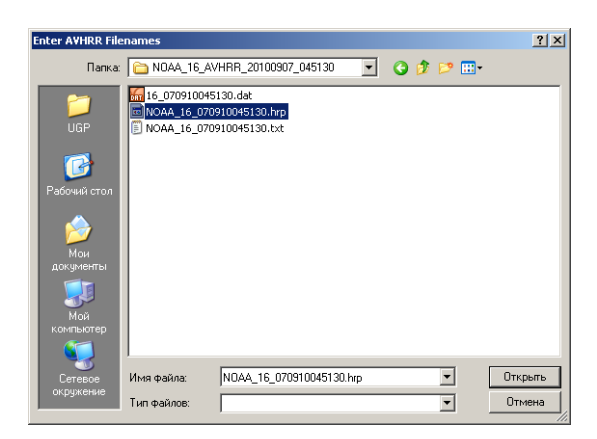

Рис. 3.6. Вікно пошуку файлу

Програма завантажить вікно «Available Bands List» (список доступних або активних каналів) (рис. 3.7).

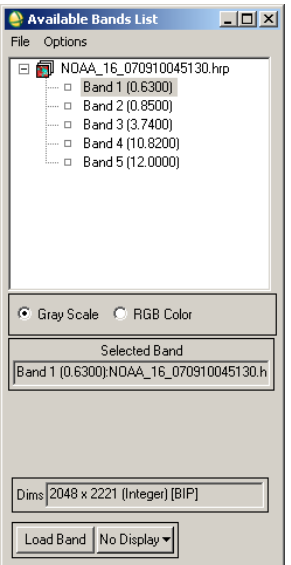

Рис. 3.7. Список активних каналів

У переліку (рис. 3.7) ми бачимо таку інформацію: NOAA<sup>16</sup> 070910045130.

де NOAA – назва компанії, яка запустила супутник (National Oceanic and Atmospheric Agency, Національне агентство океанічних і атмосферних досліджень);

NOAA\_16 – порядковий номер супутника;

070910 – дата зйомки у форматі ДД/ММ/РР (день, місяць, рік);

045130 – час зйомки у форматі ГГ/ХВ/СК (година. хвилина , секунда).

А також бачимо перелік каналів: Band 1 (0.6300); Band 2 (0.8500); Band 3 (3.7400); Band 4 (10.8200); Band 5 (12.0000).

Band 1 (0.6300) означає, що це – перший канал, у якому здійснена зйомка в спектральному діапазоні несучої довжини хвилі 0,6300 мкм, тобто у видимому діапазоні, відповідно Band 2 (0,8500) – у ближньо-інфрачервоному діапазоні, Band

3 (3,7400) – середньо-інфрачервоному діапазоні і Band 4 і 5 – дальньо-інфрачервоному діапазоні.

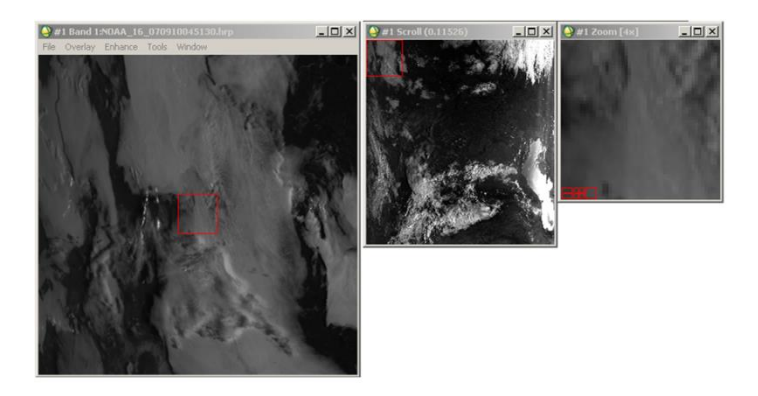

Рис. 3.8. Зображення першого каналу знімка в режимі відтінків сірого

Щоб побачити, дані спектрального каналу достатньо вибрати канал і натиснути клавішу LoadBand, на рис. 3.8 зображено результат виконання команди.

Для того, щоб побачити зображення в реальних кольорах необхідно по напису назви знімка клацнути правою клавішею мишки і обрати пункт «Load True Color», (рис. 3.9).

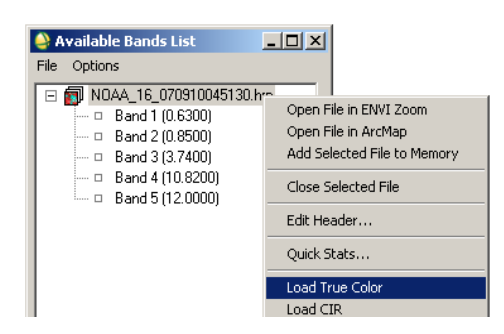

Рис. 3.9. Команда, відображення реальних кольорів

Після виконання команди ми побачимо зображення в кольоровій гамі.

Для аналізу стану рослинності із меню на рис. 3.10 обирають пункт **«Load СIR», (**завантаження інфрачервоного випромінювання або синтез інфрачервоних «фальшивих» кольорів). Зелена рослинність на знімку буде червоного кольору.

З рис. 3.11 видно, що моря і континенти мають неправильну форму, оскільки ми візуалізували необроблені первинні(«сирі») дані з місця на орбіті, де робить знімки супутник. Для подальшого використання знімка необхідна прив'язка зображення.

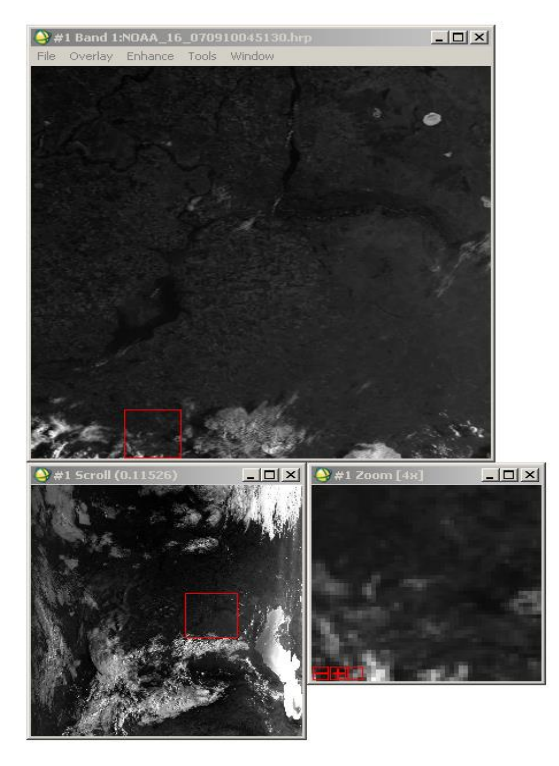

Рис. 3.11. Зображення в синтезованих кольорах

Для виконання вимірів та розрахунків на знімкові здійснюють географічну прив'язку та накладання кордонів України на знімок.

Для прив'язки знімка з супутника в програмі ENVI обирають пункт «MAP»→»Georeference AVHRR»→ «GeoreferenceData», (рис. 3.12).

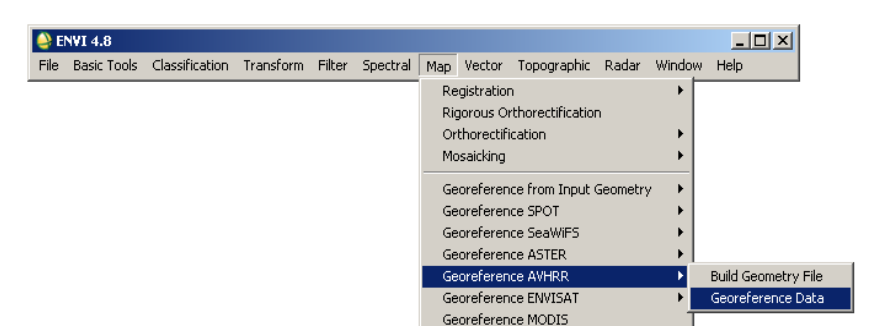

Рис. 3.12. Команда прив'язки знімка

Після виконання команди (див. рис. 3.12) виникне вікно вибору файла (рис. 3.13). У цьому вікні вибирають («замасковують») файл необхідного знімка. З правої сторони у вікні «File Informaiton» (інформація про файл) висвітлюється інформація про файлові характеристики. Натискають клавішу «ОК».

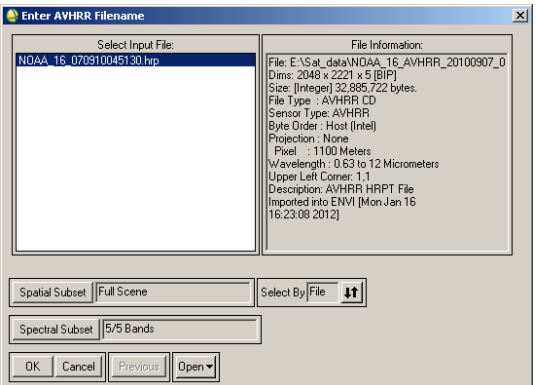

Рис. 3.13. Вікно вибору файла

Програма видає запит про систему координат, у якій задається вихідний прив'язаний знімок (рис. 3.14).
Вибираємо «Geographic Lat/Lon» (Географічна Широта/Довгота), натискаємо «ОК». Програма видає запит параметрів прив'язки «Registration Parameters» (Реєстраційні параметри) (рис.3.15).

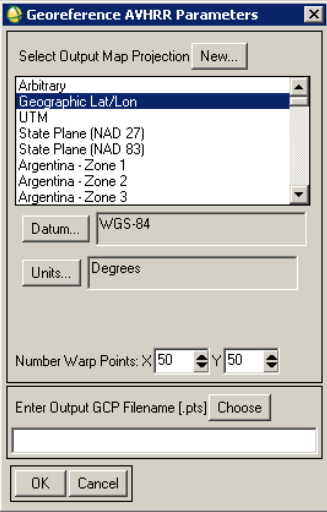

Рис. 3.14. Запит проекції знімка

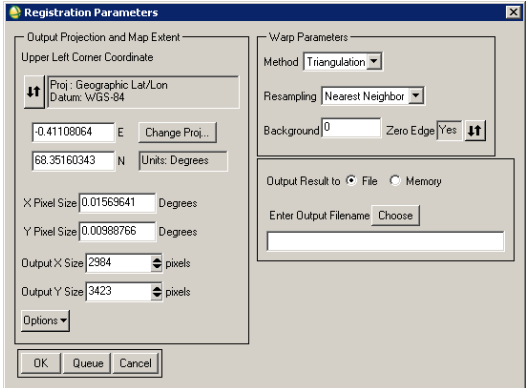

Рис. 3.15. Запит параметрів прив'язки

У вікні «Registration Parameters», вибираємо «Output Result to» (Вихідний результат до), натискаємо лівою кнопкою мишки віконечко біля «File» (Файл), натискаємо лівою кнопкою мишки клавішу «Choose» (Вибрати), задаємо назву файла «Georef\_AVHRR», далі вибираємо «Open» (Відкрити), далі – «ОК» (рис. 3.15). Запускається процес геоприв'язки знімка до системи координат «Geographic Lat/Lon» (Географічна Широта/Довгота). В вікні «Available Bands List»(Список доступних діапазонів) з'явився файл під назвою «Georef\_AVHRR.pts». Натискаємо правою клавішею мишки на знімку, виникає контекстне меню і вибираємо пункт «Load True Color» (Вибрати правильний колір). Робимо підбір так, щоб знімок набув чітких контурів (рис. 3.16).

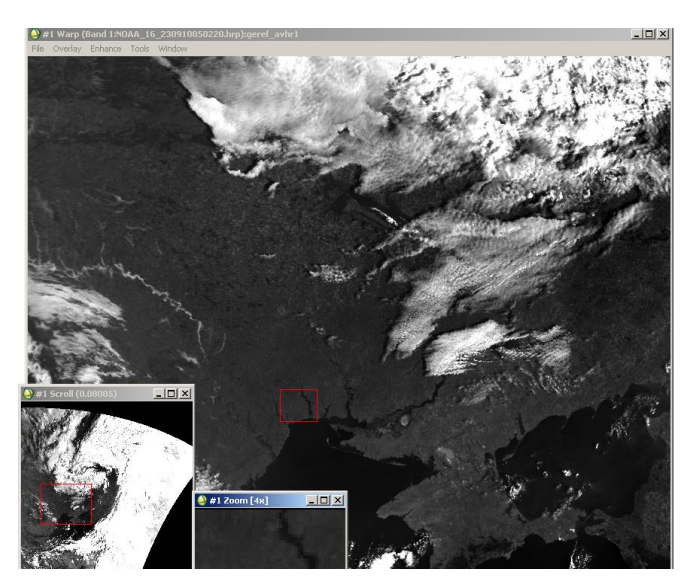

Рис. 3.16. Прив'язаний знімок

На наступному етапі необхідно визначити розташування України на знімку. Для цього на знімок накладають контур векторного файлу, що містить координати кордону України. Для покращення видимості меню зображення (Image) натискаємо «Enhance» (Поліпшити) і обираємо спосіб покращення зображення.

Натискаємо на клавішу основного інтерфейсу програми «File», вибираємо пункт «Open Vector File» (Відкрити векторний файл), рис. 3.17.

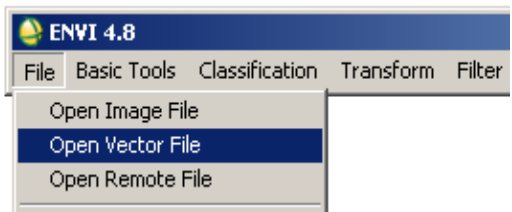

Рис. 3.17. Відкриття векторного файла

Відкриваємо підготовлений файл «UA.evf» у вікні «Available Vector List» (Список доступних векторних файлів) вибираємо «Layer: UA.MIF» (Шар: UA.MIF) далі «Load Selected» (Завантажити вибраний), зображено на (рис. 3.18).

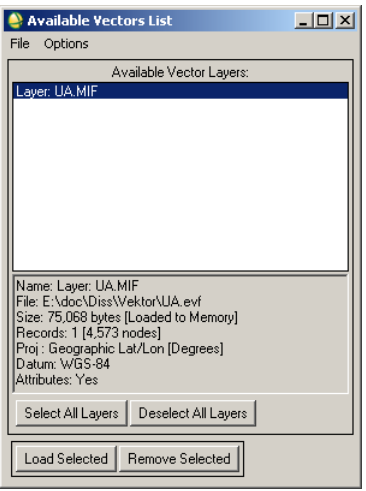

Рис. 3.18. Вікно доступних векторних шарів

Виникає вікно, що проводить запит, на який знімок накласти векторний шар (рис. 3.19).

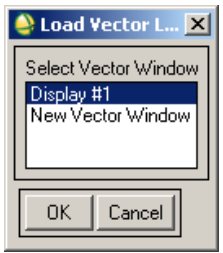

Рис. 3.19. Запит накладання шару

Вибираємо «Display #1»→ «OK»→ в вікні «#1 Vector Parameters» (Векторні параметри) вибираємо «Layer: UA.MIF»→ «Apply» (Застосувати).

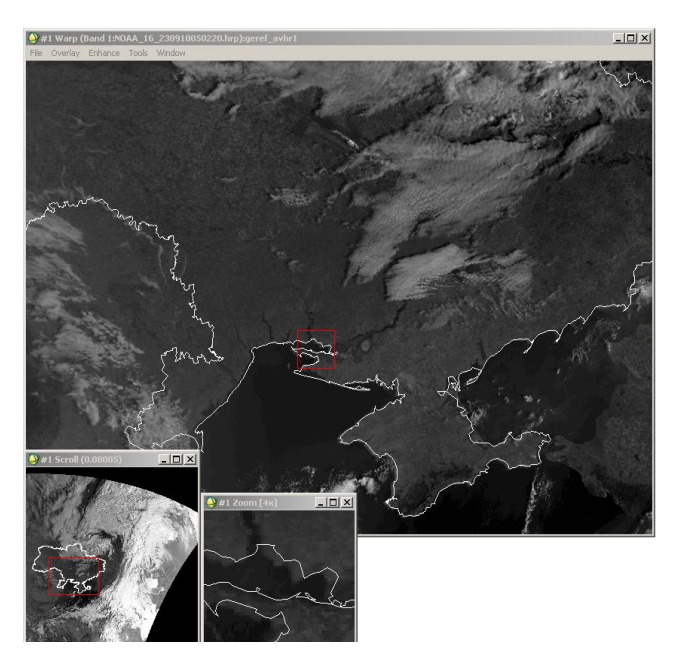

Рис. 3.20. Знімок з накладеними кордонами України

У результаті на рис. 3.20 зображено знімок із кордонами України.

З рис. 3.20 бачимо, що таким чином здійснюється прив'язка знімка до кордону держави незалежно від умов видимості.

#### *Контрольні запитання і завдання*

- *1.* Які спектральні діапазони використовуються в ДЗЗ?
- *2.* Яка довжина хвиль ультрафіолетового випромінювання?
- *3*. Яка довжина хвиль інфрачервоного випромінювання?
- *4.* Яка довжина хвиль видимого випромінювання?
- *5.* Який програмний комплекс найширше використовується для відображення даних ДЗЗ?
- *6.* Дайте визначення дистанційне зондування Землі (ДЗЗ).
- *7.* Які функції включає програмний комплекс ENVI?
- *8.* Дані з яких супутників можуть використовуватися в програмному комплексі ENVI?
- *9.* Які основні вимоги при обробці зображень отриманих зі супутника?
- *10.* Які Ви знаєте можливості використання програмного комплексу ENVI?

# Розділ 4. Напрямки досліджень екогеофізичного передбачення та прогнозу

У цьому розділі розглянуті питання прогнозу і моделювання спектрального нормалізованого вегетаційного індексу та близького до нього за математичним представленням і протилежним щодо пори року нормалізованого індексу снігозалягання. Описані поняття та методи їх розрахунку прив'язані до еколого-геофізичної суті народногосподарських задач, які вирішуються на практиці щодо цивільного захисту – передбачення надзвичайних ситуацій, вивчення стану лісів та їх пожежонебезпеки.

### **4.1. Еколого-геофізичне передбачення та прогноз снігозалягання, сніготанення, обводнення, стану русел рік, сільськогосподарських угідь, заплав, впливу опадів**

Екогеофізичне передбачення та прогноз умовно розділяємо на взаємопов'язані сфери застосування, в яких існують свої об'єкти досліджень:

- Аграрна сфера (сільськогосоподарська безпека угідь, продуктивність рослин, рівень біомаси).
- Лісова сфера (пожежонебезпека лісів, знеліснення, відновлення лісів).
- Гідрологічна сфера (снігозалягання, обводення рік, заплави, опади).

Проведення прогнозів базується на зборі даних дистанційного зондування. Останнім часом, найбільшого поширення набув метод розрахунку спектральних індексів для дослідження стану об'єктів. Можна навести наступні приклади:

- Стан сільськогосподарських угідь та лісів вивчають за вегетаційними індексами, найпоширеніший при цьому нормалізований диференційний вегетаційний індекс NDVI (Normalized Difference Vegetation Index).
- Стан снігового покриву, гідрологічні параметри прийнято вивчати за нормалізованим диференційним сніговим індексом NDSI (Normalized Difference Snow Index).
- Стан пожежної безпеки вивчають за розробленими індексами та системами оцінки пожежної небезпеки в лісах, наприклад, у Європі [41], Канаді [42], США [45]. У Росії застосовують критерій Нестерова [22], однак, він не враховує антропогенного навантаження і грозової активності.

**Вегетаційний індекс** (NDVI) – це комбінація відбивної здатності поверхні на двох або більше довжинах хвиль, які призначені для виділення певної властивості рослинності (наприклад наявність зеленого листя). Отримання індексів базується на властивостях рослинності відбивати сонячне проміння. Кожен з вегетаційних індексів призначений для аналізу певної властивості рослинності [28].

У науковій літературі серед опублікованих згадуються понад 150 вегетаційних індексів, але тільки невелика підмножина з них має істотні екогеофізичні основи або була систематично перевірена. Програмний комплекс ENVI забезпечує використання 27 вегетаційних індексів для визначення наявності і відносної достатності пігментів, води та вуглецю в рослинах на основі даних відбитого сонячного випромінювання в оптичному спектрі та в спектрі інфрачервоного випромінювання (довжини хвиль від 400 нм до 2500 нм).

Найпоширенішим вегетаційним індексом є нормалізований індекс відмінностей рослинного покриву.

**NDVI** (Normalized Difference Vegetation Index) – нормалізований диференційний індекс рослинності кількісний показник кількості фотосинтетичних властивостей активної біомаси. NDVI часто називається вегетаційним індексом.

NDVI є одним з найпоширеніших і використовуваних індексів для вирішення завдань, кількісної оцінки рослинного покриву. Обчислений NDVI для території України станом на 05.12.2010 – представлений на рис. 4.1 [38].

Обчислюється NDVI за формулою [12]:

$$
NDVI = \frac{NIR - RED}{NIR + RED} , \qquad (4.1)
$$

де NIR – амплітуда відбиття в ближній інфрачервоній області спектра,

RED – амплітуда відбиття в червоній області спектра.

Відповідно до формули (4.1), щільність рослинності (NDVI) в певній точці зображення дорівнює різниці інтенсивностей відбитого світла в інфрачервоному та червоному діапазоні, поділеній на суму їх інтенсивностей.

Реалізованими можливими шляхами застосування NDVI в проектах цивільного захисту та комп'ютерного моделювання екогеофізичних процесів навколишнього природного середовища [13] є такі:

1. Комплексна оцінка біоресурсів регіону. Розрахунок NDVI на основі знімків низької і середньої роздільної здатності дає змогу ефективно вирішувати завдання комплексного аналізу території на рівні регіонів.

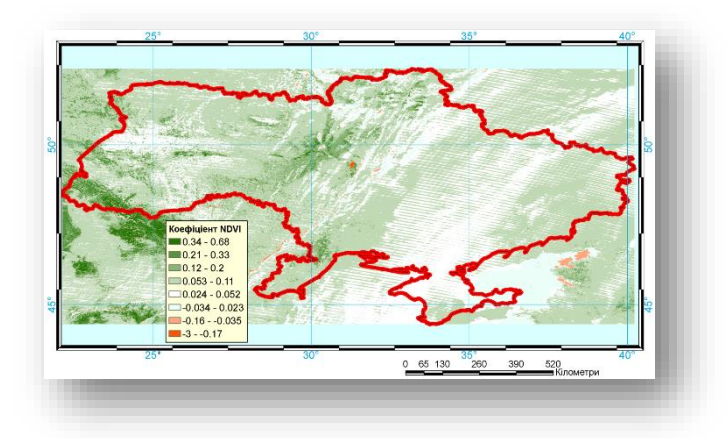

Рис. 4.1. Нормалізований диференційний індекс рослинного покриву: від 0,68 до 0,21 – зелена рослинність; від 0,20 до 0,12 – відкритий ґрунт; від 0,11 до –0,034 – хмарність; від –0,35 до –3 – територія, яка не містить властивостей відбиття хлорофілу.

- 2. Оцінка продуктивності лісів. Прямий зв'язок індексу і продуктивності дозволяє широко використовувати NDVI для вирішення лісогосподарських завдань. Широке охоплення знімків MODIS дає можливість робити порівняльну оцінку лісогосподарських підприємств цілих областей, і тому якісніше планувати лісогосподарські заходи. У цьому випадку розрахунок NDVI дозволив виділити лісові ділянки, що мають найбільш сприятливі для зростання хвойних порід еколого–кліматичні характеристики.
- 3. Картографування наслідків лісових пожеж, аналіз якості відновлення лісів та моніторинг лісових рубок. Легкість і швидкість розрахунку NDVI дають можливість його використання для моніторингу наслідків лісових пожеж та суцільних вирубок. Контрастність кордонів,

одержуваних при виділенні NDVI, дозволяє розраховувати і аналізувати площі, а зміна показника NDVI – оцінювати швидкість і повноту заростання лісів.

- 4. Моніторинг опустелювання і процесів засолення ґрунтів. Зображення побудовані за NDVI демонструють процеси опустелювання. У випадку аналізу послідовних змін будуть відстежуватись кліматично залежні процеси скорочення продуктивності рослинності і збільшення площі засолених ґрунтів.
- 5. Картографування та моніторинг стихійних лих, техногенних аварій. Ефективне застосування індексу NDVI для ідентифікації пригнобленої і загиблої рослинності, продуктивність якої різко відрізняється від здорової. Широке застосування в моніторингу всіляких стихійних лих, техногенних аварій та довготривалих вражаючих процесів.
- 6. Оцінка наслідків впливу аварій нафтопроводів на рослинний покрив. NDVI можна застосовувати для оцінки збитків аварійного розливу нафти. У процесі аналізу зображень чітко виділяються території висохлої і загиблої лісової і болотної рослинності.
- 7. Оцінка і картографування зон ураження рослинності аерозольними хімічними забрудненнями. У даному випадку вегетаційний індекс дає змогу виділити зони ураження лісів викидами гірничо–збагачувальних підприємств. На проаналізованих зображеннях чітко виділяються зони мертвого і різних стадій пригнобленого деревостою.
- 8. Аналіз ефективності рекультивації на місці відкритого видобутку корисних копалин. Хороші результати за допомогою NDVI дає оцінка ефективності відновлення лісів на оголених внаслідок відкритої розробки ґрунтах.

9. Оцінка і моніторинг зелених зон міст. Характерним прикладом моніторингового аналізу зміни площі і характеристик деревних насаджень є зелені зони великих населених пунктів.

Розрахунок NDVI базується на двох найстабільніших (які не залежать від інших чинників) ділянках спектральної кривої відбиття судинних рослин. У червоній області спектра (0,6 – 0,7 мкм) лежить максимум поглинання сонячної радіації хлорофілом вищих судинних рослин, а в інфрачервоній області (0,7 – 1,0 мкм) знаходиться область максимального відбиття клітинних структур листа. Тобто, висока фотосинтетична активність (пов'язана, як правило, з густою рослинністю) веде до меншого відбиття в червоній області спектра і більшого в інфрачервоній. Відношення цих показників один до одного дає змогу чітко відокремлювати і аналізувати рослинні від інших природних об'єктів. При цьому використання не просто відношення, а нормалізованої різниці між максимумом і мінімумом відображень збільшує точність вимірювання, дає можливість зменшити вплив таких явищ, як відмінності в освітленості знімка, хмарності, задимлення, поглинання радіації атмосферою тощо.

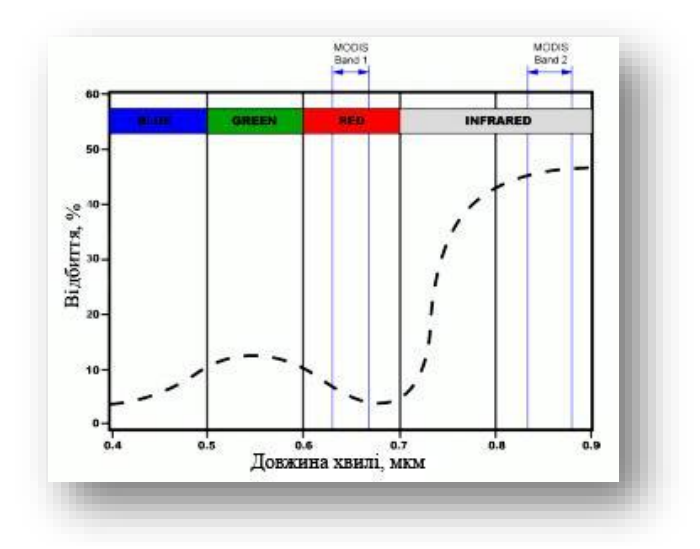

Рис. 4.2. Ділянки характеристичної кривої відбиття рослинності (усередненої), що використовуються для розрахунку NDVI за допомогою даних MODIS

NDVI може бути розрахований на основі будь-яких знімків високої, середньої або низької роздільної здатності, що мають спектральні канали в червоному (0,55 – 0,75 [мкм]) і інфрачервоному діапазонах (0,75 – 1,0 [мкм]). Алгоритм розрахунку NDVI вбудований практично в усі поширені пакети програмного забезпечення, пов'язаного з обробкою даних дистанційного зондування (ArcView, Image Analysis, ERDAS Imagine, ENVI, Ermapper, Scanex MODIS Processor, ScanView та ін). Комбінації каналів камер супутників, які використовуються для розрахунку NDVI, представлені нарис. 4.2 та табл. 4.1, [12].

З часу розробки алгоритму для розрахунку NDVI (Rouse B.J., 1973) у нього з'явилося досить багато модифікацій, призначених для зменшення впливу різних перешкоджаючих факторів, таких, наприклад, як поглинання аерозолями атмосфери (ARVI– Atmospheric Resistant Vegetation Index або індекс рослинності атмосферного опору), відбиття від ґрунтового шару (SAVI – Soil Adjusted Vegetation Index – індекс пристосований для рослинності) та ряд інших.

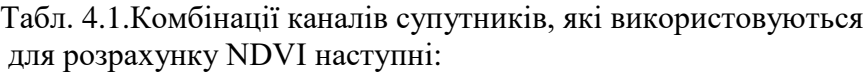

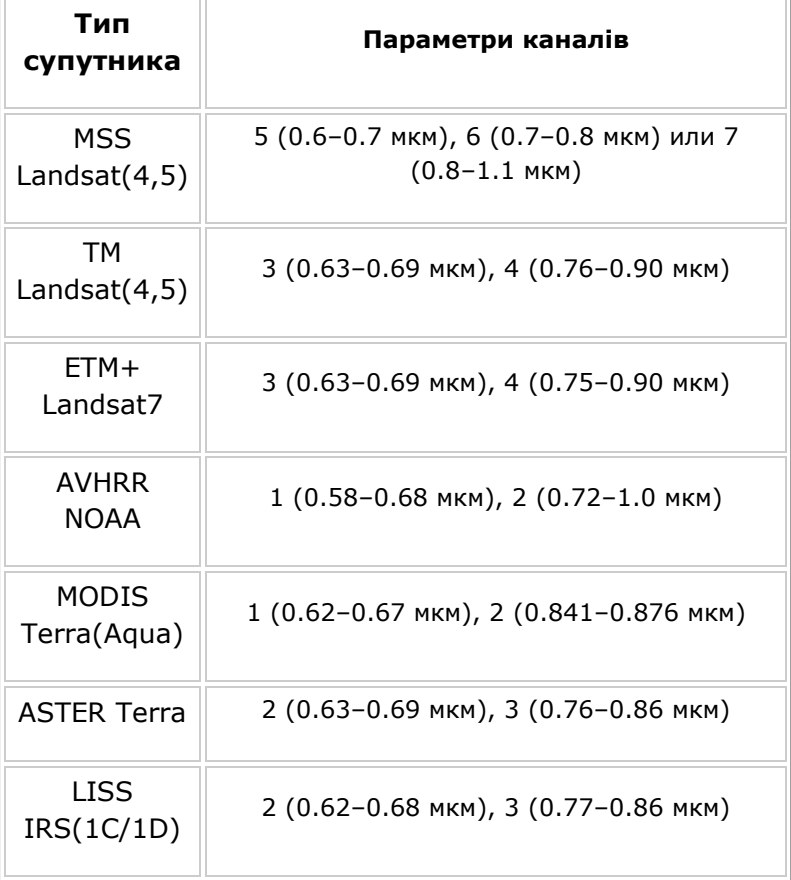

86

Для розрахунку цих індексів використовуються формули, що враховують відношення між, відбивною здатністю різних природних об'єктів і рослинністю в інших діапазонах, крім червоного і інфрачервоного, що робить їх більш складними в застосуванні. Існують також індекси, засновані на NDVI, які коректують відразу декілька перешкоджаючих факторів, таких як, наприклад, EVI (Enhanced Vegetation Index – покращений рослинний індекс).

Для відображення індексу NDVI використовується стандартизована безперервна дискретизована шкала (рис. 4.3), що показує значення NDVI в діапазоні від -1.0 до +1.0.

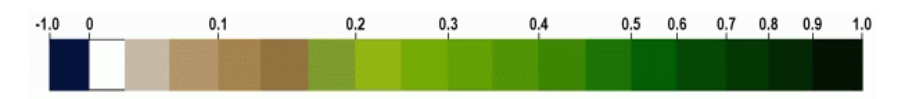

Рис. 4.3. Дискретизована шкала NDVI

Завдяки особливості відбиття в різних червоній і інфрачервоних областях спектра природні об'єкти, непов'язані з рослинністю, мають фіксоване значення NDVI, (що дозволяє використовувати цей параметр для їх ідентифікації). В табл. 4.2 представлена шкала NDVI, з якої видно, що кожному значенню NDVI відповідають різні об'єкти місцевості.

| Тип об'єкта                                | Відбиття в<br>червоній<br>області<br>спектра | Відбиття в<br>інфрачервоній<br>області спектра | Значення<br><b>NDVI</b> |
|--------------------------------------------|----------------------------------------------|------------------------------------------------|-------------------------|
| Густа<br>рослинність                       | 0.1                                          | 0.5                                            | 0.7                     |
| Розріджена<br>рослинність                  | 0.1                                          | 0.3                                            | 0.5                     |
| <b>Відкритий</b><br><b>Грунт</b>           | 0.25                                         | 0.3                                            | 0.025                   |
| Хмари                                      | 0.25                                         | 0.25                                           | $\Omega$                |
| Сніг і лід                                 | 0.375                                        | 0.35                                           | $-0.05$                 |
| Вода                                       | 0.02                                         | 0.01                                           | $-0.25$                 |
| Штучні<br>матеріали<br>(бетон,<br>асфальт) | 0.3                                          | 0.1                                            | $-0.5$                  |

Табл. 4.2. Шкала значень NDVI

Для обчислення NDVI у програмному комплексі ENVI необхідно провести операції, про які згадувалось вище (зчитування початкових, необроблених даних, присвоєння , «прив'язка» просторових координат).

Наступним етапом є обрання в головному меню ENVI пункту для обчислення індексу NDVI («Transform» (Перетворити)→ «NDVI»), див. рис.4.4.

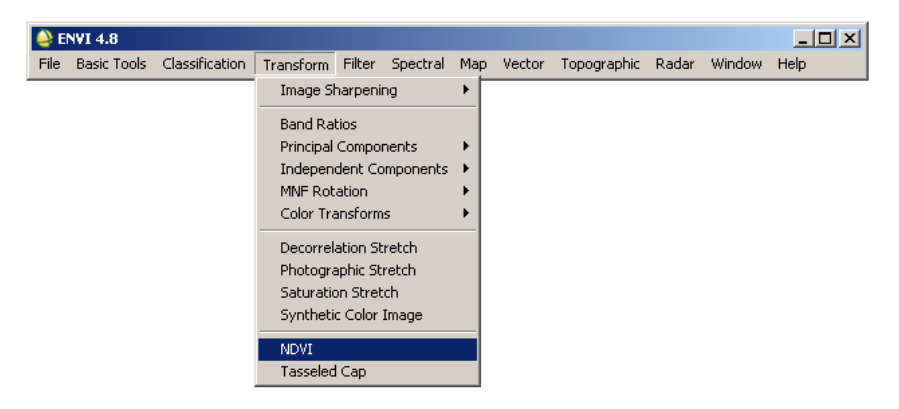

Рис. 4.4. Виклик меню обрахунку індексу NDVI

Програма здійснить запит на вибір знімка (рис. 4.5).

Обираємо прив'язаний знімок (geоref\_avhrr.pts) і натискаємо ОК. Програма викличе меню параметрів обчислення NDVI. Тут можемо вибрати тип знімка і канали, за якими будуть проведені обчислення та місце збереження результатів обрахунку. Вихідний файл, називаємо **avhrr\_ndvi**, натискаємо ОК, див. рис. 4.6.

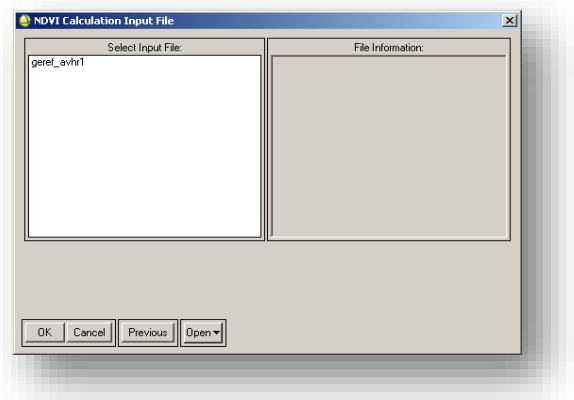

Рис. 4.5. Вибір знімка

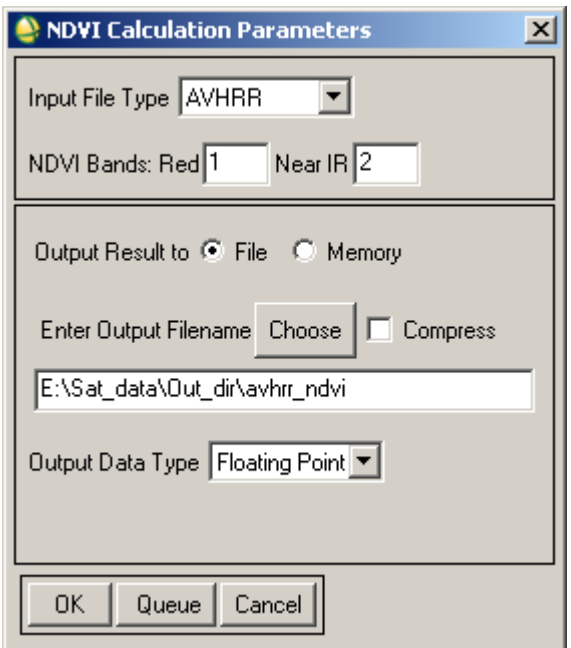

Рис. 4.6. Параметри обчислення NDVI

Програма здійснює обчислення, рис. 4.7.

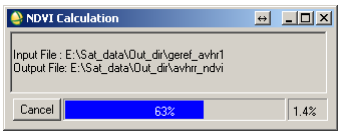

Рис. 4.7. Процес обчислень

У вікні доступних каналів, з'явиться канал avhrr\_ndvi, рис. 4.8.

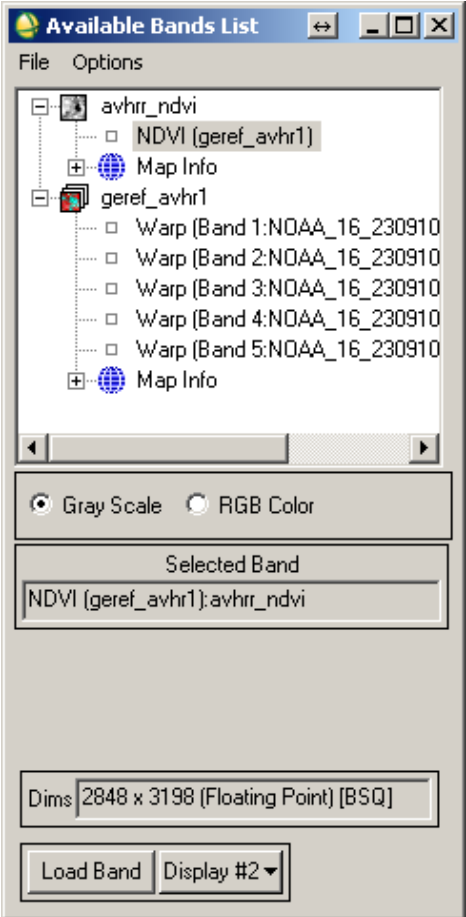

Рис. 4.8. Новий канал avhrr\_ndvi

Натискаємо кнопку «LoadBand». Програма завантажить зображення рис. 4.9. З рисунка видно, що в ділянках білого кольору, найбільша кількість рослинності. Для того, щоб зображення NDVI отримати в кольоровій палітрі, здійснюємо експорт зображення в GeoTiFF, виконавши при цьому обрізку по контуру України.

У головному меню програми обираємо пункт «File» → «Save File As»  $\rightarrow$  «GeoTIFF», рис. 4.10.

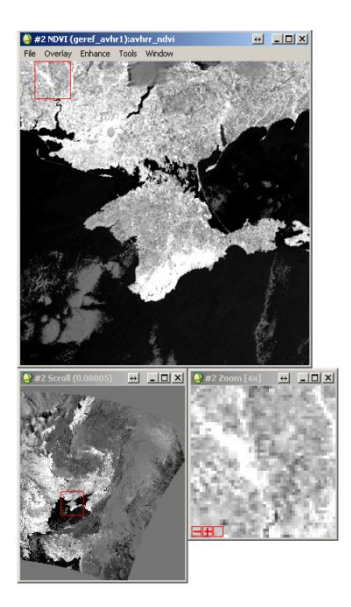

Рис. 4.9. Завантажене зображення індексу NDVI у режимі відтінків сірого

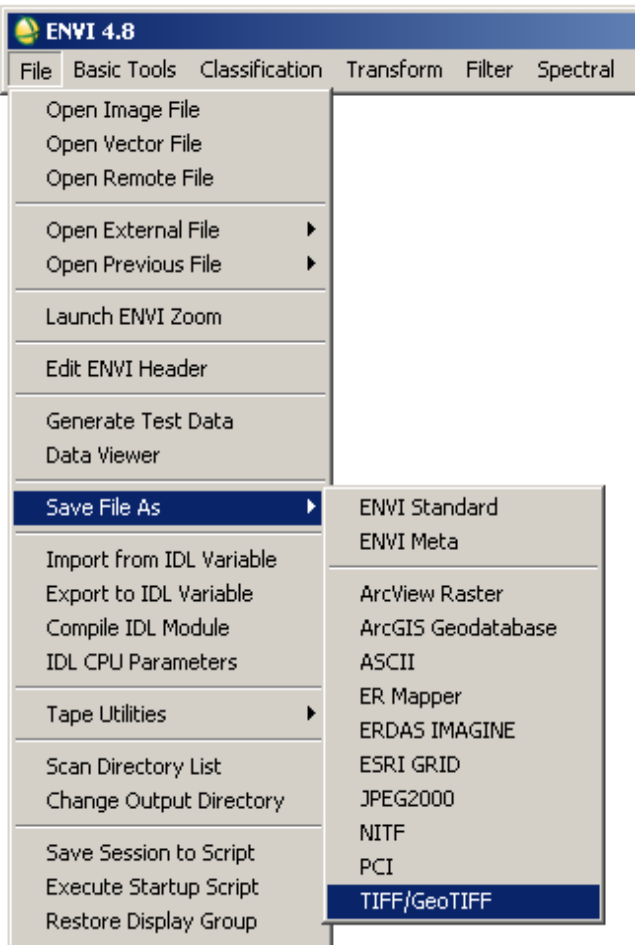

Рис. 4.10. Експорт у формат GeoTIFF

Обираємо файл для експорту (рис. 4.11) **avhrr\_ndvi,** натискаємо кнопку «Spatial Subset» (Просторовий підпростір), виникає меню (рис. 4.12) просторової обрізки файла.

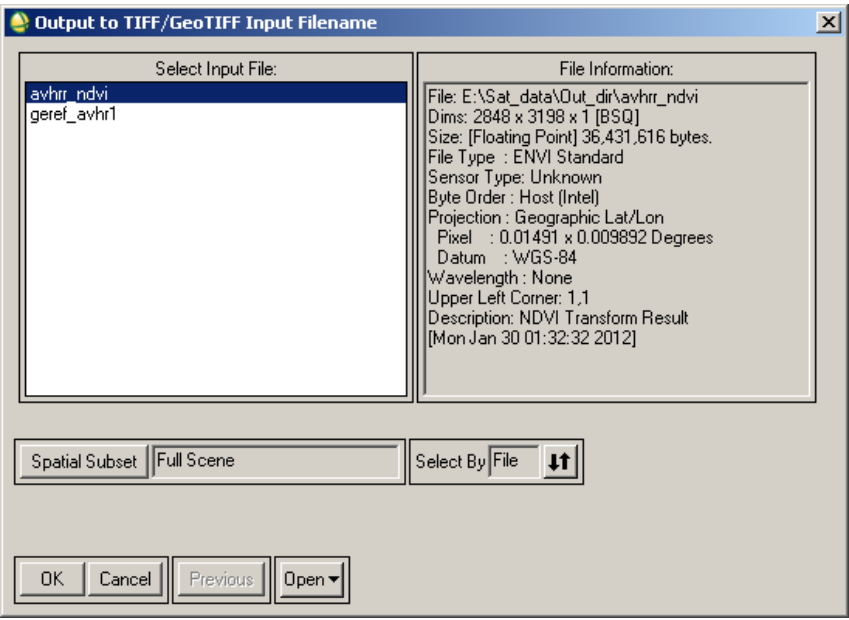

Рис. 4.11. Вибір файла для експорту

Програма ENVI, на цьому етапі, дозволяє обрізати знімок за заданим полігоном. Для цього з відкритих джерел ГІС даних було отримано координати кордону України в форматі UA.MIF (формат програми MapINFO). Координати кордону України були конвертовані за допомогою ENVI в формат векторних координат програми ENVI (\*.evf) та записані в файл UA.evf.

Натискаємо кнопку «ROI/EVF» (Region of Interest /Envi Vector File – Регіон інтересу/ENVIвекторний файл) та задаємо розташування файла UA.evf в меню на рис. 4.13. Обираємо EVF:Layer: UA.MIF i натискаємо ОК, в меню (рис. 4.12) також натискаємо ОК, натискаємо ОК в меню (рис. 4.13).

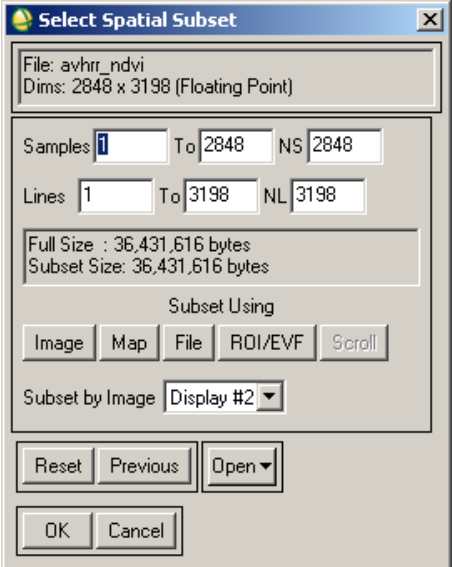

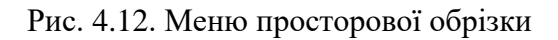

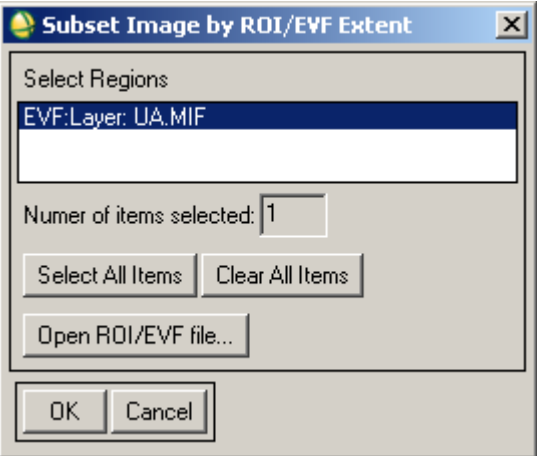

Рис. 4.13. Меню обрізки зображення за вектором кордону України

Програма проводить запит шляху зберігання файла (рис. 4.14).

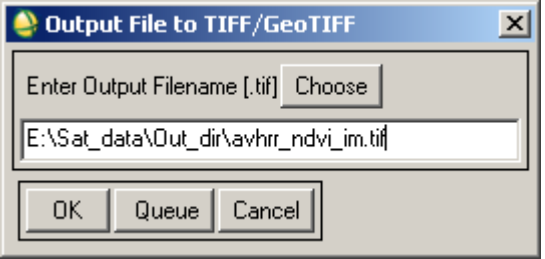

Рис. 4.14. Шлях зберігання файла

Задаємо шлях, назвавши файл **avhrr\_ndvi\_im.tif**, натискаємо ОК.

Запускаємо програму ArcMAP. Відкриваємо власну створену карту. Через клавішу додати дані + додаємо до карти растр **avhrr\_ndvi\_im.tif**. Вибираємо властивості шару **avhrr ndvi im.tif.** Далі – права кнопка, вибрати «Properties» (Властивості, рис. 4.15), вибрати «Symbology» (Символи, рис. 4.16).

В меню «Show» (Показати) вибираємо «Classify..» (Класифікувати). Число класів втановлюємо, для прикладу 4, користуємось клавішею «Classify..» (Класифікувати), де встановлюємо границі.

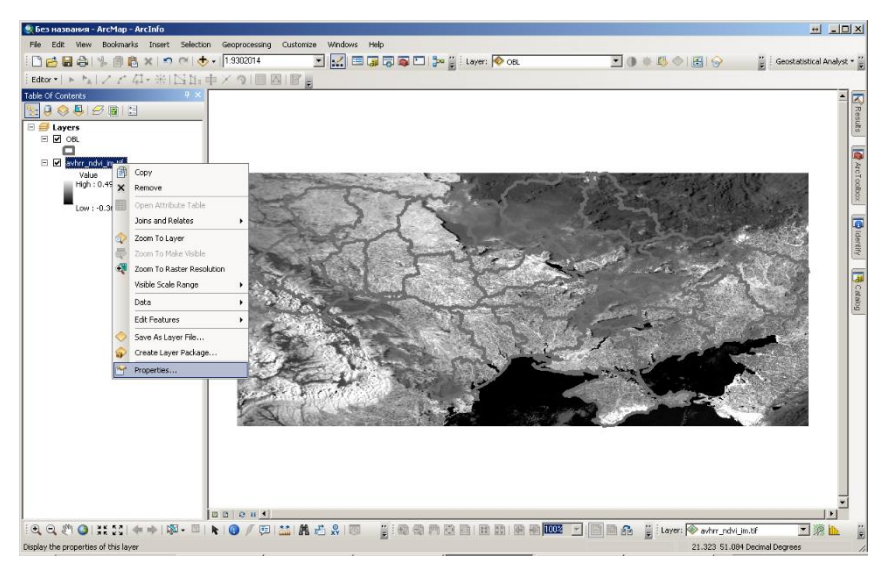

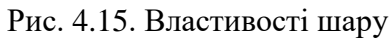

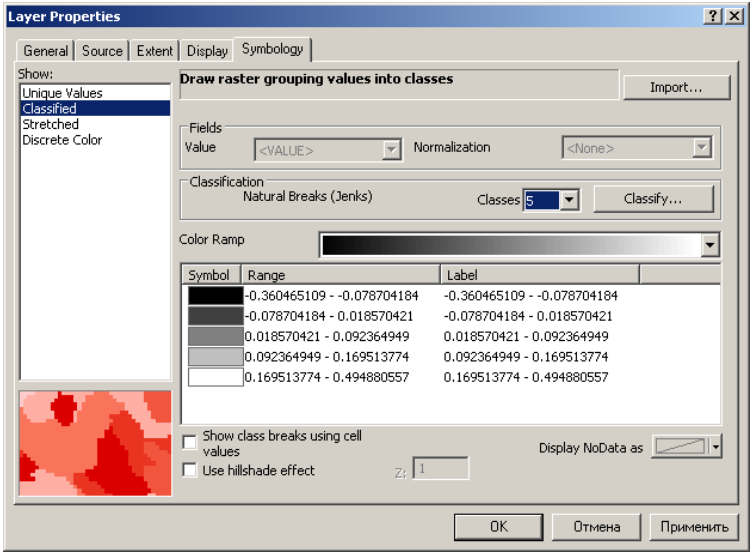

Рис. 4.16. Властивості шару, символи, класифікація

Встановлюємо вручну такі границі класів та кольори (рис. 4.17):

- 1. клас відсутність рослинності, синій: –0.0001
- 2. клас хмарність, білий: 0.0333
- 3. клас відкритий ґрунт, коричневий: 0.16
- 4. клас рослинність, зелений: максимум

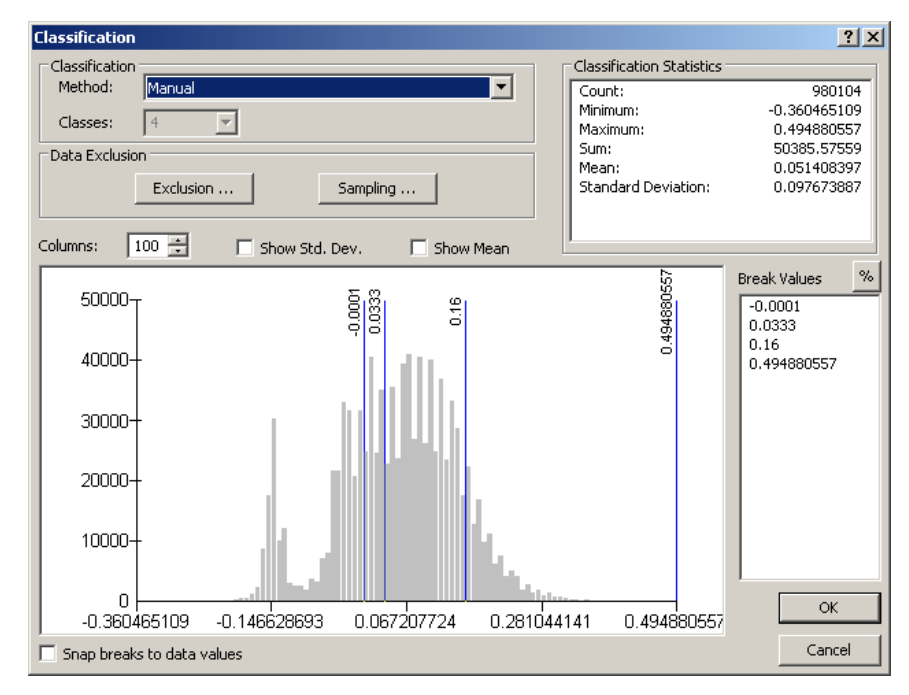

У меню рис. 4.17 натискаємо «ОК».

Рис. 4.17. Підменю класифікації

Для зміни кольору класу (рис. 4.18), потрібно, на кольорах, двічі клацнути (натиснути) лівою клавішею мишки та встановити кольори для відповідних класів.

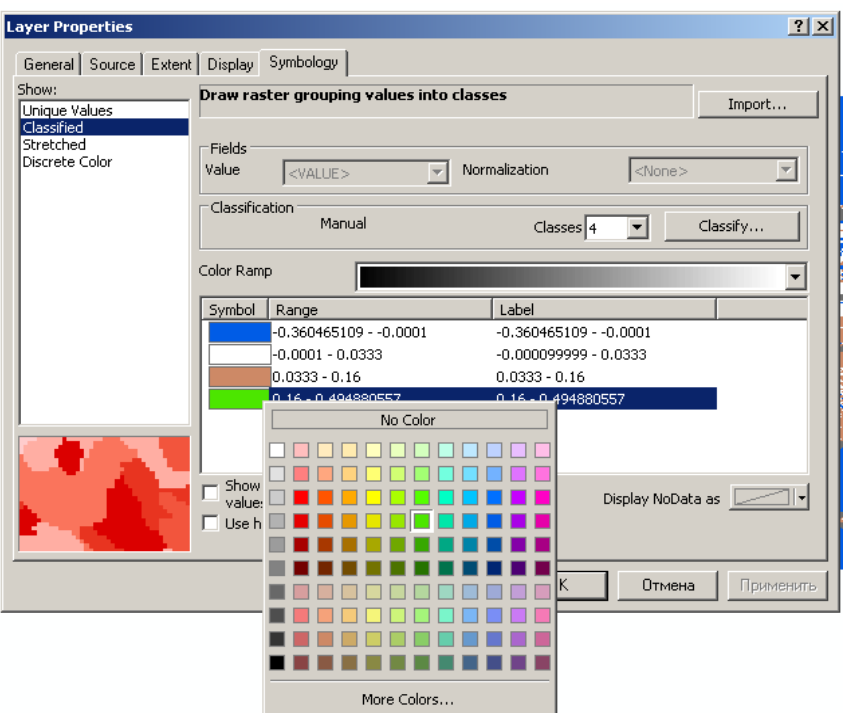

Рис. 4.18. Встановлення кольорів класам

Для завершення оформлення натискаємо клавішу «Apply» (Застосувати) в меню параметрів шару, і «ОК», переглядаємо результат на рис. 4.19.

Для визначення ступеня інтенсивності зеленої рослинності (максимальної величини NDVI) використовуємо інструмент ідентифікація . В меню рис. 4.19 в пункті «Indentify from» (Ідентифікувати з) вибираємо шар **avhrr\_ndvi\_im.tif**.

На наступному етапі необхідно клацнути лівою клавішею на карті. В меню (рис. 4.20) виникне значення NDVI і координати точки. Завданням студентів є визначити

максимальне і мінімальне значення індексу NDVI в регіоні їх робіт та обґрунтувати значення NDVI.

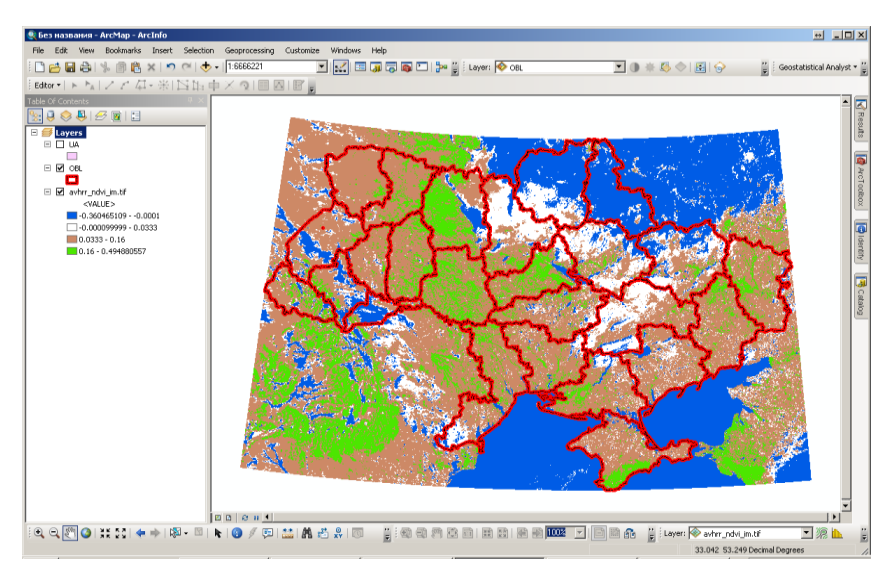

Рис. 4.19. Результат класифікації NDVI

| <b><i>CONTRACTOR AND ACCOUNTS</i></b>            |                                |  |  |
|--------------------------------------------------|--------------------------------|--|--|
| <b>Identify</b><br>×                             |                                |  |  |
| Identify from:                                   | <top-most layer=""></top-most> |  |  |
| ⊟ avhrr_ndvi_im.tif                              |                                |  |  |
| $-0.211864$                                      |                                |  |  |
|                                                  |                                |  |  |
| 26.080897 45.328502 Decimal Degrees<br>Location: |                                |  |  |
| Field                                            | Value                          |  |  |
| Class value                                      | - 3                            |  |  |
| Pixel value                                      | 0.211864                       |  |  |
|                                                  |                                |  |  |
|                                                  |                                |  |  |

Рис. 4.20. Інструмент класифікації

З рис. 4.20 бачимо, що значення індекса NDVI становить 0,211864 в точці з географічними координатами в градусах: широта – 45,328502 довгота – 26,080897, що відповідає незначному поширенню рослинності.

Результат роботи зберігаємо File→Save as…→ Grupa\_Student\_NDVI.

Альтернативою запуску ArcMAP з метою перегляду даних є таке: в меню знімка «NDVI (georef\_avhrr1)» обираємо команду «Tools» → «Color Maping» → «Density Slice» (Інструменти  $\rightarrow$  Кольорове картографування  $\rightarrow$ Густинний зріз (Шари концентрації)), рис. 4.21.

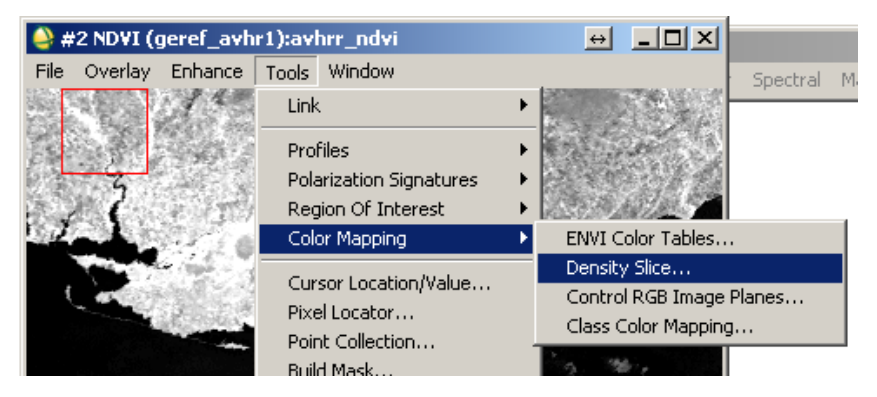

Рис. 4.21. Виконання команди «Густинний зріз (Шари концентрації)»

В результаті виконання команди, що на рис. 4.21, виникає вікно, (рис. 4.22), в якому обираємо канал NDVI, натискаємо «OK».

Наступним кроком з'являється меню «Density Slice» (Зріз густини), в якому вибираємо число класів – 4, обираємо пункт «Options» → «Set Number of Default Ranges» (Задати число діапазонів за замовчуванням) (рис. 4.23), де задаємо число 4 і натискаємо «ОК».

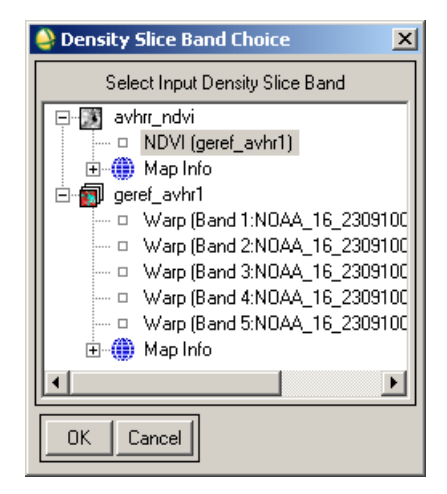

Рис. 4.22. Вікно «Вибрати вхідний густинний зріз каналу»

Наступним кроком розподіляємо границі класів. Для цього в пункті «Options» (Опції) натискаємо «Apply Default Ranges» (Задати області за замовчуванням) (рис. 4.23).

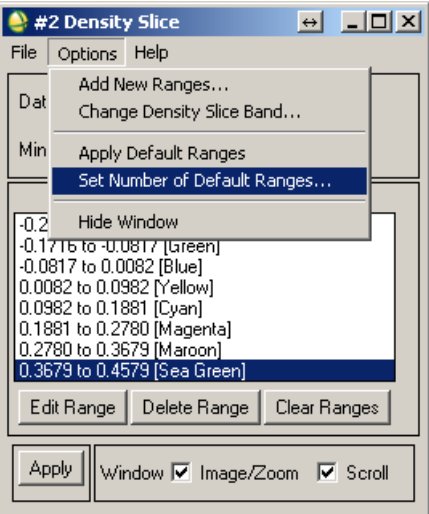

Рис. 4.23. Встановлення числа областей за замовчуванням

Виставляємо границі і кольори, як представлено на зразку (рис. 4.24). Для цього обираємо межі: натискають «Edit Range» (Редагувати область), змінюють границі відповідно до зразка (рис. 4.24). Натискають клавішу «Color» (Колір) обирають колір «Green» (Зелений).

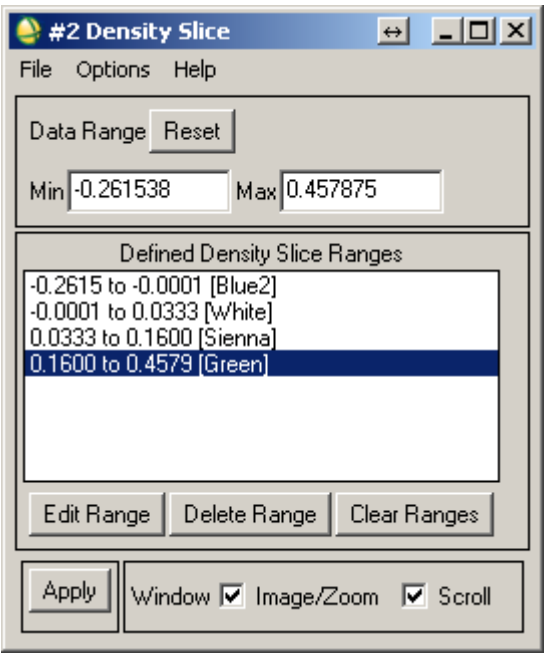

Рис. 4.24. Встановлення границь і кольорів

Для подальшого використання меж (класів), зберігаємо налаштування. Натискаємо пункт «File» → «Save Ranges…» (Файл → Зберегти діапазони) зберігаємо діапазони для наступного використання. Натискаємо кнопку «Apply» (Застосувати) (рис. 4.24) i індекс NDVI перефарбується в кольори, де зелений – рослинність, коричневий – ґрунт, білий – хмари, синій – усе інше. Результат – представлений на рис. 4.25.

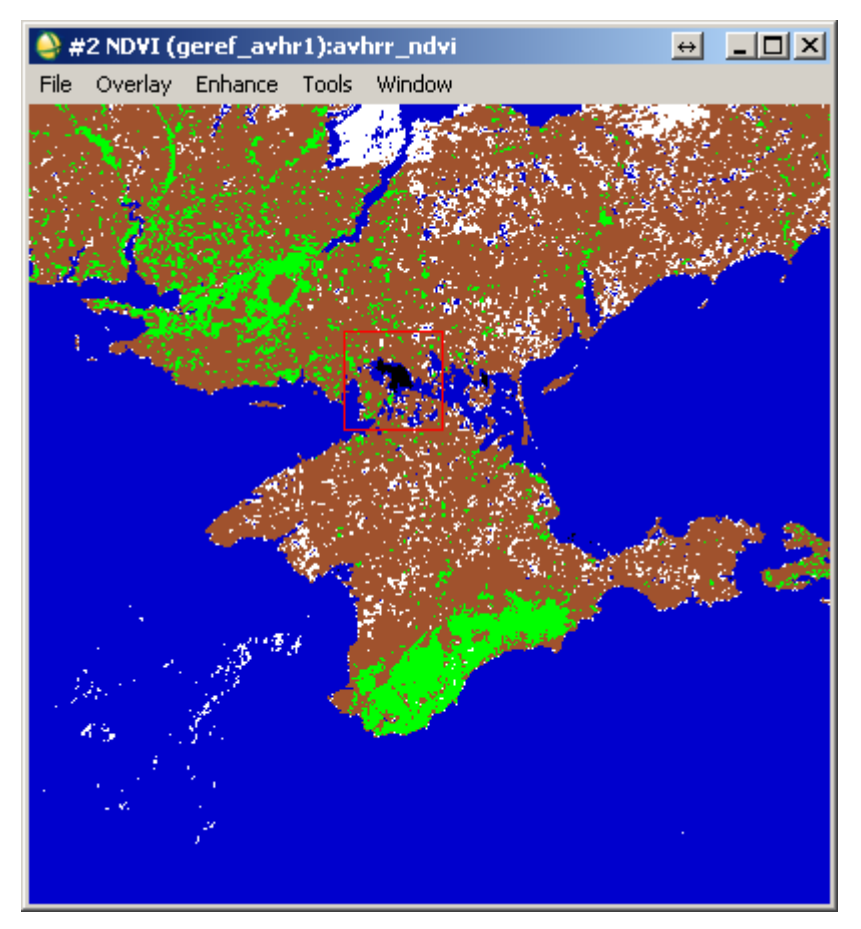

Рис. 4.25. Результат обчисленого NDVI

Порівняємо дані з даними отриманими з програми ArcMAP. Для ідентифікації значень використовуємо команду «Cursor Location/Value» (Розміщення курсору/Значення).

Виклик команди відбувається простою дією «Windows»  $\rightarrow$  «Cursor Location/Value...» (рис. 4.26).

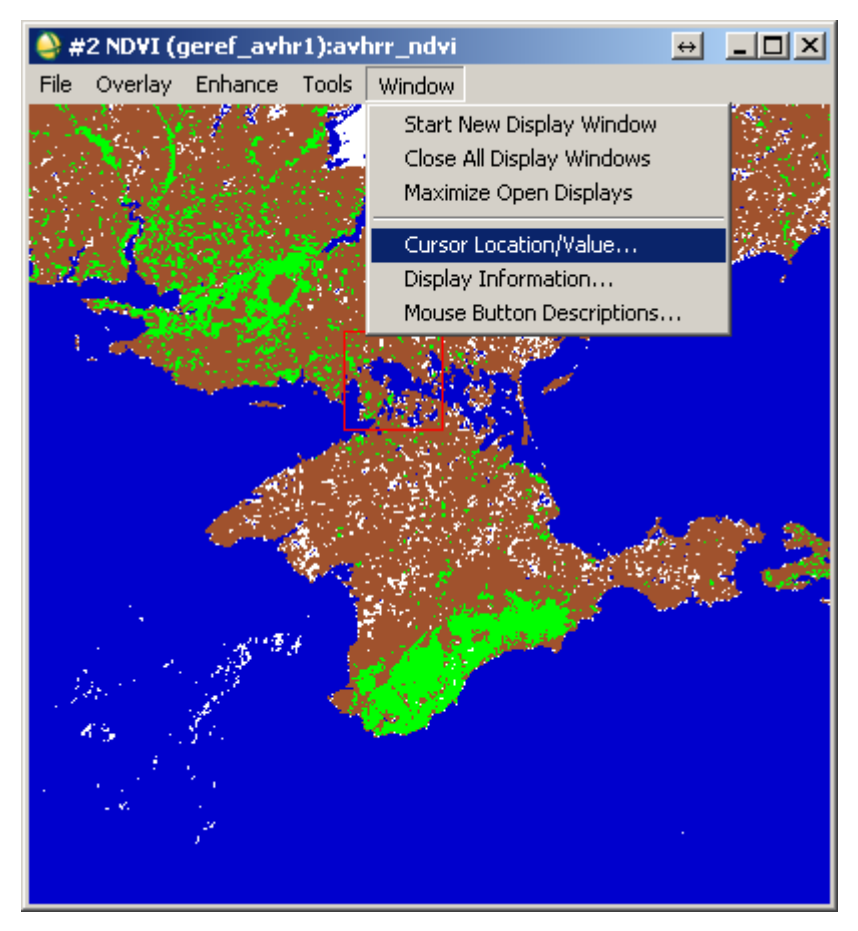

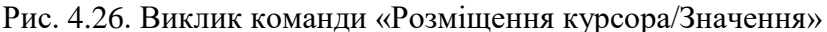

У результаті виникає вікно рис. 4.27, що дає змогу визначати координати точки і їхні значення.

З рисунка видно, що в цій точці значення NDVI досягає 0,4, що відповідає зеленій рослинності. Студент проводить порівняння значень індексів отриманих з програми ENVI з результатами, отриманими за допомогою ArcMAP, результати порівнянь передає викладачу.

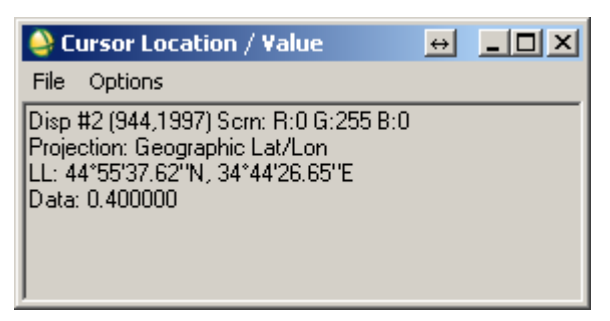

Рис. 4.27. Вікно «Розміщення курсора/Значення»

## **4.2.Основні характеристики снігового покриву. Сніговий індекс**

Сніговий покрив – шар снігу на поверхні Землі, що утворився в результаті снігопадів і хуртовин.

Сніговий покрив має малу щільність навесні. Відбивна здатність (альбедо) свіжого снігу – (70 – 90)%, злежаного, талого снігу  $- (30 - 40)\%$ .

Сніговий покрив добре відбиває сонячну радіацію і оберігає ґрунт від надмірного вихолоджування, а озимі посіви від вимерзання; має великий вплив на клімат, рельєф, живлення річок і льодовиків, процеси творення ґрунтів, життя рослин і тварин.

Сніговий покрив поділяють на:

- тимчасовий тане за кілька годин або днів після утворення;
- стійкий зберігається впродовж усієї зими або з невеликими перервами.

Однією з найважливіших характеристик ландшафту в зимовий період є властивості снігового покриву – його потужність і щільність, від чого залежить глибина промерзання ґрунту. Відомо, що від глибини промерзання ґрунту залежить збереження насіння і паростків рослин від вимерзання, а також успішність зимівлі багатьох видів тварин.

Велике значення має глибина сезонної мерзлоти, оскільки вона впливає на особливості весняної ерозії ґрунтів, що руйнує структуру ґрунту. На жаль, вивчення мерзлоти високою трудомісткістю і використання спеціального обладнання, наприклад, ґрунтового щупа. Тому основна увага приділяється власне снігу – особливостям його розподілу за формами рельєфу і за різними типами рослинності, структурі снігового покриву і вивченню ролі снігу в функціонуванні ландшафту.

Відомо, що в хвойних лісах сніг має меншу потужність і розподілений неоднорідно. А в листяних лісах розподіл снігу за площею – однорідніший і товщина більша. Якщо ж порівнювати ліс і відкриті простори, з'ясовується, що в лісах вітер набагато слабкіший, ніж на відкритих просторах і не здуває сніг з поверхні ґрунту. Тому в лісі сніжна товща має більш однорідний розподіл, ніж скажімо в полі, де вітер диференціює потужність снігового покриву, оголюючи підвищення і заповнюючи низини снігом.

### **Основні характеристики снігового покриву**

Основні характеристики снігового покриву такі:

- тривалість його залягання,
- висота,
- щільність,
- запас води в снігу.
Висота снігового покриву вимірюється спеціальними рейками щоденно в ранкові години. Характеристики щільності снігу отримують у результаті обробки спостережень із густиномірів, що дає змогу визначити запас води в снігу. Запаси води в снігу обчислюють у середньому за декаду. Основою для статистичного моделювання снігового навантаження є розподіл річних максимумів запасів води в сніговому покриві.

Розподіл снігового покриву по земній поверхні можемо простежити за нормалізованим диференційним індексом снігозалягання.

Нормалізований диференційний індекс снігозалягання (Normalized Difference Snow Index NDSI) це – відносна величина, яка характеризується відмінністю відбивної здатності снігу в червоному і короткохвильовому інфрачервоному діапазонах [38]. Обчислений NDSI для території України станом на 05.12.2010 [38] – представлений на рисунку 4.28.

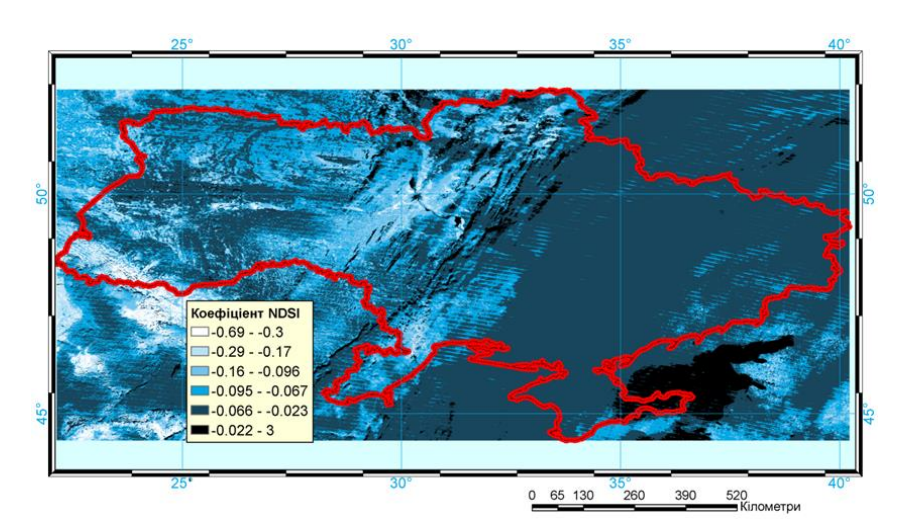

Рис. 4.28. Нормалізований диференційний індекс снігозалягання

Значення індекса на рисунку представляють: від –0,69 до –0,3 – сніговий покрив; від –0,29 до –0,067 – хмарність; від –0,067 до 3 – територія, що немає властивостей відбиття снігового покриву.

Дані картографування сніжного покриву можуть успішно використовуватись для прогнозування рівня вод у ріках під час періодів весняних паводків, як це показано в дослідженнях Д.А. Буракова, І.Н. Гордєєва, В.Ю. Ромасько [3].

Завдання для студентів: Самостійно обчислити індекс NDSI для заданого регіону (Додаток 1).

#### *Контрольні запитання і завдання*

*1.* Описати напрямки досліджень екогеофізичного передбачення та прогнозу снігозалягання, сніготанення, обводнення, стану русел рік.

- *2.* Які є шляхи застосування NDVI при оцінці безпеки навколишнього середовища?
- *3.* Що таке cніговий індекс? Які основні характеристики снігового покриву?
- *4.* Що таке дистанційне зондування сільськогосподарських угідь, заплав, впливу опадів? Як відбувається використання даних?
- *5.* Які методи і програми використовують для визначення NDVI шляхом дистанційного зондування Землі? Яка їх сфера застосування?
- *6.* Які основні модулі ArcGis Desktop використовуються при розрахунку вегетаційного індексу?
- *7.* Що таке NDSI?
- *8.* Як, використовуючи дані зондування Землі (ДЗЗ), визначити значення NDSI та зберегти в зручному для перегляду форматі (jpg)?
- *9.* За допомогою програмного забезпечення NDVI відобразити сніговий покрив на супутниковому знімку в кордонах України.
- *10.* Чому NDSI не враховує висоту снігового покриву?

## Розділ 5. Стан лісів. Пожежонебезпека.

Глобальні зміни клімату, природні та техногенні катастрофи, значні соціально-політичні та економічні зміни, які переживає наша країна за останні десятиріччя, загальна деградація та спрощення структури та складу лісових екосистем, посилення ненормованого рекреаційного навантаження на ліси призвели до збільшення кількості та зростання масштабів лісових пожеж, які є другим після вирубування глобальним чинником їх знищення та пригнічення. Лісові пожежі завдають значної шкоди лісовим насадженням, частково або повністю знищуючи елементи лісових екосистем, викликають зміну порід, рослинного покриву, сприяють виникненню водних та вітрових ерозій, погіршують режим стоку в річках, у сирих і вологих типах лісу викликають процеси заболочування, зміну всього біогеоценозу. Лісові пожежі руйнують озоновий шар атмосфери, вони представляють найбільш поширений фактор впливу на кругообіг вуглецю між рослинністю і атмосферою, а в зонах забруднених радіонуклідами стають причиною міграції радіонуклідів і вторинного забруднення прилеглих територій.

Оскільки ліси є одними із найбагатших за структурою та формами життя наземними екосистемами і сприяють життєдіяльності інших природних утворень, охорона їх від пожеж є одним із пріоритетних напрямків сталого розвитку планети, необхідною умовою функціонування біосфери.

Для вирішення проблем моніторингу навколишнього середовища широко використовують дані дистанційного зондування Землі. Приведемо означення з [11] .

**Дистанційне зондування Землі** (ДЗЗ) – це спостереження та вимірювання енергетичних і поляризаційних характеристик власного та відбитого випромінювання елементів суші, океану та атмосфери Землі в різних діапазонах електромагнітних хвиль, що сприяють опису місцезнаходження, характеру та тимчасової мінливості природних параметрів і явищ, ресурсів Землі, навколишнього середовища, а також антропогенних об'єктів і утворень.

Дані ДЗЗ допомагають успішно виконувати такі завдання:

- моніторинг небезпечних природних явищ і прогноз погоди;
- прогнозування і контроль за розвитком розвитку повеней та паводків, оцінки завданих збитків;
- оцінку збитків від лісових пожеж і їх наслідків;
- контроль стану гідротехнічних споруд на каскадах водоймищ;
- природоохоронний моніторинг;
- спостереження за льодовою обстановкою в районах морських шляхів і в акваторіях видобутку нафти на шельфі;
- моніторинг розливів нафти і руху нафтової плями;
- відстеження динаміки і стану вирубки лісу;
- прогноз врожайності сільськогосподарських культур;
- відновлення топографічних карт, що відображають реальний стан територій;
- оцінка радіаційної небезпеки в зонах відчуження.

**5.1. Стан лісів, знеліснення, відновлення лісів. Пожежонебезпека і аналіз лісових пожеж в Україні. Причини та фактори, що сприяють виникненню лісових пожеж. Поняття та види моніторингу лісових пожеж** 

Площа лісового фонду України становить близько 10,8 млн. гектарів. До сфери управління Державне агентство лісових ресурсів України належить 7,4 млн. га лісів або 69% загальної площі земель лісового фонду. Найвищі показники ймовірності виникнення лісових пожеж та збитків від них характерні для хвойних молодняків та середньовікових насаджень півдня, сходу та полісся України. Загальна площа таких насаджень за даними Державного агентства лісових ресурсів України становить понад 2 млн. га, в тому числі в Житомирській області – 270, Чернігівській – 128, Харківській – 81, Херсонській – 61, Луганській – 56, Автономній Республіці Крим - 32 тис. гектарів. У Вінницькій, Закарпатській, Івано-Франківській, Вінницькій, Закарпатській, Івано-Франківській, Чернівецькій, Тернопільській та деяких інших областях, де переважають листяні деревостани або має місце значна кількість опадів протягом вегетаційного періоду, пожежна небезпека є нижчою, однак, виникають пожежі в значній кількості.

Статистичні дані доводять, що з певною періодичністю в більшості областей відбуваються великі пожежі, які набирають масштабу надзвичайних ситуацій. Зокрема, були пожежі в Криму в 1993 році (601 га), Луганській, Харківській, Херсонській областях в 1995 році (438 – 903 га), Київській, Донецькій, Луганській, Чернігівській областях у 1996 році (544 – 578 га), Луганській в 1998 році (1764 га), Херсонській, Луганській в 1999 році (1084 – 1945 га), в Херсонській області і Криму – в 2007, в Харківській області – в 2008 році.

Внаслідок глобального потепління проблема збереження лісів від вогню в останні роки набула особливої гостроти не тільки в південних і східних регіонах України. У зв'язку зі зміною кліматичних умов лісові пожежі загрожують також і заходу України, зокрема, лісам Карпатського регіону. З початку 21-го сторіччя погодні умови сприяли виникненню тут лісових пожеж.

З метою запобігання лісовим пожежам та мінімізації їх наслідків Державним агентством лісових ресурсів України здійснювався комплекс організаційних, профілактичних та запобіжних протипожежних заходів, зокрема, у 2011 році [33]:

- протягом лютого березня було розроблено, узгоджено із підприємствами, установами, організаціями та затверджено місцевими органами виконавчої влади мобілізаційно-оперативні плани ліквідації лісових пожеж;
- команди відомчої пожежної охорони підприємств, лісництв та лісових пожежних станцій було доукомплектовано особовим складом, оснащено пожежною технікою, засобами пожежогасіння та зв'язку.

Лісові пожежі виникають від необережного поводження з вогнем, рідше – запалювання від блискавки і ще рідше – самозаймання сіна і торфу, а в критичних ситуаціях під час війни в результаті дії світлового випромінювання, вибухів, наприклад ядерного, або при застосуванні звичайних засобів ураження і спеціальних запалювальних засобів у бомбах і снарядах.

Торфові пожежі виникають частіше наприкінці літа як продовження низових або верхових лісових пожеж. Також торфові пожежі можуть виникати в районах торфорозробок і торф'яних боліт незалежно від лісових пожеж. Причинами виникнення пожеж на торф'яниках може бути, як людський

фактор, так і самозаймання. До самозаймання здатні вологі рослинні матеріали: торф, недосушене сіно, листя, бавовна.

Швидкість поширення підземних пожеж на торф'яниках, як правило, невелика і не перевищує кількох метрів на добу. Вночі пожежі на торфовищах поширюються повільніше. Це зумовлюється тим, що волога переміщується з нижнього вологого шару у верхній і підвищує вологість торфу, а також тим, що вночі затихає вітер і випадає роса. Вогню на поверхні ґрунту при підземних пожежах немає, лише інколи він пробивається з-під землі, але швидко зникає, виділяється тільки дим, який стелиться. На такі пожежі не впливають ні вітер, ні добові зміни погоди. Вони можуть тривати кілька місяців і в дощ, і в сніг.

Небезпека торфових пожеж у тому, що в процесі горіння утворюються порожнини (часто з жаром) у вигорілому торфі, в які можуть провалюватися люди, тварини і техніка.

Аналізуючи працю Зібцева С.В. [16, 17], слід зазначити, що особливо небезпечними для довкілля та населення є лісові пожежі в зонах радіаційного забруднення викидами АЕС, зокрема Чорнобильської, в Київській, Житомирській, Чернігівській областях, у яких річна площа пожеж у окремі роки досягає 990–1693 га.

Необхідно також відмітити,що тенденція до зростання кількості та площі пожеж спостерігається також і в сусідніх країнах Східної Європи. Середня площа однієї пожежі в Україні одна з найнижчих порівняно з іншими країнами регіону – 0,8 га. Велика кількість пожеж при малій їх площі вказує на низьку ефективність протипожежної профілактики при достатньо оперативному виявленні та гасінні пожеж.

У перспективі вченими прогнозується зростання частоти й масштабів лісових пожеж у зв'язку з глобальним потеплінням та збільшенням посушливості клімату.

Лісовою пожежею прийнято вважати стихійне поширення вогню територією лісового фонду. Об'єктом горіння в лісі є лісові горючі матеріали (далі – ЛГМ), що мають просторову структуру та характерні вертикальні шари: підстилка завтовшки 2 – 5 см; мох, лишайники та опале листя завтовшки 6 – 8 см; трав'янисті рослини; чагарники заввишки до 2 м; сукупність крон молодих дерев (підріст) заввишки до 6 м; сукупність крон дорослих дерев, вищих за 6 м. Горючість ЛГМ залежить від таких факторів, як пора року, час доби з урахуванням погодних умов. Склад кожного ярусу залежить від ґрунтово-кліматичних умов у регіоні [19].

Пожежна небезпека лісових ділянок оцінюється з урахуванням конкретних параметрів лісу: типу лісу, типу деревостану, віку, повноти, зімкнутості крон тощо. На пожежну небезпеку впливає захаращеність лісового масиву. Разом з наявністю кущів, підросту та низько опущених гілок дерев це призводить до займання інших ярусів лісу під час горіння наземного шару та виникненню верхової пожежі. За сприятливих умов швидкість поширення у вертикальному напрямку  $\epsilon$  в  $6 - 10$  разів вищою за горизонтальну [25].

Середня величина пожежного навантаження в лісах при великих лісових пожежах коливається в діапазоні 5 – 10 кг/м<sup>2</sup> . В умовах сухої тривалої погоди та високих температур наземний шар висихає і досягає рівня критичної вологості, при якій здійснюється поширення горіння.

Однією з головних причин виникнення лісових пожеж є недотримання населенням вимог правил пожежної безпеки під час перебування в лісі. Неконтрольоване випалювання навесні та восени сухої трави на сінокосах, пасовищах, а також стерні на полях, є причиною виникнення 4 % лісових пожеж. Причинами виникнення лісових пожеж можуть бути джерела вогню техногенного характеру: обрив ліній

електропередач, залізничний та автомобільний транспорт, а також пожежі на інших об'єктах, що розташовані в лісі чи поблизу.

Районні пожежні станції, участь яких у гасінні регламентується інструкцією [20], які мають потужну та спеціалізовану техніку, кваліфікованих, тренованих та екіпірованих спеціалістів (через брак пального не завжди можуть прибути вчасно на гасіння лісових пожеж), а прикладом, може служити положення про обов'язки лісової охорони, яка повинна «здійснювати заходи щодо підвищення<br>протипожежної стійкості насалжень. запобігання протипожежної стійкості насаджень, запобігання виникненню, розповсюдженню лісових пожеж та їх ліквідації».

В США впровадження системи профілактичних заходів дало змогу скоротити на 25% кількість лісових пожеж. В деяких штатах витрати на профілактику сягають 60% «пожежного» бюджету.

Одним з найбільш важливих профілактичних протипожежних заходів є проведення протипожежної агітації та пропаганди.

Погода є чинником, який сприяє або перешкоджає виникненню та поширенню пожежі. Часті дощі, сира погода запобігають лісовим пожежам і навпаки, після тривалої спеки за відсутності дощів літні грози бувають причиною до 0,7 % випадків пожежі [21]. Удари блискавок у землю за наявності сухої трави або сухого вітролому спричиняють загоряння. Особливо небезпечні так звані «сухі грози», під час яких розряди атмосферної електрики між хмарами та землею не супроводжуються випаданням дощу. Виникненню пожеж багато в чому сприяє засуха, яку можна розглядати як комплекс атмосферних процесів, коли опади протягом більше 20 днів становлять не більше 30 % від середньомісячної норми для лісового району. Сезонам з

підвищеною пожежною небезпекою лісів передує тепла осінь та холодна малосніжна зима, а в літній період спостерігається висока температура повітря, критично низька відносна вологість, наявність помірних або сильних вітрів і мала кількість опадів.

У теперішній час пожежі класифікують за видами: низові, верхові, підземні (торф'яні) і за інтенсивністю: слабкі, середньої сили і сильні [19]. Таким чином, накопичений досвід дає можливість прогнозувати умови, які сприяють формуванню підвищеної пожежної небезпеки в лісах і, як наслідок, виникненню великих лісових пожеж. У світовій практиці система спостереження та контролю за пожежною небезпекою в лісі в різних погодних умовах, станом ЛГМ, джерелами вогню та лісовими пожежами з метою своєчасного розроблення та здійснення заходів щодо їх<br>запобігання і гасіння реалізується провеленням і гасіння реалізується проведенням лісопожежного моніторингу на центральному, регіональному, місцевому і локальному рівнях.

В Україні вплив фінансових, соціальних, організаційних і лісоекологічних чинників, а саме: недостатня кількість засобів для здійснення протипожежної охорони лісів і зменшення об'ємів протипожежної профілактичної роботи, підвищення інтенсивності відвідування лісів населенням, повне або часткове припинення нагляду і охорони радіаційно забруднених лісів у зонах відчуження і, внаслідок цього, збільшення кількості ЛГМ у насадженнях, погіршення загального протипожежного стану лісів не дають змоги повною мірою забезпечити вирішення задачі зниження кількості лісових пожеж і мінімізації збитків від них.

На рис. 5.1 наведено класифікацію причин виникнення лісових пожеж за природним та антропогенним походженням. Бачимо, що значна загроза виникнення

лісових пожеж надходить від антропогенних чинників, тобто від діяльності чи бездіяльності людини [7].

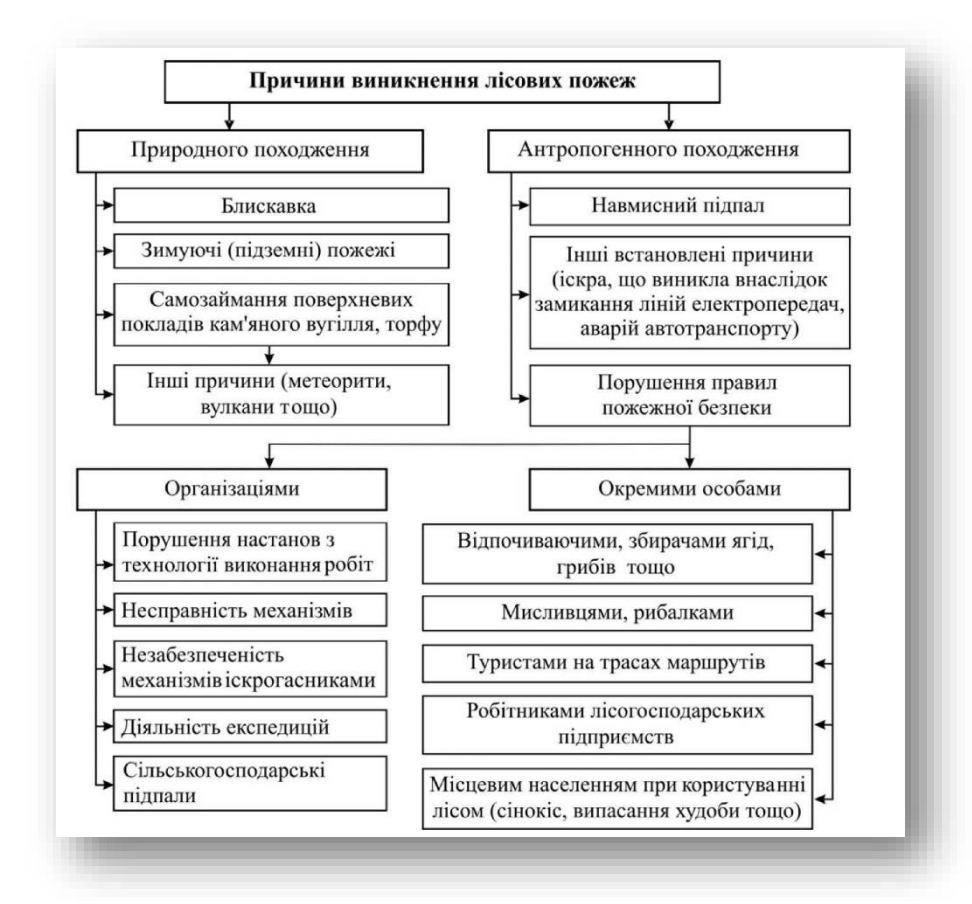

Рис. 5.1. Класифікація причин виникнення лісових пожеж

Динаміка розвитку лісових пожеж з огляду на причини їхнього виникнення, пірологічні властивості ЛГМ, процеси горіння тощо характеризується описаними нижче етапами [23].

На першому етапі (початкова стадія поширення пожежі) – лісова пожежа займає порівняно невелику площу і локалізована на конкретній території. Невеликий периметр вогню обумовлює слабку динаміку пожежі та мінімальну швидкість наростання площі. На цьому етапі лісову пожежу найпростіше локалізувати та ліквідувати.

На другому етапі (різке наростання площі, катастрофічний режим горіння) – швидкість поширення вогню лісовою підстилкою різко зростає внаслідок розширення периметра території, охопленої вогнем. У цей період дії команд пожежогасіння найнеобхідніші для захисту економічно та стратегічно важливих об'єктів. Основні витрати сил і засобів (і відповідні рішення про їхнє залучення) припадають саме на цей період поширення лісової пожежі.

На третьому етапі (послаблення лісової пожежі) частка лісової території, придатної для горіння, починає зменшуватися. Відповідно, знижується швидкість залучення до пожежі нових територій – пожежа досягає найбільшого поширення і вичерпує "ресурс" для продовження процесу горіння. На цьому етапі діяльність з локалізації пожежі та боротьби з вогнем є більш ефективною, кількість потрібних сил і засобів знижується. Варто зазначити, що настання цього етапу часто пов'язане із настанням періоду дощів.

На четвертому етапі (стабілізація лісової площі пожежі, її локалізація та ліквідація) сумарна площа, зайнята пожежею, перестає змінюватися, що викликано досягненням пожежею граничної межі – доступної для горіння лісової території, а також діями пожежно-рятувальних підрозділів.

Отже, найважливішим для боротьби з лісовою пожежею є перший етап. Саме у цей момент є змога уникнути великих витрат, пов'язаних із виходом пожежі на катастрофічний рівень горіння. У разі переходу до другого етапу, динаміка поширення лісової пожежі практично не залежить від дій пожежно-рятувальних підрозділів і в умовах великих територій пожежа стає некерованою. Єдина можливість боротьби в цьому випадку пов'язана із створенням захисних (мінералізованих) смуг на достатньо великій відстані від фронту пожежі. На третьому та четвертому етапах локалізація та ліквідація пожежі спрощується, але дії пожежних команд вже мало впливають на сумарний збиток від пожежі.

Моніторинг лісових пожеж – система спостережень і контролю за пожежною небезпекою в лісі за умовами погоди, станом лісових горючих матеріалів, джерелами вогню і лісовими пожежами з метою своєчасної розробки і проведення заходів щодо запобігання лісовим пожежам і зниження збитків від них [1]:

Існують такі способи моніторингу:

- 1. Супутниковий моніторинг спостереження за розвитком лісових пожеж за супутниковими знімками, здійснюється виявлення великих пожеж за допомогою аналізу супутникових даних, прогнозується виникнення лісових пожеж на певній території;
- 2. Авіаційний моніторинг огляд лісових масивів, виявлення пожеж за допомогою авіації та безпілотними літальними апаратами (БПЛА);
- 3. Наземний моніторинг виявлення пожеж наземними засобами.

Сучасний космічний моніторинг характеризується мінімальною площею виявленої пожежі біля 20 га при цьому із затримкою від 4 до 12 годин. На практиці ж для ефективної боротьби з лісовими пожежами площа виявлення має становити менше 1 га, а площа пожежі на момент гасіння – не більше 5 га [25].

Інформація, яку отримано за результатами супутникової зйомки, важлива для моніторингу великих пожеж та оцінки їх наслідків. Основними перевагами застосування супутникових систем є:

- 1. Підвищення точності виявлення вогнища пожежі;
- 2. Зменшення кількості помилкових сповіщень;
- 3. Виявлення різних типів спалахів;
- 4. Розробка загальної математичної моделі лісових пожеж, яка дасть змогу удосконалити методику прогнозування лісової пожежної небезпеки.

Одним з шляхів підвищення ефективності авіаційної охорони є застосування інструментальних засобів розвідки лісових пожеж. Оснащення літальних апаратів інструментальними засобами розвідки і діагностики пожеж (тепловими датчиками оптичного, інфрачервоного і мікрохвильового діапазонів) є основним напрямом вдосконалення охорони лісів. Для інструментального всепогодного виявлення і документування вогнищ лісових пожеж використовується авіаційний сканувальний теплолокатор мікрохвильового діапазону. Таким чином, авіаційний моніторинг вимагає великих фінансових витрат (виліт літального апарата, витрати на пальне). Окрім цього перебування літального апарата в повітрі обмежене заправкою літака паливом, чи ресурсом електрозарядки БПЛА. На авіаційний моніторинг впливають також погодні умови (туман, шквальний вітер, дощ) [18, 5].

Наземний моніторинг пожеж поділяється на візуальне спостереження і апаратно-інструментальне зондування територій. На сьогодні виявлення лісових пожеж часто покладено на спостерігачів, що знаходяться на спостережних вежах і візуально оглядають підконтрольну територію або стежать за нею на моніторі через відеокамери. Таким чином

враховують наявний людський фактор при контролюванні лісових масивів [5].

Найбільш поширений вид моніторингу лісових пожеж – це відеоспостереження як автоматизоване, так і те, що здійснюється оператором. У даний час велику перевагу мають системи, здатні здійснювати моніторинг на віддалі, швидко виявляти і передавати інформацію про пожежу, а також прогнозувати розвиток пожежонебезпечної обстановки. Для цього використовують різні оптичні автоматизовані системи відеоспостереження, укомплектовані поворотними відеокамерами, що працюють як у видимому, так і в інфрачервоному діапазонах. Існують також системи, засновані на принципі "лідар" («Light Detection and Arranging» – Світлова детекція і організація). Ця система<br>використовує лазерне зондування атмосфери для використовує лазерне зондування атмосфери для спектрального аналізу розсіювання випромінювання на частинках органічного походження, які присутні в потоках гарячого повітря, що супроводжують горіння, і дим. Така система працездатна і в нічний час, однак, під час туману, дощу, сильного вітру ефективність подібних систем сильно знижується. Ці системи добре працюють лише в умовах високої прозорості атмосфери в оптичному діапазоні (система виявлення пожеж «Forest Fire Finder» (Вишукувач лісового вогню) португальської фірми NGNS). Моніторинг за допомогою як відеосистем, так і лідар-приладів заснований на виявленні опосередкованих (вторинних) ознак, що супроводжують процес горіння:

- 1. Оптична видимість процесу горіння (полум'я);
- 2. Дим, який супроводжує горіння;
- 3. Висхідні потоки нагрітого повітря, що несуть частинки згорілого органічного матеріалу.

Всі ці ознаки є вторинними і можуть застосовуватися для виявлення пожеж, але, наприклад, вітер у районі спалаху істотно ускладнює виявлення диму або висхідних потоків повітря. Також неможливе визначення спалаху за цими ознаками в нічний час і під час туману. Має місце великий відсоток помилкових спрацьовувань.

Можливе застосування для виявлення пожежі тепловізорів, що працюють у довгохвильовому тепловому діапазоні. У денний час тепловізори малопридатні для виявлення спалахів через малу контрастність вогнища спалаху і фону. Зображення пістрявітиме яскравими крапками і плямами теплового випромінювання і від пожежі, і від нагрітих каменів, і скель, і від відбитих гладкими поверхнями сонячних «зайчиків» [2].

Для вирішення питання виявлення лісових пожеж необхідно об'єднати дистанційний і автоматичний моніторинг у будь-яку погоду із здатністю апарата на ранній стадії виявляти пожежу невеликої площі, надійністю детектування, а також достатньо-невисокою вартістю як самих апаратів, так і їх обслуговування.

### **5.2. Моніторинг лісових пожеж за допомогою супутникових даних. Аналіз існуючих систем моніторингу лісових пожеж**

Одним з найсучасніших напрямів моніторингу лісів і визначення їх пожежної небезпеки є використання даних дистанційного зондування Землі (ДЗЗ). Традиційне використання авіації для патрулювання пожежонебезпечних районів потребує значних коштів, що обумовлює зростання інтересу до використання супутникових систем зондування земної поверхні для виявлення та моніторингу лісових пожеж. Сьогодні для проведення космічного моніторингу лісових пожеж, як правило, використовується інформація п'яти канального радіометра AVHRR із супутника Terra (рис. 5.2) [39].

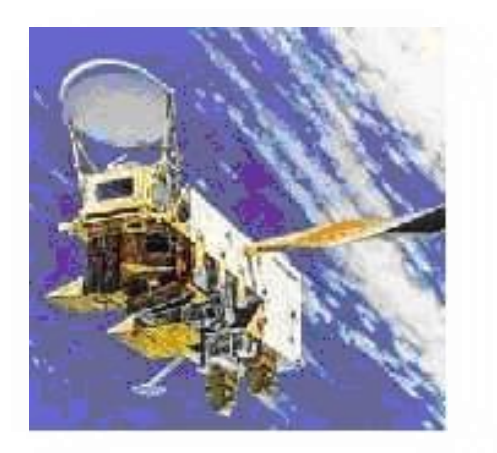

Рис. 5.2. Вид супутника Terra

Методи визначення пожеж базуються на використанні оцінки випромінювання за 3, 4, 5 каналами AVHRR, які відповідають інфрачервоному діапазону спектра. Пожежі визначаються, як екстремальні значення випромінювання 3 каналу AVHRR. Шлейфи диму від пожеж добре визначаються на першому та другому каналах AVHRR (відповідно видимий і близький інфрачервоний діапазони). Для більш точної ідентифікації пожеж використовуються порогові алгоритми, за якими визначається температура випромінювання по третьому і четвертому каналах. Прилад AVHRR відкалібровано за температурою до 330°К. Шлейфи диму добре визначаються за першим і другим каналами і також успішно використовуються для ідентифікації пожеж.

Як зазначено в роботі В. Дубровського [14] для визначення місцезнаходження пожеж вихідні знімки геокодуються і формуються карти з растрового зображення та векторних шарів географічних об'єктів (адміністративні границі, населені пункти, дороги). Для цих цілей використовуються програмні пакети ERDAS IMAGINE та ArcView.

Методологія космічних досліджень і методи застосування ДЗЗ для моніторингу довкілля та прогнозування кризових ситуацій великою мірою розвинулись завдяки працям вчених [1, 8, 14].

Застосування матеріалів дистанційного супутникового зондування для дослідження лісових масивів України розпочалось у нашій державі з середини 1990-х рр., коли відбувся поступальний прорив у розвитку геоінформаційних систем, викликаний появою персональних комп'ютерів.

Дослідження стану лісистості зроблено на підставі супутникових зображень з низьким та середнім ступенем розрізнення (NOAA/AVHRR, ENVI SAT/MERIS, SPOT Vegetation, TERRA/MODIS, «Landsat–7/ETM»). Найбільш наближеними до фактичних даних розмірів площ лісовкритих територій були результати класифікації космознімків «Landsat–7/ETM» [24]. У процесі аналізу цих знімків за період з 1979 до 2000 рр. встановлено, що тенденція співвідношення площ листяних і хвойних лісів на Україні вказує на збільшення площі листяних лісів.

координатора моніторингу лісів Українського науково-дослідного інституту лісового господарства та агролісомеліорації (УкрНДІЛГА) [36] також здійснювали розробку методичних підходів до використання матеріалів дистанційного зондування для виявлення осередків пошкодження насаджень. Зараз у цьому науковому закладі в рамках чесько-українського проекту «Співробітництво в області інвентаризації лісових екосистем – ТехІнЛіс–2» у співпраці із спеціалістами Інституту дослідження лісових екосистем (IFER, Чеська Республіка) та ВО «Укрдержліспроект» розроблено ефективну технологію для створення і актуалізації ГІС у лісовому господарстві з допомогою програми Field-Map, яка може легко поєднуватися із супутниковими знімками. Тому залучення

космічних знімків для дистанційного моніторингу лісовкритих територій в УкрНДІЛГА має непогані перспективи в плані розвитку та впровадження передових технологій у лісовому і садово-парковому господарстві.

Центр прийому і обробки спеціальної інформації та контролю навігаційного поля (ЦПОСІ та КНП) [26], що є філією Національного центру управління та випробувань космічних засобів НКАУ і розташований в Дунаєвецькому районі Хмельницької області одним з видів своєї наукової діяльності також визначає вивчення лісової рослинності дистанційними методами. Тут за допомогою програмного продукту ENVI на основі даних «Landsat–5»і «Landsat–7» з метою відпрацювання алгоритму моніторингу лісів Західної України спільно з Західним науковим центром НАН і МОН України проведені дослідження на базі Долинського р-ну Івано-Франківської області та розпочаті роботи із створення векторних карт лісонасаджень.

До робіт із застосуванням даних ДЗЗ для моніторингу лісу залучались також колективи недержавних установ. Однією з них є Міжнародна асоціація «Український Центр Менеджменту Землі та Ресурсів» (УЦМЗР) [32] – одна з перших неприбуткових недержавних науково-технічних організацій в Україні, яка створена у січні 1999 р.

Зокрема, фахівцями УЦМЗР на підставі аналізу мозаїки знімків «Landsat–4» та «Landsat–7» для вкритої деревами території гірського Криму були виділені такі класи як «хвойний ліс», «листяний ліс», «чагарники і рідколісся», «згарища» і «сади». Найбільші зміни в лісовій рослинності зафіксовано в передгір'ї та місцях високого рекреаційного навантаження. Крім цього, за екстремальними значеннями випромінювання у третьому каналі знімка NOAA/AVHRR визначались пожежі лісових масивів у окремих областях України.

Розвиток технічних засобів, висока періодичність, оперативність і доступність матеріалів дистанційного зондування дозволяють сьогодні реалізувати такі задачі, які раніше можна було виконати лише на дорогих професійних апаратно-програмних комплексах. Це спричинило активне застосування методів ДЗЗ для отримання та аналізу інформації про лісові екосистеми. В Україні планомірні й систематичні дослідження лісових територій із залученням супутникових даних ведуться з середини дев'яностих років. Отримані багатозональні знімки (здебільшого з космічних апаратів SPOT та «Landsat») аналізуються за різними методиками (за кольором, текстурою, щільністю фототону тощо) – в Далекосхідному науковому обчислювальному центрі «Природа», Росія. Набутий фахівцями досвід дає змогу використовувати результати обробки цих знімків для розрахунку зміни площ лісових масивів, визначення типів складу порід та віку переважно на регіональному рівні. Простежується тенденція до впровадження в практику масштабної лісової інвентаризації високоточних знімків «QuickBird» та «Ikonos», які є гідною альтернативою традиційним аерофотознімкам і в недалекому майбутньому будуть значно дешевшими. Запорукою успішного впровадження дистанційних методів у практику лісового господарства є співпраця спеціалістів технічного профілю з лісогосподарниками або володіння лісознавцями сучасними методами обробки даних ДЗЗ.

Існує гостра необхідність проведення в Україні наукових досліджень сучасного стану лісів, проблем запобігання, виявлення, гасіння пожеж, технічного та методичного забезпечення протипожежних служб, створення нормативних документів з метою збільшення ефективності протипожежної охорони лісів та зменшення її вартості.

Щорічно лісові пожежі в різних регіонах України знищують державний лісовий фонд, забруднюють атмосферу і призводять до загибелі людей і пошкодження сільських населених пунктів [40]. З метою мінімізації екологічного, економічного збитків, числа жертв, а також раціонального використання коштів на охорону лісів від пожеж слід здійснювати прогноз лісової пожежної небезпеки. Для вирішення зазначених завдань у різних країнах світу розроблені індекси та системи оцінки пожежної небезпеки в лісах, наприклад, в Канаді [42], США [45], Європі [41]. У Росії застосовують критерій Нестерова [22]. Однак, він фізично не достатньо змістовний і не враховує антропогенного навантаження і грозової активності.

Міністерство природних ресурсів Канади в даний час оперує двома національними інформаційними системами для управління лісовими пожежами [47] – канадською інформаційною системою лісових пожеж (Canadian Wildland Fire Information System – CWFIS) і системою моделювання, моніторингу та картування пожеж (FireM3). Обидві системи включають компоненти канадської системи оцінки лісової пожежної небезпеки (Canadian Forest Fire Danger Rating System – CFFDRS) [42] і використовують систему просторового управління пожежами (Spatial Fire Management System – SFMS) [47] для отримання, управління, моделювання, аналізу та інтерпретації даних.

Моніторинговий компонент Fire M3 використовує супутникові дані NOAA (AVHRR - AdvancedVery High– ResolutionRadiometer) з просторовим розширенням 1км для виявлення активних лісових пожеж. Компонент картування призначений для оцінки вигорілої площі. Моделюючі компоненти інтегрують дані системи CWFIS для оцінки умов пожежної обстановки, лісової пожежної небезпеки і можливої поведінки пожежі [47].

Вихідні дані канадської національної системи доступні для зацікавлених осіб та організацій через Інтернет [29]. Канадська методика використовується в таких країнах, як США, Нова Зеландія, Фіджі, Аргентина, Мексика, Індонезія, Малайзія, Фінляндія, Швеція [50]. Канадська методика прогнозування лісової пожежної небезпеки побудована з урахуванням аналізу великої кількості статистичних даних і досить точно прогнозує пожежну небезпеку [51].

У США в 1972 р. була розроблена методика визначення пожежної небезпеки на різних лісових територіях (National Danger Rating System – NFDRS). Структура американської системи представляє собою абстрактну модель впливу різних факторів і умов на процес виникнення і поширення пожеж. Система видає чотири індекси [45]: індекс виникнення пожежі з вини людини (Man Caused Fire Occurrence Index – MCOI), індекс виникнення пожежі в результаті грозової активності (Lightning–Caused Fire Осситенсе Index – LOI), індекс горіння (Burning Index – BI) індекс пожежного навантаження (Fire Load Index–FLI). Індекси MCOI і LOI визначаються з урахуванням компонентів запалення. У системі вводиться ряд пірологічних характеристик ЛГМ, які дозволяють побічно враховувати процес запалювання. Підсумкова оцінка пожежної небезпеки (FLI) визначається залежно від значень індексів MCOI, LOI i BI за 100–бальною шкалою. Таким чином у системі поправок, отриманих на основі емпіричних даних, результати, засновані на розрахунках в рамках NFDRS, використовуються в системі оцінки лісових пожеж (Wildland Fire Assessment System – WFAS). Деякі результати доступні в мережі Інтернет [27].

На початок 2000 року було проведено порівняльне дослідження різних методів прогнозування лісової пожежної небезпеки, розроблених в південній Європі [51]. Всі методи

передбачають розрахунок чисельного індексу, який зростає із зростанням умов небезпеки. Південноєвропейські методи оцінки пожежної небезпеки, в основі яких лежать метеорологічні фактори, були протестовані, використовуючи статистичні дані за період 3–9 років [52]. Крім методів, прийнятих у Франції, Італії, Португалії та Іспанії, в порівняльний аналіз був включений і канадський метод. Для кожної області визначалися щоденні значення числа пожеж і вигорілих площ, які залежать не тільки від метеопараметрів. Канадський метод і модифікований метод Нестерова (Португалія) показали найкращі загальні експлуатаційні якості [49]. За результатами досліджень була розроблена Європейська система (European Forest Fire Risk Forecasting System – EFFRFS), яка застосовувалася на території Південної Європи. Основу системи склали методи, розроблені в Італії, Франції, Іспанії, Португалії [20] і канадський метод [51]. Зазначені методи застосовуються в сукупності. В даний час Європейської системи, яка додатково враховує дані із супутників(називається Europe an Forest Fire Information System – EFFIS) [46]. Для порівняння всі індекси наведені за 100–бальною шкалою. В останні роки система стала застосовуватися в деяких країнах Західної Європи. Результати роботи системи доступні в мережі Інтернет [43].

Оскільки найбільш якісний компонент представлений канадським методом, то переваги та недоліки європейської системи аналогічні північноамериканським. Канадська і американська системи подібні за своєю структурою, підходами і принципами побудови індекса пожежної небезпеки. Тому обидві вони мають схожі як переваги, так і недоліки. Основний недолік полягає в тому, що явища сушіння і запалювання шару ЛГМ не моделюються з урахуванням реальних фізико-хімічних процесів. Основна

перевага – врахування таких значних чинників, як антропогенне навантаження, грозова активність і довготривала експлуатація в реальних умовах, які показали ефективність застосування цих систем.

На даний час на території України не існує єдиної якісної системи моніторингу лісових пожеж. Запровадження такої системи дасть змогу спрогнозувати виникнення лісових пожеж, проводити оцінку стану насаджень та вигорілих територій.

#### *Контрольні запитання і завдання*

*1.* Що таке сателітарні методи дослідження стану лісів (знеліснення, відновлення лісів) та пожежонебезпеки?

*2.* Які існують види електронних карт моніторингу, їх властивості і засоби створення?

*3.* Яка мета прив'язки просторових координат при моніторингу лісових пожеж з використанням супутникових даних?

*4.* Сформулювати поняття та види моніторингу лісових пожеж, як проводиться аналіз існуючих систем моніторингу лісових пожеж?

*5.* Здійснити накладання шарів на карту області та підпис даних для регіонів лісових пожеж.

*6.* Описати причини та фактори, що сприяють виникненню лісових пожеж.

*7.* Назвіть класифікацію причин виникнення лісових пожеж.

*8.* Які існують способи моніторингу лісових пожеж? Наведіть їх переваги і недоліки.

*9.* За допомогою яких супутників здійснюється ідентифікація лісових пожеж?

*10.* Які міжнародні системи дослідження лісових пожеж Ви знаєте?

## Розділ 6. Моделі вимушених втрат стану підтоплення

У шостому розділі розглянуті загальні питання, пов'язані з підтопленням територій на основі використання сателітарних даних. Описані процедури підготовки даних з використанням можливостей програми ArcGIS. Зроблені оцінки водного стану, показаний приклад підготовки даних і аналізу рельєфу щодо стану водних потоків і водної ситуації в цілому в Львівській області. У розділі розглядаються ситуації, пов'язані з підтопленням та усуненням відповідного катастрофічного стану. Розглянуто можливість оцінки та аналізу критичних ситуацій у таких випадках.

## **6.1. Обґрунтування використання моделей вимушених втрат**

Загальновідомо, що стан і розвиток як біосфери, так і людського суспільства, знаходиться в прямій залежності від стану водних ресурсів. В останні десятиліття все більше спеціалістів та політичних діячів серед проблем, що стоять перед людством, найсерйознішою називають проблему води. Водні проблеми виникають у чотирьох випадках:

• коли води немає або її недостатньо;

• коли якість води не відповідає санітарним, екологічним та господарським вимогам;

• коли режим водних об'єктів не відповідає оптимальному функціонуванню екосистем, а режим подачі води споживачам не відповідає соціальним та економічним вимогам населення;

• коли від надлишку води обжиті території потерпають від повеней.

Упродовж багатьох століть людство затрачає неймовірні ресурси для захисту від повеней. З кожним роком збиток від повеней продовжує зростати. Особливо сильно, приблизно в 10 разів, він зріс у другій половині минулого століття. За розрахунками вчених, площа паводконебезпечних територій на земній кулі становить приблизно 3 млн.км<sup>2</sup>, на яких проживає близько 1 мільярда чоловік. Річні збитки від повеней в окремі роки перевищують 200 мільярдів доларів. Гинуть десятки, сотні і тисячі людей.

Щороку в Україні виникає велика кількість повеней, спричинених активним сніготаненням. Міністерство надзвичайних ситуацій витрачає великі кошти на ліквідацію наслідків весняних повеней. Наприклад, впродовж 2018 року виникло 6 надзвичайні ситуації гідрологічного характеру [33]:

- регіонального рівня 2 НС (у травні та грудні в західних областях);
- $\bullet$  місцевого рівня 2 НС (у червні в Київській області);
- об'єктового рівня 2 НС (у лютому в Вінницькій області)

У проектах еколого–геофізичного моделювання чільне місце займають моделі підтоплення, які базуються на аналізі рельєфної ситуації.

Аналіз рельєфної ситуації полягає в створенні моделі стоків.

У гідрології процес стікання дощових і талих вод у водойми, що проходять як по земній поверхні, так і в товщі земної кори в напрямку зниження рельєфу називається **стоком** [6].

Поверхневий стік поділяється на площинний стік і русловий. Процес стоку — складова частина вологообігу на Землі. Величина і режим стоку залежать від водного балансу водозборів (опадів, випаровування), характеру рельєфу і геологічної будови, ґрунтового покрову і рослинності території [6]. Стік визначає ерозію, природний дренаж і зрошення, перенос і відкладення продуктів денудації, а також місця можливого підтоплення.

Зразок цифрової моделі рельєфу (ЦМР) на Миколаївський район, Львівської області, представлений на рис. 6.1.

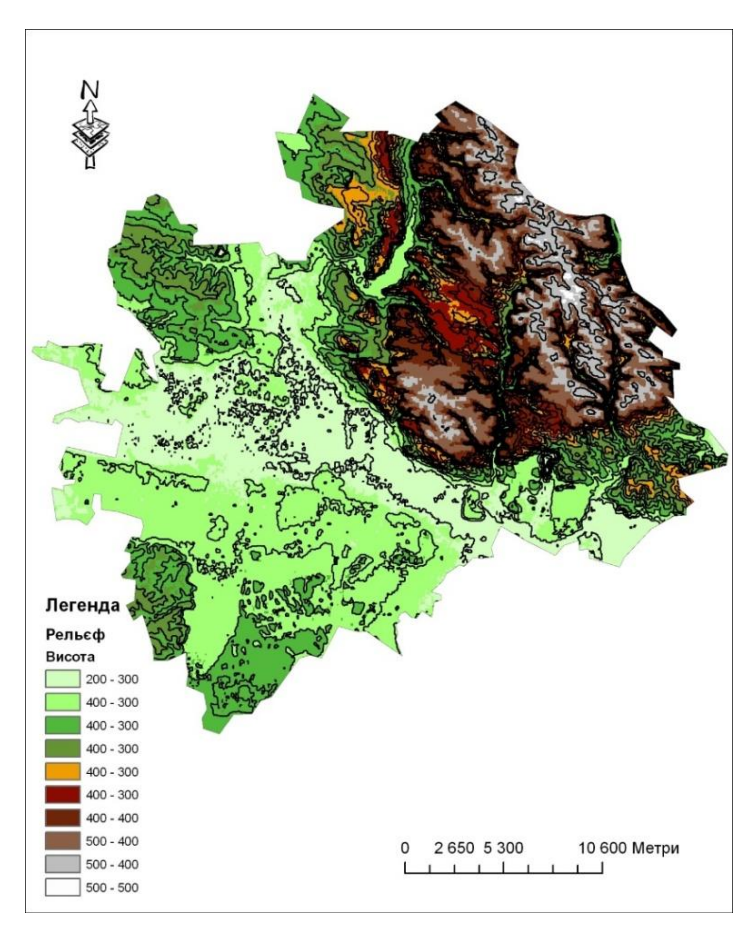

Рис. 6.1. Цифрова модель рельєфу (ЦМР) Миколаївського району Львівської області

Проведення моделювання умовно розділене на 3 етапи:

- Підготовка даних і аналіз рельєфу.
- Створення моделі стоку на основі акумуляції та напрямків стоку із здійсненням ранжування стоку та конвертації даних.
- Створення полігонів водозбірних площ (басейнів).

## **6.2. Підготовка даних для побудови моделі**

Підготовка даних здійснюється в програмному комплексі ArcGIS. Студенту пропонується створити папку, наприклад під назвою «2» на локальному диску «D» (d:\2), туди записати увесь зміст папки з вхідних даних і запустити модуль ArcCatalog. У вікні ArcCatalog необхідно здійснити підключення до власної папки (бажане розташування папки –

d:\2) за допомогою інструмента потрібно вказати свою папку, рис. 6.2.

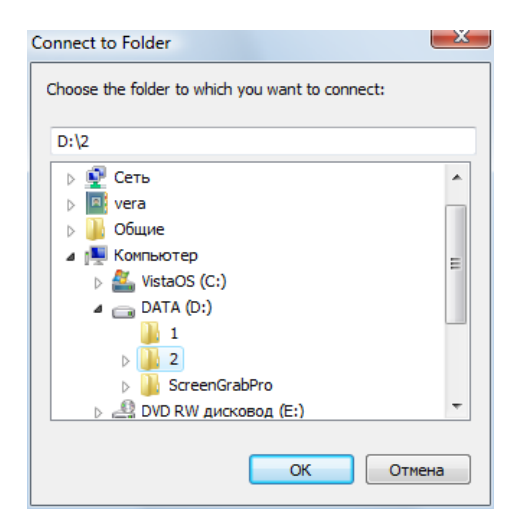

Рис. 6.2. Підключення до папки даних

У папці створити власну базу геоданих. Для цього на підключеній папці натиснути правою клавішею мишки і натиснути: New (новий) – файлова база даних (FileGeodatabase), рис. 6.3.

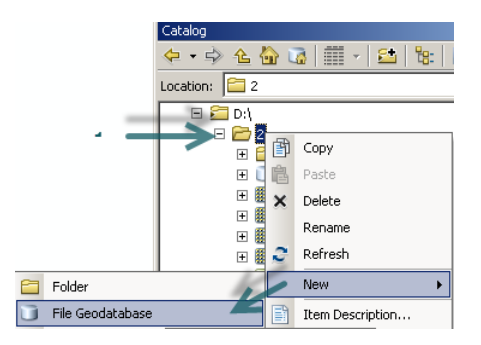

Рис. 6.3. Створення власної бази даних

Потрібно перейменувати базу. Вибираємо базу даних і натискаємо клавішу «F2» , отримано можливість перейменувати  $\Box$  New File Geodatabase.gdb  $\Box$  Задаємо ім'я flow stud1.gdb, де stud1 – означає що це студент з  $N_21$  в списку викладача.

Наступним етапом є запуск модуля ArcMap. За допомогою клавіші додати дані  $\bigtriangledown$  завантажуємо на карту дані меж областей, районів і даних по висоті calc40. На запит про створення пірамід відповідаємо «No».

Кожен студент отримує дані ЦМР на територію України у файлі calc40. Файл є результатом обробки даних з сайту CGIAR [30]. Згідно попередніх завдань у кожного студента, є визначена область (район робіт).

Необхідним етапом є встановлення параметрів рамки аналізу. Розглянемо варіант аналізу даних на територію Львівської області.

На карті має бути завантажений файл з висотними даними calc40 і заданий регіон або область відповідно до отриманого завдання (див. зразок на рис. 6.4. Для цього необхідно клацнути клавішу «додати дані»  $\overline{\mathbf{v}}$ , далі обрати шар (Obl.shp або Rai.shp) →Add. Інструментом помітка вибрати необхідний район чи область (для зразка обираємо Львівську область з шару Obl.shp), натиснути правою клавішею мишки на відповідному шарі (Obl.shp або Rai.shp) і обрати команду «Data→ExportData→Lvivska.shp». На карту буде додано окремий регіон. Шар Obl.shp можемо вимкнути. Отриманий результат набуде вигляду, як на рис. 6.4.

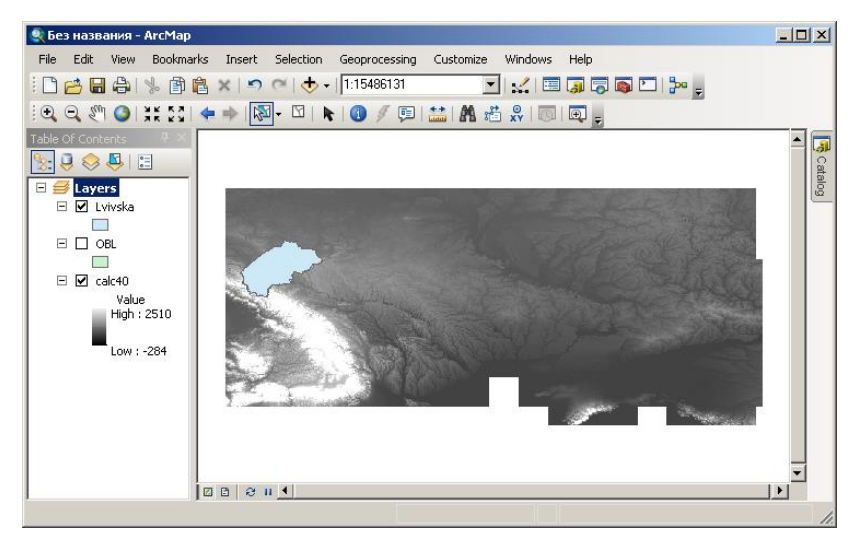

Рис. 6.4. Завантажені висотні (гіпсометричні) дані України і «регіон інтересу»

Задаємо опції аналізу. Викликаємо меню «Geoprocessing→Environments…» (Геообробка – Параметри оточення…) (рис. 6.5).

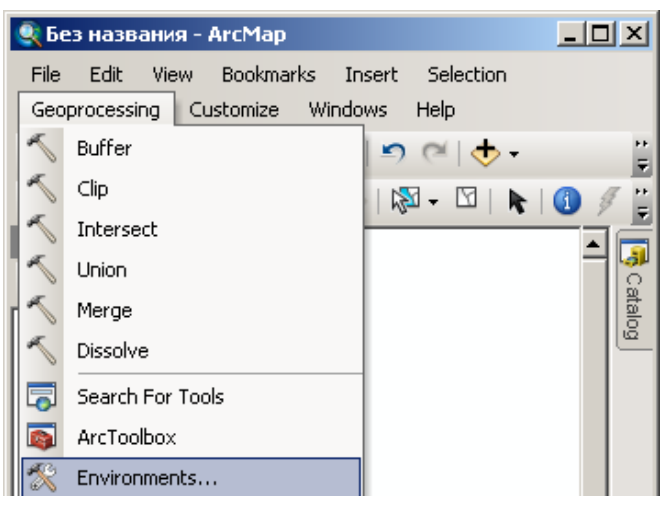

Рис. 6.5. Опції аналізу

У виринаючому вікні розкриваємо списки, натисканням на кнопку з двома галочками (рис. 6.6).

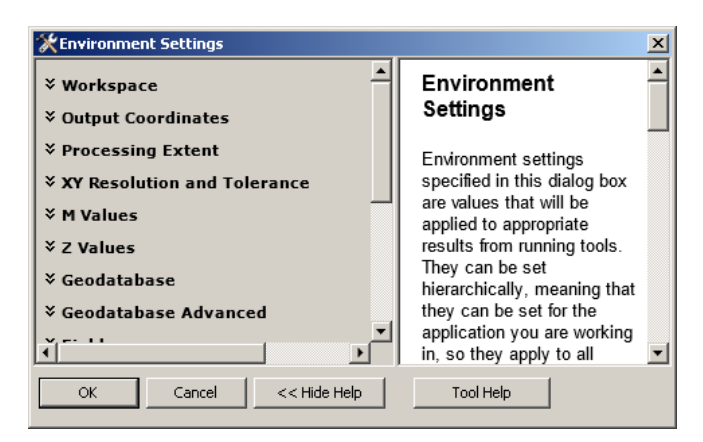

Рис. 6.6. Установка параметрів аналізу

Задаємо наступні параметри (рис. 6.7):

- Current Workspace (Поточна робоча область) =  $D:\2$  (ваша папка);
- Scratch Workspace (Тимчасова робоча область) =  $D:\2$ (ваша папка);
- Extent (Экстент) = Same as layer Lvivska (Як у шарі Lvivska, ваш регіон робіт). Натискаємо «OK».

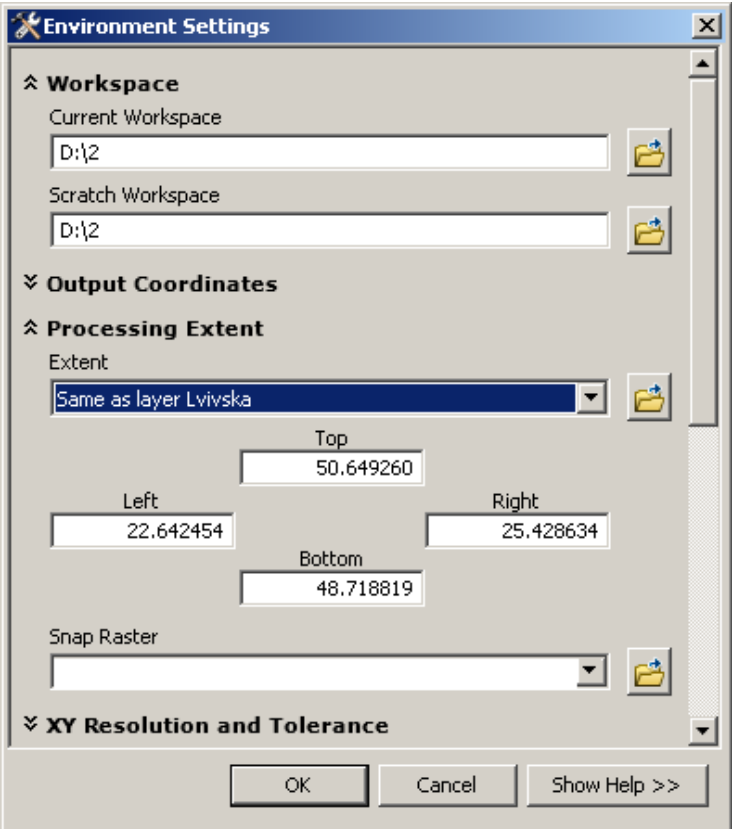

Рис. 6.7. Заповнені параметри середовища роботи

### *Контрольні запитання і завдання*

- *1.* На основі яких вихідних даних проводиться моделювання вимушених втрат стану підтоплення?
- *2.* Які водні проблеми розрізняють на території України?
- *3.* Назвіть найбільші повені на території України.
- *4.* Дайте визначення терміну «стік».
- *5.* Чим визначається об'єм і напрямок стоку?
- *6.* Які три етапи моделювання водозбірних басейнів Ви знаєте?

*7.* Що потрібно виконати для підготовки даних до моделювання підтоплення?

*8.* Які вихідні дані необхідні для моделювання підтоплення певного регіону?

*9.* Які регіони України найбільш цікаві з точки зору моделювання затоплення?

*10.* Дайте визначення терміну «водозбірні басейни»?

# Розділ 7. Моделювання екологогеофізичного стану середовища підтоплення

Виконуємо перший етап аналізу рельєфу, ліквідуємо замкнуті елементи рельєфу з моделі (озера і ставки) для однозначного вирішення напрямку стоку.

### **7.1. Аналіз рельєфу моделі підтоплення**

Включаємо панель ArcToolbox .

Виконуємо команду «Spatial Analyst Tools» (Інструменти просторового аналітика) – «Hydrology» (Гідрологія) – натискаємо два рази «Fill» (Заливка) (рис. 7.1).

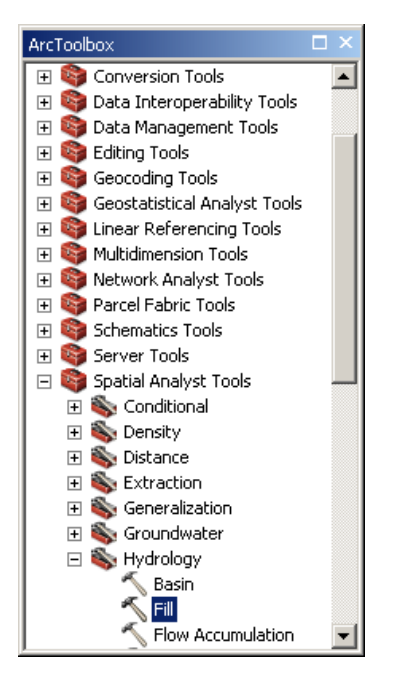

Рис. 7.1. Команда «Fill» (Заливка)

Якщо виникає вікно «Tool Not Licenced» (Інструмент не ліцензований), це означає, що інструмент «Spatial Analyst Tools» (Інструменти просторового аналітика) не використовується програмою. Для того щоб включити використання цього інструменту у вікні «Tool Not Licensed» (Інструмент не ліцензований) натискаємо ОК, вибираємо меню «Customize» (Налаштувати) і підменю «Extension» (Розширення). У вікні «Select the extensions you want to use» (Вибрати розширення, яке хочете використати) ставимо галочки навпроти усіх інструментів (рис. 7.2) і натискаємо «Close» (Закрити). Повертаємося і проробляємо команду «Fill» (Заливка) ще раз.

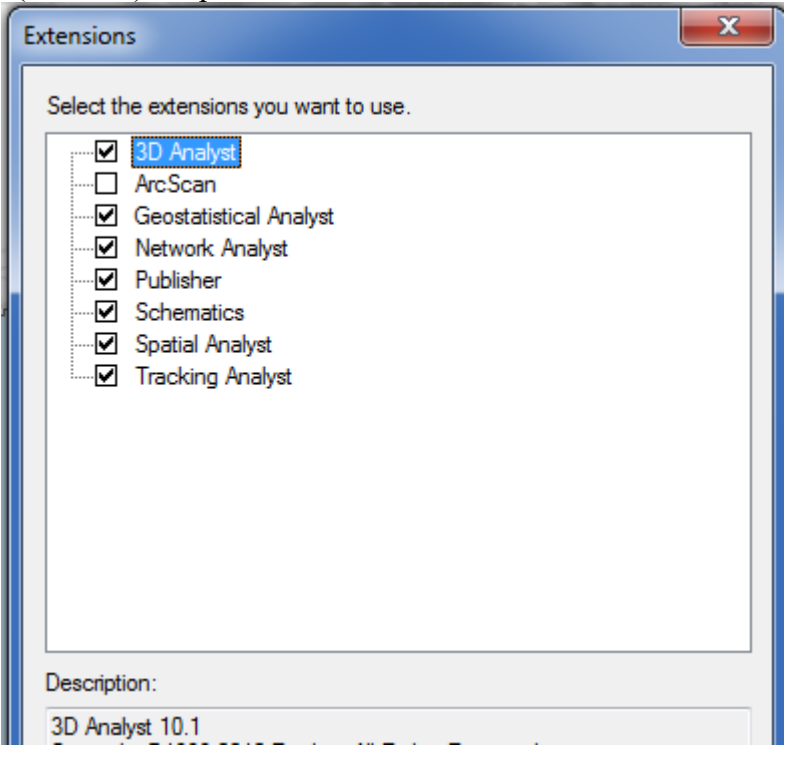

Рис. 7.2. Вибір усіх ліцензованих інструментів
Заповнюємо команду, згідно із зразком (рис. 7.3), і натискаємо «ОК».

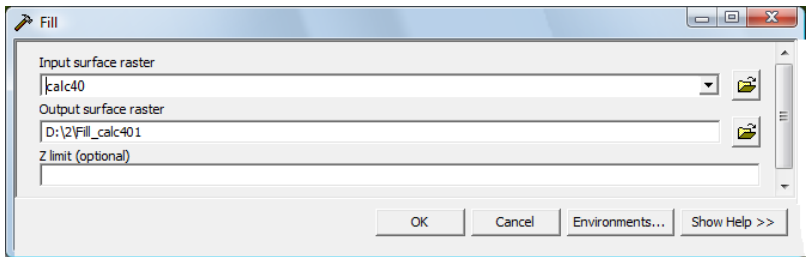

Рис. 7.3. Інструмент «Fill» (Заливка)

Якщо при виконанні команди «Fill» (Заливка) виникає помилка «ERROR 010067» (рис. 7.4), що пов'язана з недостатньою кількістю оперативної пам'яті або переповненням завантаженими процесами на вашому комп'ютері в результаті обробки великого об'єму інформації, для зменшення об'єму оброблюваної інформації потрібно «вирізати» потрібні області, які задаємо в файлі з іменем «calc40» по межах обраних областей (області).

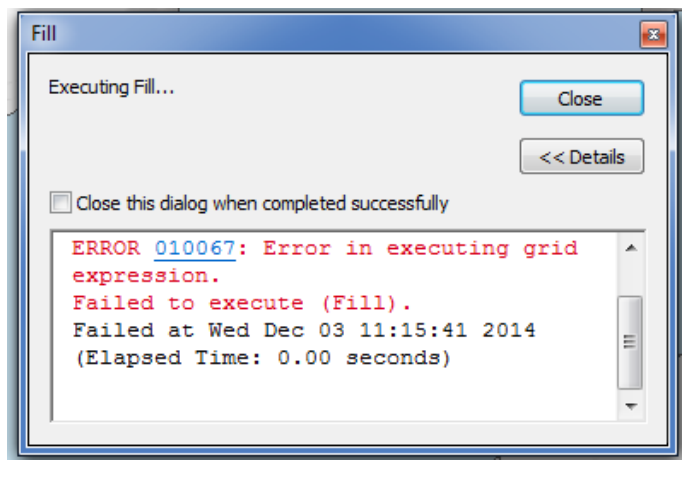

Рис. 7.4. Вікно виникаючої помилки

Для цього у вікні Arc Toolbox Обираємо «Spatial Analyst Tools» (Інструменти просторового аналітика) – «Map Algebra» (Алгебра карти), обираємо «Raster Calculator» (Растровий калькулятор) (рис. 7.5), перед тим закривши вікно помилки та вікно «Fill» (Заливка).

| ArcToolbox                              | п. | × |
|-----------------------------------------|----|---|
| Data Interoperability Tools             |    |   |
| <b>ED</b> Data Management Tools         |    |   |
| Editing Tools                           |    |   |
| <b>Exp. Geocoding Tools</b>             |    |   |
| Geostatistical Analyst Tools            |    |   |
| E <b>Containst Sevent Address</b> Tools |    |   |
| <b>Ed Multidimension Tools</b>          |    |   |
| <b>Example: Network Analyst Tools</b>   |    |   |
| <b>Example 2</b> Parcel Fabric Tools    |    |   |
| E Schematics Tools                      |    |   |
| <b>Exp. Server Tools</b>                |    |   |
| Spatial Analyst Tools                   |    |   |
| <b>Extenditional</b>                    |    |   |
| <b>E</b> Density                        |    |   |
| <b>E</b> Distance                       |    |   |
| Extraction                              |    |   |
| Generalization                          |    | Ξ |
| <b>E</b> Groundwater                    |    |   |
| Hydrology                               |    |   |
| Interpolation                           |    |   |
| ⊞ Se Local                              |    |   |
| □ Nap Algebra<br>Raster Calculator      |    |   |
| <b>⊞ S</b> Math                         |    |   |
| Multivariate                            |    |   |
| <b>Excess Neighborhood</b>              |    |   |
| <b>E</b> ⊙verlay                        |    |   |
| Raster Creation                         |    |   |

Рис. 7.5. Вибір команди растрового калькулятора

У вікні «Layers and variables» (Шари та зміни) натискаємо на шарі «calc40» два рази і записуємо у нижньому вікні в такому вигляді «calc40» +0 і натискаємо ОК (рис. 7.6).

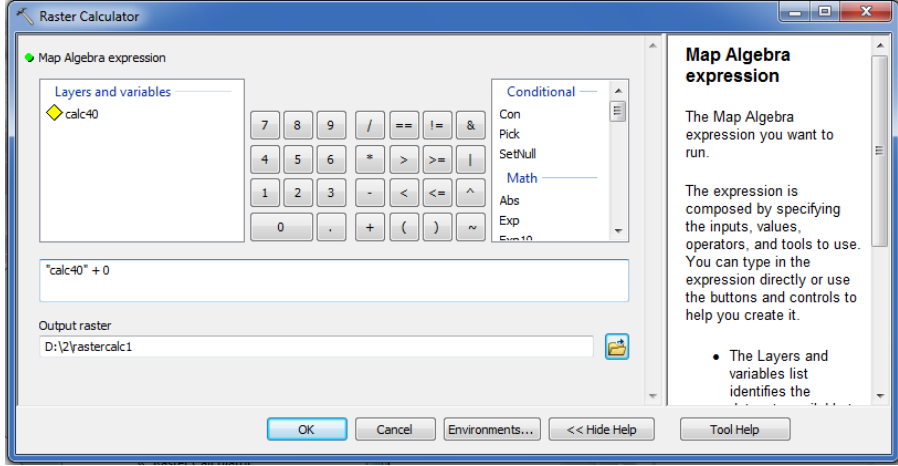

Рис. 7.6. Вікно растрового калькулятора

Після цього проводиться обрахунок і натискаємо Close (Закрити). Повертаємося у вікно ArcToolbox ро команди «Spatial Analyst Tools» (Інструменти просторового аналітика) – «Hydrology» (Гідрологія) – «Fill» (Заливка), однак, тепер у вікні «Input surface raster» (Вхідні дані поверхні растру) обираємо файл «rastercalc», який був створений в меню «Raster Calculation» (Растровий калькулятор) і далі – «ОК». Проводиться команда «Fill» (Заливка), виконання якої займе декілька хвилин. По закінченні натискаємо «Close» (Закрити). Надалі усі команди потрібно змінювати на аналогічні, але замість файлу «Fill\_calc» використовуємо «Fill\_rasterc…».

Відключаємо шар «calc40». Для цього знімаємо галочку з шару. Отримуємо зображення (рис. 7.7).

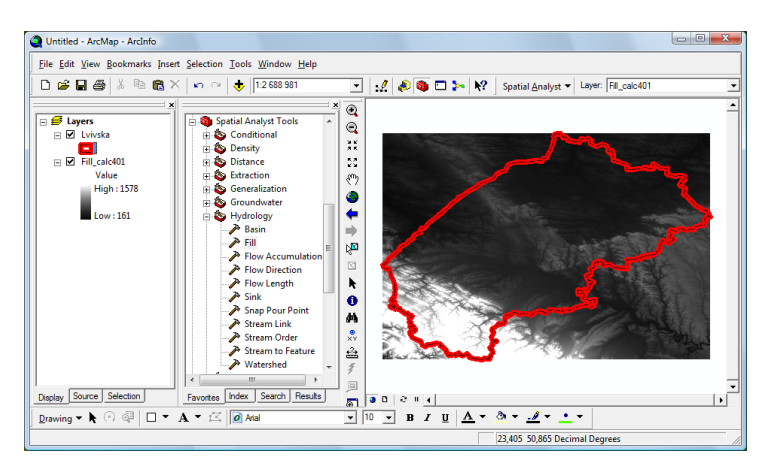

Рис. 7.7. Зображення Львівської області з обрізаними висотними (гіпсометричними) даними

Додаємо до панелі «ArcToolbox» скрипти моделювання стоку. Для цього на віконечку «Arc Toolbox» клацаємо правою клавішею мишки на кореневому елементі і обираємо пункт «Add Toolbox» (Додати набір інструментів) (рис. 7.8).

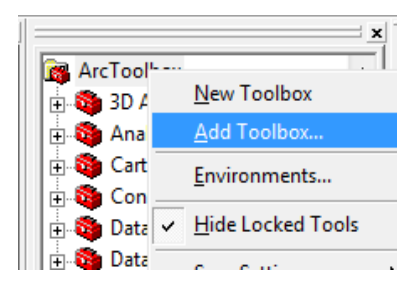

Рис. 7.8. Команда «Додати набір інструментів» (Add Toolbox)

Вибираємо «Model Flov.tbx» і натискаємо «Open» (Відкрити) (рис. 7.9).

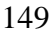

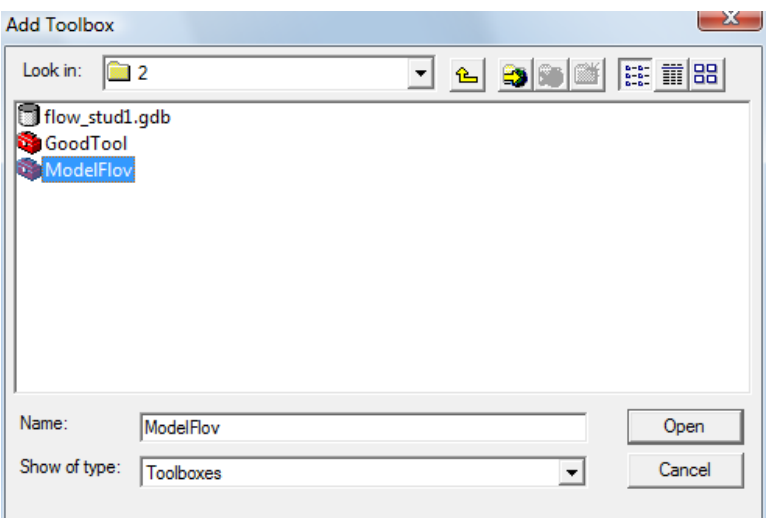

Рис. 7.9. Додавання набору інструментів аналізу

Наступним етапом досліджень є проведення запуску скрипта «1 preparation».

У меню «ArcToolbox» Відкриваємо пункт «ModelFlow» і запускаємо скрипт «1 preparation» (рис. 7.10). Графічна блок-схема скрипта наведена в Додатку 2.

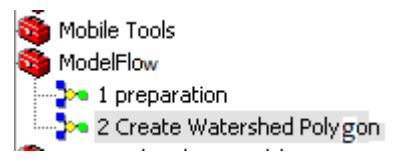

Рис. 7.10. Запуск скриптів

Виникає вікно запуску скрипта (рис. 7.11).

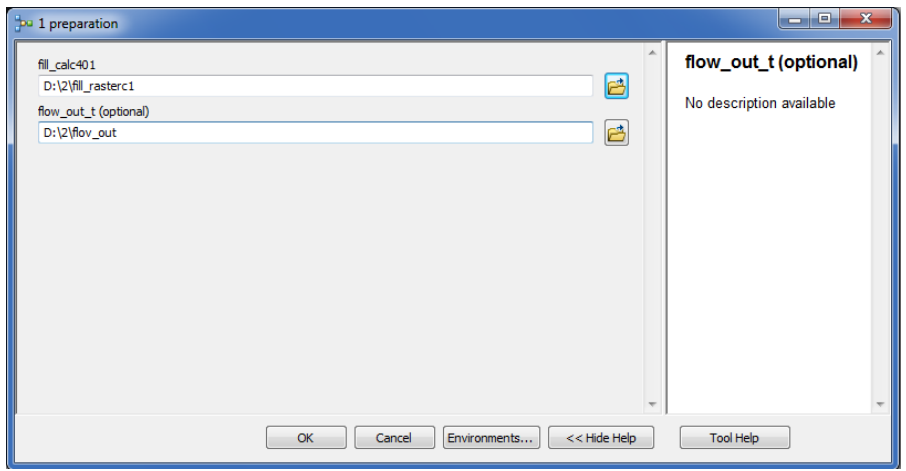

Рис. 7.11. Скрипт підготовки даних

Заповнюємо відповідно до зразка (рис. 7.11) і натискаємо клавішу «ОК». Приблизний час виконання скрипта на комп'ютері середньої потужності на регіон Львівської області становить 8 хв.

Після виконання скрипта до карти буде додано:

- 1. RasterT\_StreamO1 (Ранги водостоку);
- 2. FlowAcc\_Flow1 (Растр акумуляції води);
- 3. FlowDir\_fill1 (Напрямки стоку);
- 4. HillSha\_fill1 (Відмивка рельєфу).

На шарі «RasterT\_StreamO1» (Ранги водостоку) клацаємо правою клавішею мишки і вибираємо «Properties» (Властивості). Переходимо на закладку «Symbology» (Символіка), вибираємо пункт «Categories» (Категорії), вибираємо «Value Field» (Поле значень) : «GRID\_CODE» і натискаємо клавішу «Add All Values» (Додати всі величини). Вибираємо зручну кольорову схему, «Color Ramp» (рис. 7.12).

| General                    | Source                | Selection | Display                                                     | Symbology | Fields     | Definition Query | Labels             | Joins & Relates | Time               | <b>HTML Popup</b> |  |
|----------------------------|-----------------------|-----------|-------------------------------------------------------------|-----------|------------|------------------|--------------------|-----------------|--------------------|-------------------|--|
| Show:                      |                       |           |                                                             |           |            |                  |                    |                 |                    |                   |  |
| <b>Features</b>            |                       |           | Draw categories using unique values of one field.<br>Import |           |            |                  |                    |                 |                    |                   |  |
| <b>Categories</b>          |                       |           | <b>Value Field</b><br>Color Ramp                            |           |            |                  |                    |                 |                    |                   |  |
| Unique values              |                       |           | <b>GRID_CODE</b>                                            |           |            |                  |                    |                 |                    |                   |  |
|                            | - Unique values, many |           |                                                             |           |            |                  |                    |                 |                    |                   |  |
|                            | Match to symbols in a |           |                                                             |           |            | Label            |                    |                 |                    |                   |  |
| Quantities                 |                       |           | Value<br>Symbol                                             |           |            |                  | Count<br>o         |                 |                    |                   |  |
| <b>Charts</b>              |                       |           | <all other="" values=""></all>                              |           |            |                  | call other values> |                 |                    |                   |  |
| <b>Multiple Attributes</b> |                       |           | <heading></heading>                                         |           |            | <b>GRID CODE</b> | 15351              |                 |                    |                   |  |
|                            |                       |           |                                                             |           |            |                  |                    | 7708            |                    |                   |  |
|                            |                       |           |                                                             |           |            | 2                |                    | 3366            | $\hat{\mathbf{T}}$ |                   |  |
|                            |                       |           |                                                             | ٩         |            | 3                |                    | 2151            |                    |                   |  |
|                            | Ш                     | b.        |                                                             |           |            |                  |                    | 1296            | ⇓                  |                   |  |
|                            |                       |           |                                                             |           |            | 5                |                    | 405             |                    |                   |  |
|                            |                       |           |                                                             |           |            | 6                |                    | 231             |                    |                   |  |
|                            |                       |           |                                                             |           |            | 7                |                    | 194             |                    |                   |  |
|                            |                       |           |                                                             |           |            |                  |                    |                 |                    |                   |  |
|                            |                       |           | Add All Values                                              |           | Add Values | Remove           | Remove All         |                 | Advanced           |                   |  |
|                            |                       |           |                                                             |           |            |                  |                    |                 |                    |                   |  |
|                            |                       |           |                                                             |           |            |                  |                    |                 |                    |                   |  |
|                            |                       |           |                                                             |           |            |                  |                    |                 |                    |                   |  |
|                            |                       |           |                                                             |           |            |                  |                    |                 |                    |                   |  |
|                            |                       |           |                                                             |           |            |                  |                    |                 |                    |                   |  |
|                            |                       |           |                                                             |           |            |                  |                    |                 |                    |                   |  |
|                            |                       |           |                                                             |           |            |                  |                    |                 |                    |                   |  |

Рис. 7.12. Символи рангів стоку

Натискаємо «ОК», переглядаємо результат (рис. 7.14). З рисунка 7.14 видно, що найбільший стік (7 ранг) представляємо синім кольором (інвертуємо кольорову схему, натиснувши зверху на заголовку списку кольорів).

Робимо зображення більш зрозумілим (інтерпретуємо отриманий результат). Для цього на шарі «Fill\_callc40» (або «Fill\_rasterc…») натискаємо праву клавішу мишки, обираємо підпункт «Properties» (Властивості), закладку «Symbology» (Символіка) і в меню «Stretched» (Розтягнутий) робимо зміни (рис. 7.13). Вибираємо «Color Ramp» (Кольорова схема) зі списку кольорів, який починається з коричневого і закінчується зеленими кольорами, ставимо галочку в пункті «Invert» (Перевернути), щоб долини показати зеленим кольором, далі натискаємо «ОК».

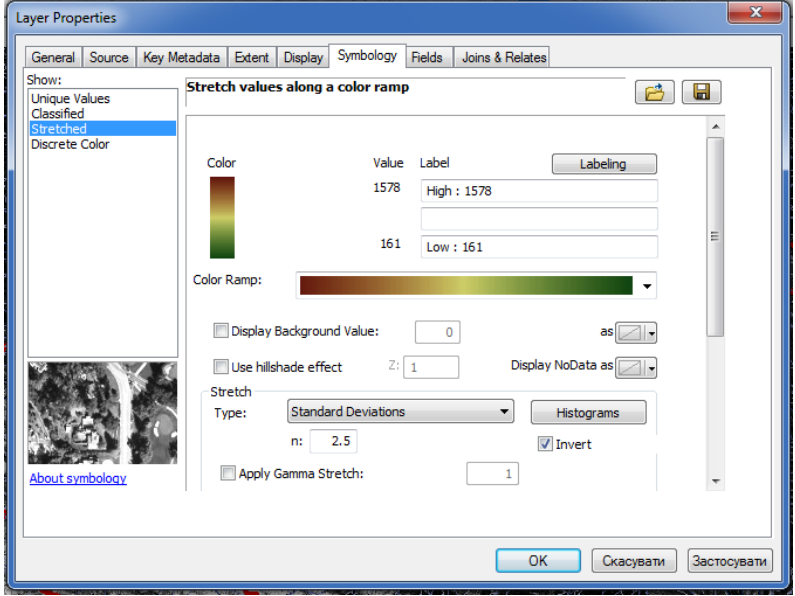

Рис. 7.13. Вибір кольорової схеми рельєфу

Щоб побачити зміни переносимо шар «Fill\_callc40» (або «Fill\_rasterc…») вище шару «OBL», бачимо рельєфне відображення області в кольоровій гамі (рис. 7.14).

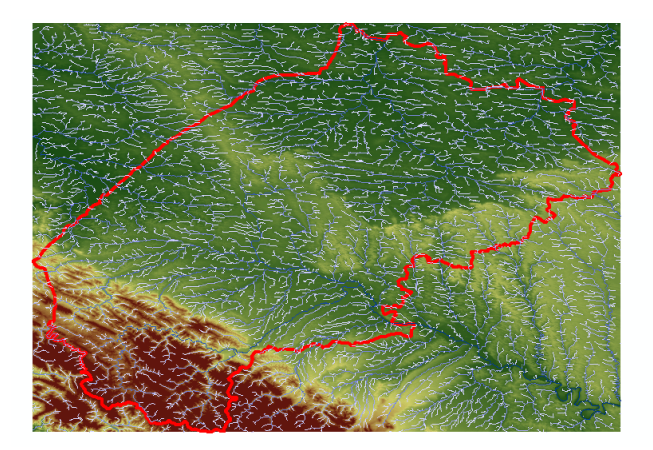

Рис. 7.14. Ранги стоку

Заходимо в ArcCatalog або вибираємо віконце «Catalog» (Каталог) на панелі інструментів. Створюємо шейп-файл для занесення даних про необхідні точки водозборів. Натискаємо праву клавішу на створену папку «2»: «NEW» – «Shapefile…» (Новий – Шейп-файл) (рис. 7.15).

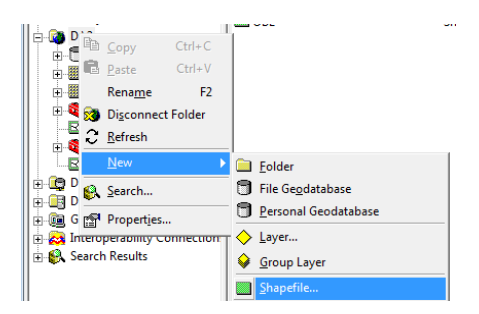

Рис. 7.15. Створення шейп-файла

Виникає вікно (рис. 7.16) параметрів створення шейпфайла, заповнюємо назву «Point\_snap» як на зразку.

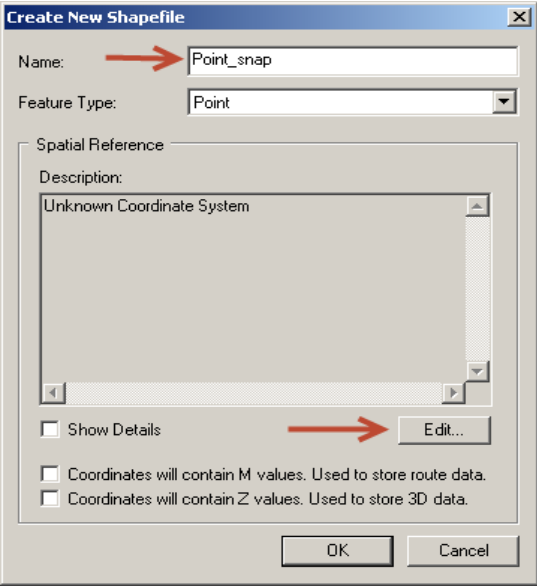

Рис. 7.16. Зразок заповнення при створенні шейп-файла

Натискаємо клавішу «Edit» (Редагувати) (рис. 7.16). Відбувається запит просторової системи координат (рис. 7.17).

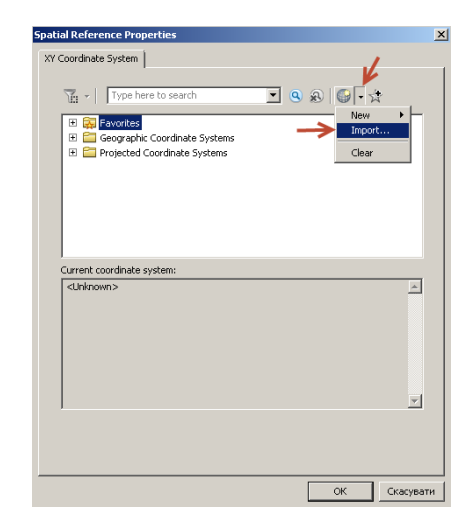

Рис. 7.17. Властивості просторової прив'язки

Натискаємо клавішу «Import…» (Імпорт) і вибираємо файл «fill\_calc401» (або «Fill\_rasterc…»). Натискаємо «Add» (Додати), натискаємо «ОК», «ОК».

Додаємо створений шейп-файл до карти. В переліку шарів має з'явитись наступний шар з назвою «Point\_snap» (рис. 7.18):

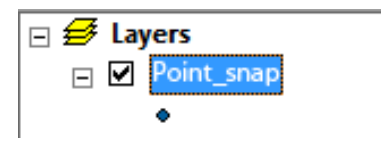

Рис. 7.18. Доданий до карти шар точок прив'язки

Запускаємо режим редагування . Виникає панель редактора:

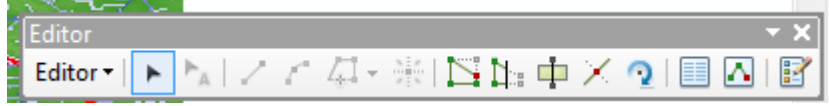

Натискаємо «Editor» (Редактор) – «Start Editing» (Почати редагування). Виникає вікно як на рисунку 7.19.

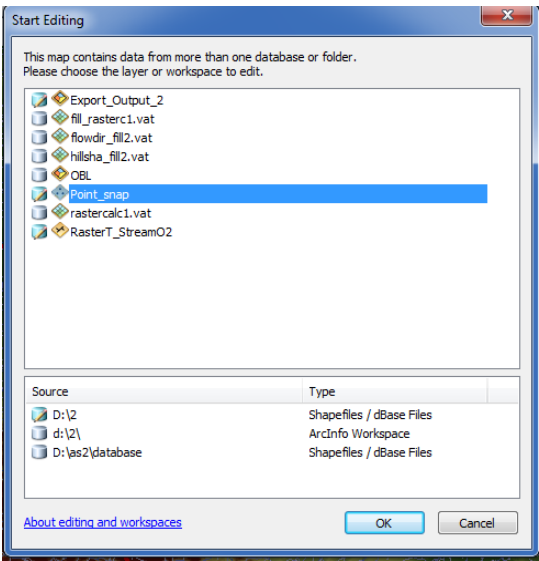

Рис. 7.19. Запит даних для редагування

Вибираємо той запис, де зазначено наш файл «Point\_snap». Натискаємо "ОК".

Обираємо розташування міст або перетин рангів стоку, згідно із завданням викладача.

У вікні «Create Features» <sup>12</sup> (Створити новий об'єкт) клацаємо на шарі «Point\_snap» (Вибір точки).

Обираємо точки, в яких необхідно обчислити водозбірну площу.

Натискаємо «Editor» (Редактор) – «Stop Editing» (Завершити редагування) – «Yes».

Проводимо запуск наступного скрипта «2 Create Watershed Polygon». Графічна блок-схема скрипта, зображена у Додаток 2.

Відкриваємо «Model Flow» і запускаємо скрипт «2 Create Watershed Polygon» Заповнюємо його згідно зразка (рис. 7.20).

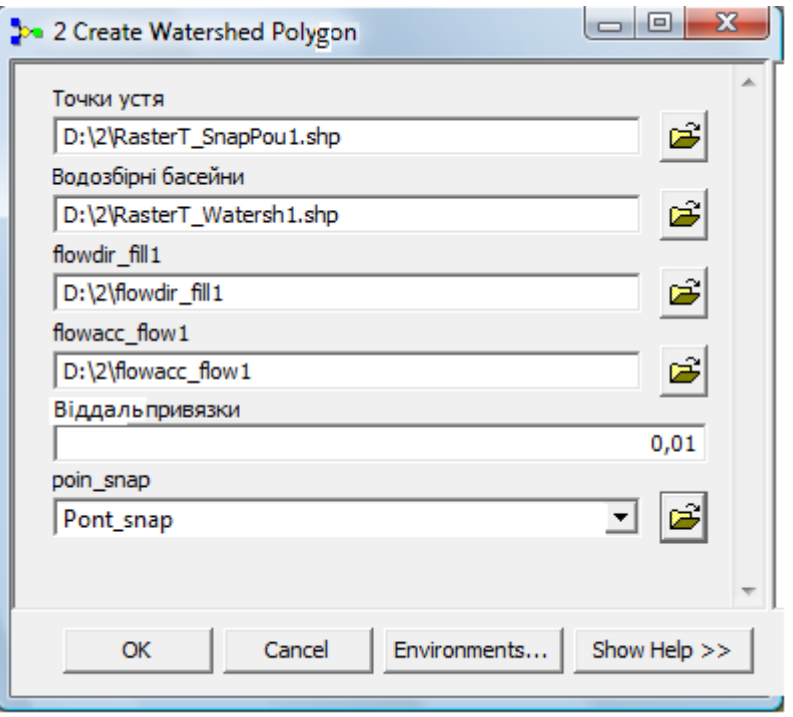

Рис. 7.20. Вікно «2 Create Watershed Polygon»

Натискаємо «ОК». Тривалість виконання скрипта в середньому становить 2 хвилини.

До карти буде додано:

- RasterT SnapPou1 (точки усть (місця перетину водостоків));
- RasterT\_Watersh1 (водозбірні площі (басейни)).

Для зображення різних басейнів збору води позначимо їх світлішими та темнішими кольорами. Для цього на шарі «RasterT\_Watersh1» натискаємо правою кнопкою миші, обираємо пункт «Properties – Symbology – Categories» (Властивості – Символіка – Категорії). В пункті «ValueField» (Значення в полі) обираємо «GridCODE» (Код градки), натискаємо «Аdd All Value» (Додати всі значення) і «ОК» (рис. 7.21). Отримуємо різні водозбірні басейни з іншими кольоровими відтінками.

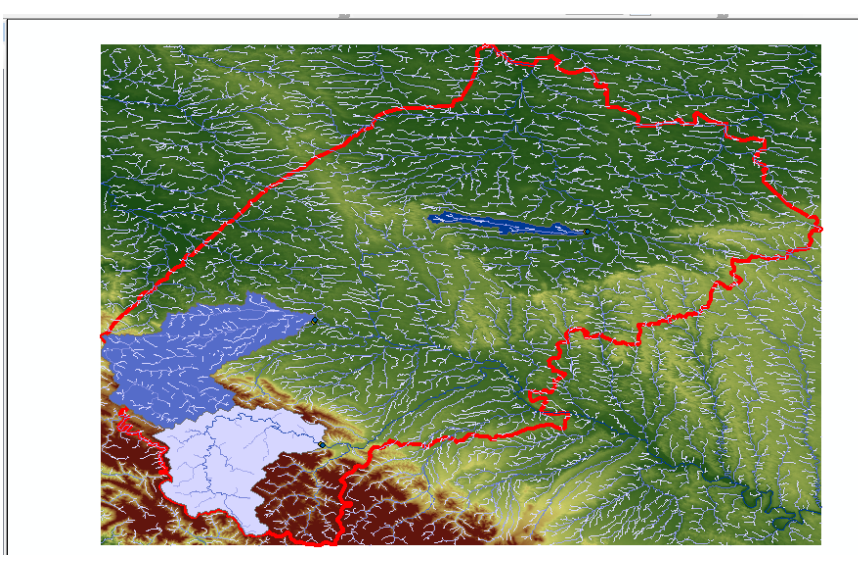

Рис. 7.21. Розбиття водозбірних басейнів

Дивимося в яких координатах знаходиться обрана область, тобто наводимо курсор на крайню ліву точку області і в правому нижньому куті бачимо значення «Decimal

Degrees» (Десяткові градуси) (рис. 7.22), для прикладу для Львівської області маємо 22,6<sup>0</sup>Сх. Довг., і далі в крайній правій точці області (для Львівської області – 25,4<sup>0</sup>Сх. Довг.) та запам'ятовуємо (записуємо) значення координат.

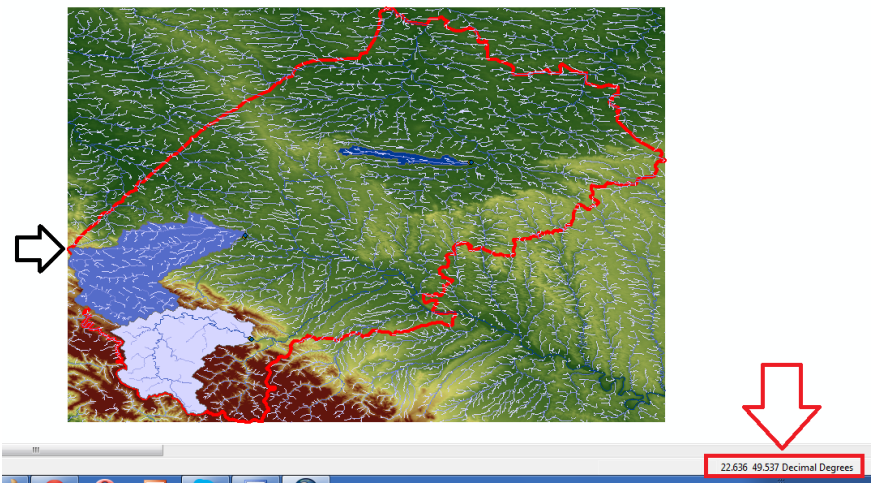

Рис. 7.22. Розташування дециметричних одиниць

Тепер потрібно визначити площу водозбірного басейну. Для цього обираємо шар «RasterT\_Watersh1» клацаємо правою клавішею мишки та вибираємо «Open Attribute Table» (Відкрити таблицю атрибутів) і у вікні «Table» (Таблиця) вибираємо в лівому верхньому куті «Table Options» (Опції таблиці), натискаємо «Add Field» (Додати поле) (рис. 7.23). В графі «Name» (Ім'я) вводимо «Area» (Площа), а в графі «Type» (Тип) – «Float» (вибір числа з плаваючою комою) і тиснемо «ОК».

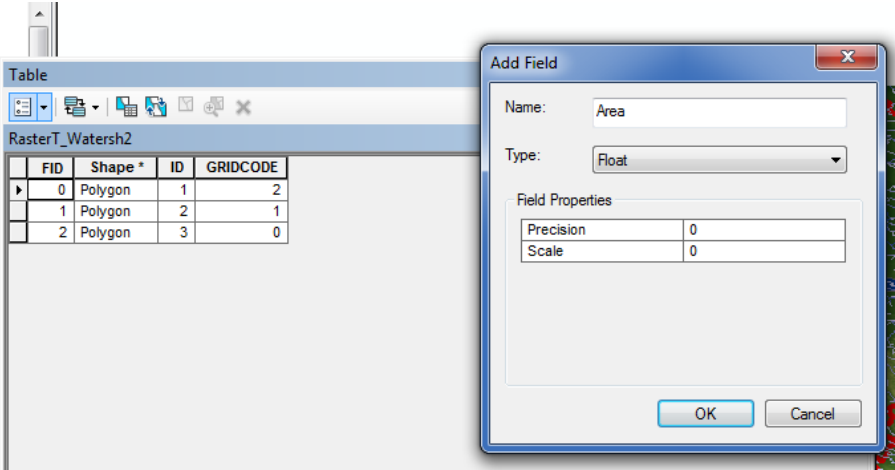

Рис. 7.23. Вікно додавання полів таблиці

Для обрахунку площі потрібно перетворити систему координат для розрахунку площі в метричних одиницях, оскільки зараз вона рахує в дециметричних градусах. Для цього на шарі «Layers» клацаємо правою клавішею мишки, обираємо «Properties – Coordinate System – Project Coordinate System – UTM – WGS 1984 – Northem Hemisphere» (Властивості – Система координат – Проекція системи координат – UTM – WGS 1984 – Північна півкуля) (рис. 7.24) і вибираємо свій центральний меридіан і натискаємо ОК (для Львівської області вибираємо «WGS 1984 UTM Zone 34N», що відповідає центральному меридіану 21<sup>0</sup>Cx. Довг.).

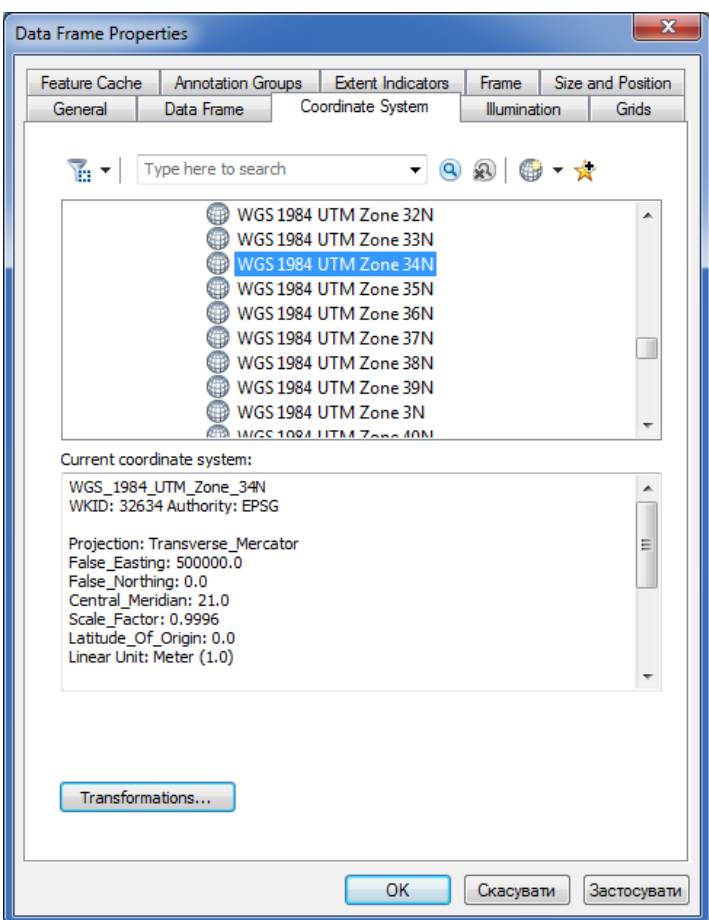

Рис. 7.24. Вибір центрального меридіану

Обираємо шар «RasterT\_Watersh1», натискаємо правою клавішею мишки «Open Attribute Table» (Відкрити таблицю атрибутів), вибираємо колонку, де написано «Area» (Площа), натискаємо правою клавішею мишки і обираємо «Calculate Geometrу» (Розрахувати геометрію) (рис. 7.25), у виникаючому вікні натискаємо «Yes», в графі «Property»

(Властивості) обираємо «Area» (Площа) і тиснемо «ОК». В колонці «Area» (Площа) з'явився розрахунок площ водозбору.

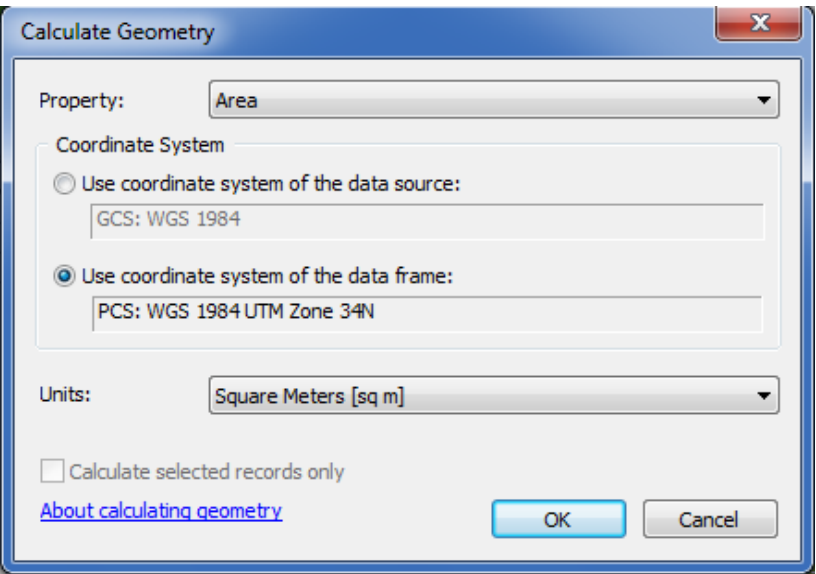

Рис. 7.25. Вікно розрахунку геометрії

У вікні «Table» (Таблиця) натискаємо на «Area» (Площа) правою клавішею мишки, обираємо «Properties – Numeric» (Властивості– Цифрове кодування) у вікні «Category» (Категорія) вибираємо «Numeric» (Цифрове кодування). У вікні «Rounding» (Округлення) пишемо 1 і ставимо галочки у вікнах «Show thousands separators» (Показати відокремлення тисячних) і «Pad with zeros» (Продовження нулями) і тиснемо «ОК» – «ОК» (рис. 7.26).

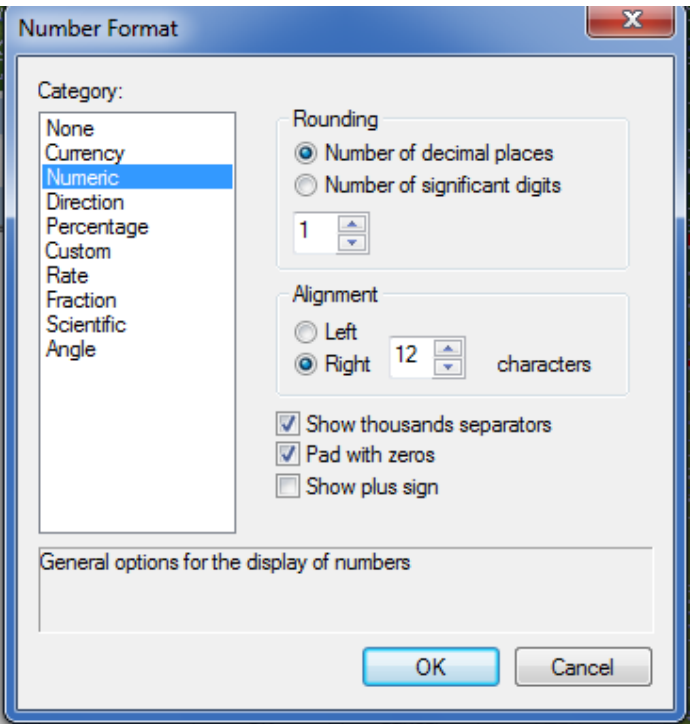

Рис. 7.26. Вікно цифрового кодування

Наступним кроком є підпис виділених водозбірних басейнів. Для цього на панелі інструментів переходимо у вікно «View – Layout View» (Вигляд – Вигляд макету). Вибираємо шар «RasterT\_Watersh1» клацаємо правою клавішею мишки «Properties – Label» (Властивості – Мітка) в рядку «Label Field» (Поле мітки) вибираємо «Area» (Площа). В полі «Text Symbol» (Текстовий символ) збільшуємо розміри шрифту до 14. Натискаємо справа кнопку «Expression» (Вираз) і внизу до тексту дописуємо [Area]  $+$  «кв. м» і тиснемо «ОК» (рис. 7.27).

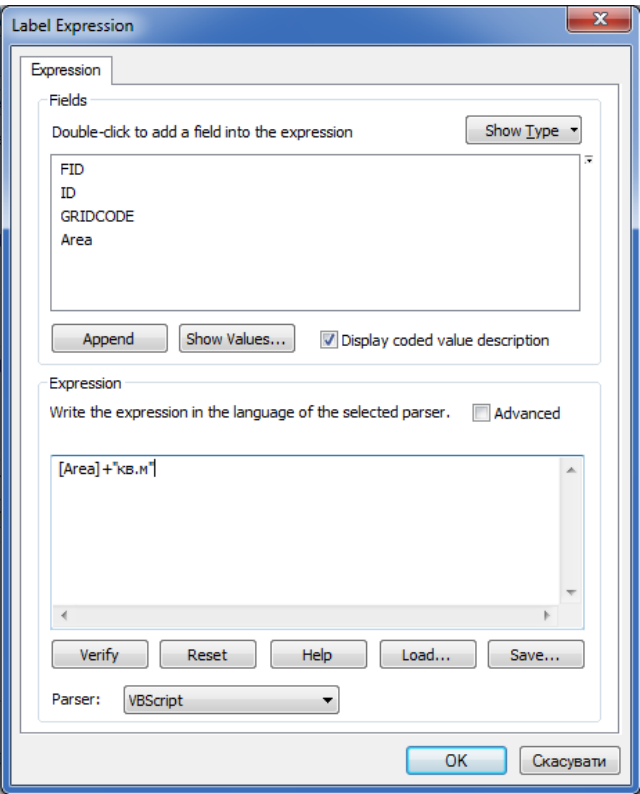

Рис. 7.27. Вікно властивості мітки

Далі переходимо до підменю «Display» (Відобразити) i задаємо «Transparent» (Прозорість) 30% і натискаємо «ОК». Далі натискаємо правою клавішею мишки на «RasterT\_Watersh1» і обираємо «Label Features» (Властивості мітки) (рис. 7.28).

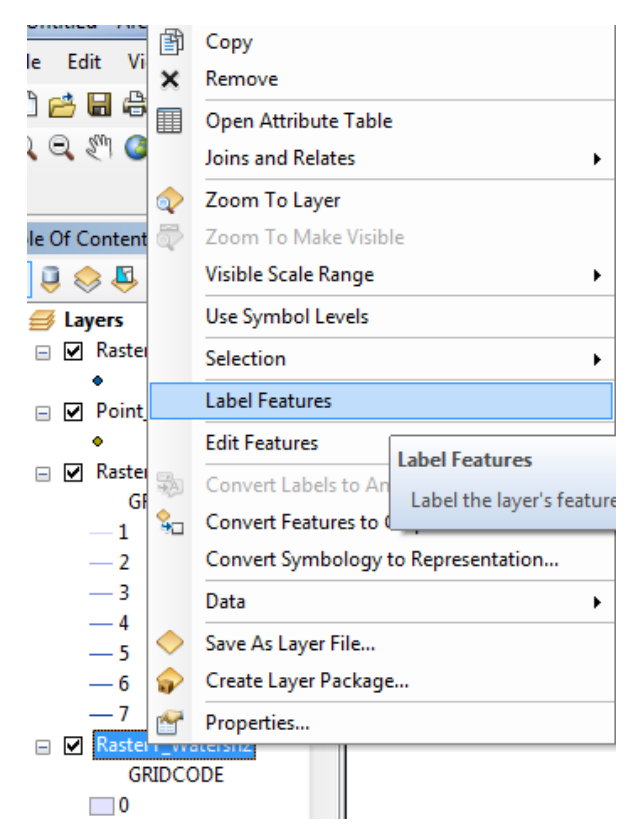

Рис. 7.28. Задання властивостей мітки

Переглядаємо результат.

Додатково викликаємо команду «File» – «Map Document Properties» (Файл – Властивості карти документа). В графі «Title» (Заголовок) вводимо назву роботи (водозбірного басейну) і натискаємо «OK». В головному меню обираємо «Insert» – «Title» (Вставити – Заголовок) та корегуємо розміщення надпису пересуванням тексту та зміненням (збільшенням) розміру шрифту. Зберегти карту.

Готова звітна робота має вигляд як на рисунку 7.29.

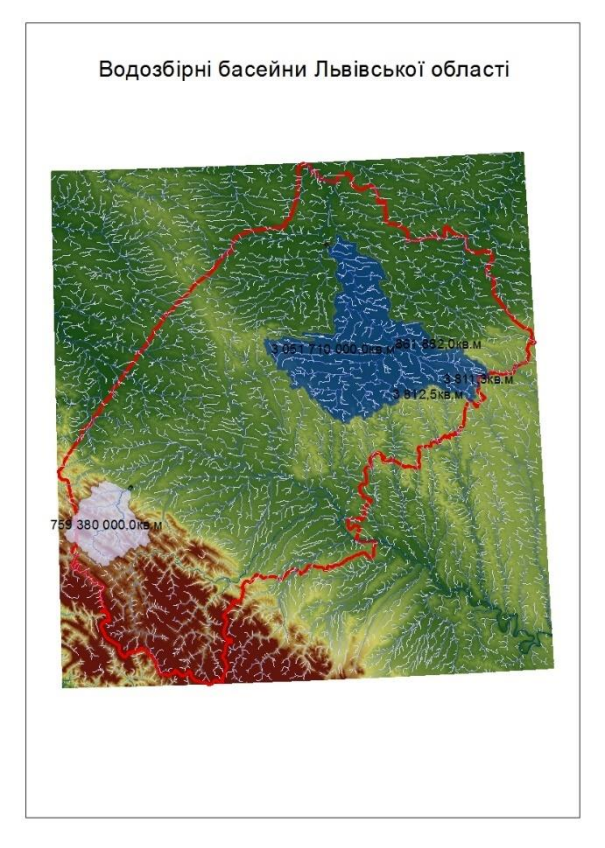

Рис. 7.29. Результат виконана моделювання

З рисунка видно конфігурацію і площу водозбірних басейнів. Так, наприклад, площа водозбірного басейну річки Західний Буг біля міста Червонограда, Львівської області становить 3061510.7 га, що є основою для подальшого еколого-геофізичного вивчення.

## **7.2. Створення проекту карт ризиків затоплення**

Розуміння причин і ризиків затоплення територій, слід розпочати з аналізу загроз, що створюються під час затоплення. Для аналізу загроз підтоплення слід детально проаналізувати атрибути, що пов'язані з цим процесом, такі як: типи, причини, вірогідності, масштаби (глибина, площа, тривалість, швидкість). Тому цінним допоміжним засобом при прийняті управлінських рішень є карти ризиків затоплення та пов'язані з ними висновки.

**Карта ризиків затоплення** – це візуальний засіб відображення утворення ризику затоплення на певній території. За допомогою карти ризиків затоплення можна визначити глибину, площу затоплення та подібну інформацію. Карти, при відповідному наповненні, часто відображають розмір можливих збитків, що використовується як додатковий інструмент при прийняті управлінських рішень. Особливу роль карти затоплення відіграють при плануванні дій в надзвичайних ситуаціях, при плануванні містобудівної, архітектурної, землевпорядної документації та при розробці заходів цивільного захисту територій.

Карти ризиків затоплення зазвичай доступні для громадян у країнах, де ведуться спостереження за надзвичайними ситуаціями природного і техногенного характеру, проте можливості поширення таких карт зазвичай відрізняються в різних країнах. У більшості країн такі карти випускають у паперовому вигляді, вони доступні пересічним громадянам. Прикладом застосування інформаційних технологій в моделюванні підтоплень може слугувати служба IFIS «Iowa Flood Information Systems» (Інформаційні системи затоплень Штату Айова, США), яка доступна в Інтернеті за адресою http://ifis.iowafloodcenter.org.

Проект карт ризиків затоплення представляє собою обмежену в часі та ресурсах унікальну сукупність процесів, що напрямлена на створення карт ризиків затоплення для зацікавлених осіб та організацій. Обмеженість у часі проекту полягає в наступному: проект завершується після створення карти ризиків затоплення та передачі карти зацікавленій особі чи організації. Унікальна сукупність процесів передбачає врахування всіх необхідних вимог об'єкту і особливостей, що з цього випливають. Під зацікавленими особами чи організаціями в картах ризиків затоплень розуміються громадяни держави, посадові особи та організації, діяльність яких підлягає ризикові збитків від підтоплення.

З приведеного вище зрозуміло, що в межах навчального посібника, неможливо описати усі можливі варіанти подій, які виникають під час розробки проекту створення карт ризиків затоплення. Враховуючи приведені обставини, в посібнику наведено етапи життєвого циклу проекту і опис основних процесів на прикладі моделювання водного режиму річки Західний Буг від витоків до точки впадіння в водосховище озеро Зеґжинське, що на території Польщі.

Автоматизація процесів проекту виготовлення карт ризиків затоплення проведена нами за допомого програми ArcGIS 10.1 з використанням програми HEC-GeoRAS 10.1 і програми HEC-RAS 4.1.0, що доступні за адресою http://www.hec.usace.army.mil/, з сайту «US Army Corpsof Engineers» (Корпус інженерів армії США).

Ключові етапи життєвого циклу проекту карт ризиків затоплення:

- Початок проекту;
- Отримання вхідних даних (моделей рельєфу, баз даних та ін.);
- Зведення вхідних даних у одну систему, на базі програми ArcGIS 10.1 та інструментів HEC-GeoRAS 10.1;
- Проведення аналізу рельєфу моделі підтоплення (див. пункт 3.3 навчального посібника);
- Експортування результатів аналізу з ArcGIS 10.1 в програму HEC-RAS 4.1.0 через інструменти HEC-GeoRAS 10.1;
- Проведення обчислень над даними в програмі HEC-RAS 4.1.0;
- Візуалізація результатів обчислень у вигляді профілів за допомогою програми HEC-RAS 4.1.0;
- Експортування результатів обчислень з HEC-RAS 4.1.0 в програму ArcGIS 10.1інструментами HEC-GeoRAS 10.1;
- Оформлення карти ризиків затоплення на основі результатів обчислень за допомогою ArcGIS 10.1;
- Передача карт ризиків затоплення зацікавленим особам та організаціям;
- Завершення проекту.

Кожний приведений етап включає контроль і документування затрачених ресурсів і часу.

Процеси проекту розподілились відповідно до етапів життєвого циклу проекту.

Початок проекту полягає в обранні наступного:

- обсягів проекту (об'єкта, що підлягає аналізу, наприклад, водозбірний басейн);
- ресурсів виділених на проект (персонал, обчислювальна техніка);
- вхідних даних (моделі рельєфу, топографічні карти, гідрологічні дані та інші дані, які використовуються для статистичної обробки результатів).

Отримання вхідних даних включає передачу даних, аналіз достовірності отриманих результатів.

Зведення вхідних даних у одну систему для однозначної доступності включає наступне:

- перейменування даних з використанням, визначених імен, наприклад: «Watershed» (Водозбірний басейн), «Cross section lines» (Поперечні профілі) долини річки;
- Перевірку наявності всіх необхідних даних;
- Утворення даних, які відсутні з різних критичних причин.

Аналіз рельєфу моделі підтоплення, приведений в попередньому пункті цього розділу за номером 3.3. Результат проведеного аналізу представлений на рис. 7.30.

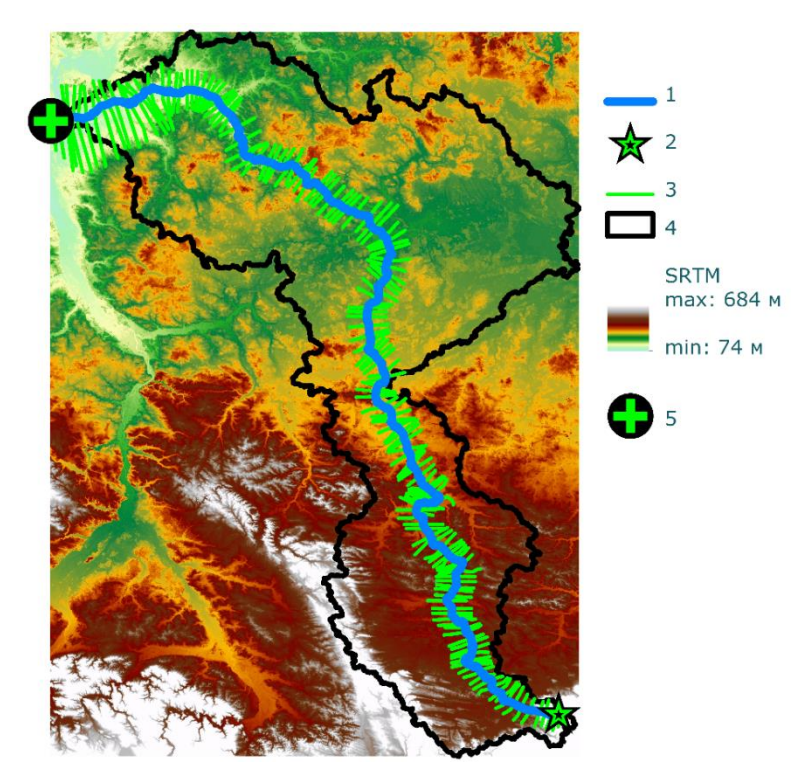

Рис. 7.30. Результат аналізу рельєфу моделі підтоплення з нанесеними вхідними даними

На рис. 7.30 бачимо: 1 – русло річки Західний Буг, 2 – витоки річки Західний Буг, 3 – поперечний профіль долини річки, 4 – водозбірний басейн, 5 – точка впадіння річки Західний Буг в озеро Зеґжинське, SRTM– модель рельєфу на водозбірний басейн з максимальною висотою 684 метри і мінімальною – 74 метри. Слід відзначити, що площа водозбірного басейну склала 39471 км<sup>2</sup>, а довжина поперечних профілів долини річки, збільшується від витоків до точки впадіння.

Рисунок 7.30 наочно представляє водозбірний басейн річки Західний Буг з відзначенням витоків річки і місцем впадання в озеро Зеґжинське. Перепад висот на приведеному рисунку складає 610 метрів.

Особливу роль відведено встановленню границь берегів<br>1 Західний Буг. Вони були векторизовані з річки Західний Буг. Вони були векторизовані з топографічних карт у період межені річки (на рисунку не відображені). Поперечні профілі долини річки на рис. 7.30 відображені зеленими лініями, були створені в автоматичному режимі з кроком 1000 м і довжиною 20000 м. Автоматичний режим, на жаль, не враховує можливий перетин профілів, що є недостатком програмного забезпечення (критичною помилкою проекту – ліквідована в інтерактивному режимі). Програма HEC-GeoRAS 10.1 дозволяє переглянути профіль після створення та виявити, чи задовольняє обраний профіль вимоги аналізу.

Експортування результатів аналізу з ArcGIS 10.1 у внутрішній формат програми HEC-RAS проведено після ретельної перевірки даних на наявність помилок, за допомогою HEC-GeoRAS 10.0.

Проведення обчислень над даними у програмі за HEC-RAS 4.1.0 вимагає встановлення параметрів аналізу, що визначаються відповідно до вхідних даних і поставлених вимог, наприклад, зазначаються одиниці виміру, притоки річки, розміри накопичення вологи в ґрунті, параметри ґрунтового покриву прилеглих територій та ін. За основу аналізу територій, що підлягають підтопленню, використовують саме поперечні профілі річки, які визначають рівень підйому та величини накопичення води.

Візуалізація результатів обчислень у вигляді профілів представлена на рис. 7.31 та рис. 7.32.

З рис. 7.31 бачимо: WSE 1 – поверхня води під час нормального весняно-літнього паводку, WSE 2 – поверхня води під час проектованого збільшення водного потоку як результат паводку з вірогідністю 1 раз на 1000 років, Ground – поверхня ґрунту.

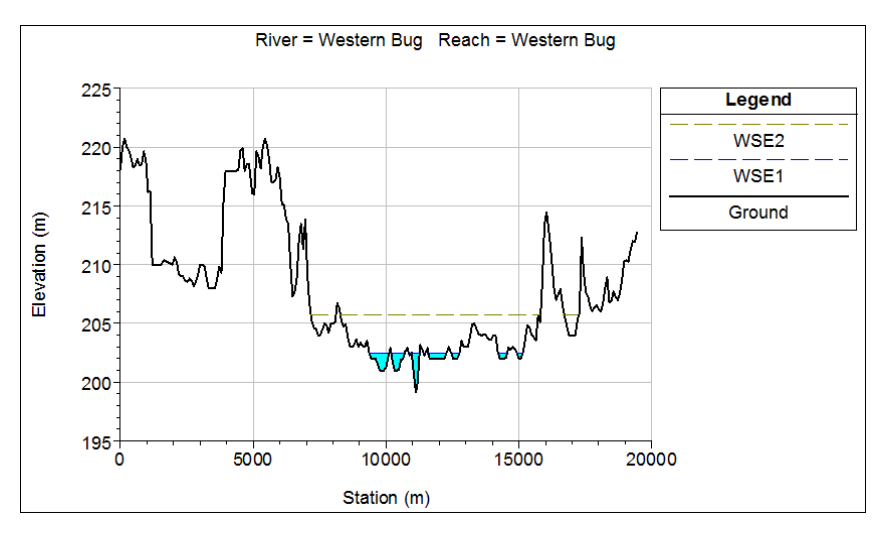

Рис. 7.31. Поперечний профіль долини річки

Рис. 7.31 наочно демонструє, яка ширина долини річки буде затоплена у випадку підняття рівня води в річці на висоту 8 метрів. Горизонтальна вісь на приведеному профілі представляє ширину долини річки, вертикальна вісь зображує висоту над рівнем моря.

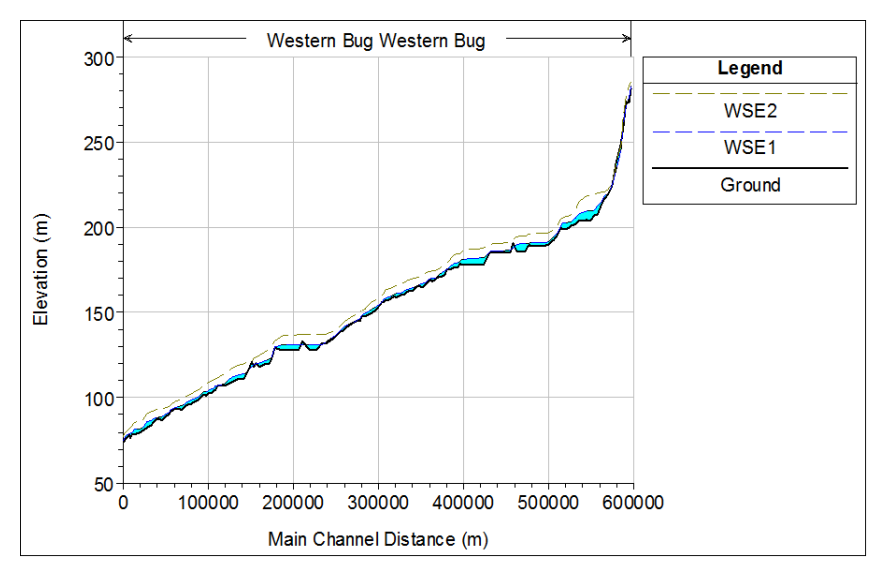

Рис. 7.32. Повздовжній профіль русла річки Західний Буг

На рис. 7.32 зображено, аналогічні позначення як на рис. 7.31 по відношенню до повздовжнього профілю річки від витоків до гирла. На профілі чудово проглядаються наявні водосховища.

Приведені рисунки 7.31, 7.32 за допомогою HEC-RAS анімуються, під час анімації чудово проглядається змодельований процес затоплення території.

Представлений приклад на рис. 7.31, 7.32 під час моделювання не враховував приток річки Західний Бух, оскільки додатково до розглянутого максимально можливого затоплення ставилось на меті проведення, експериментальних модельних розрахунків, і виявлення критичних помилок у моделюванні.

Експортування результатів обчислень з HEC-RAS 4.1.0 виконувалось у формат обміну даними, що за допомогою HEC-GeoRAS був перетворений у формат ArcGIS.

Оформлення карти ризиків затоплення з результатів обчислень за допомогою ArcGIS 10.1, проводилось з використанням дій, описаних у попередніх розділах. Результат у виді оформленої карти ризиків затоплення представлено на рис. 7.33. На карті представлено кордон між Україною і Польщею в районі українського населеного пункту Устилуг і польського Zosin.

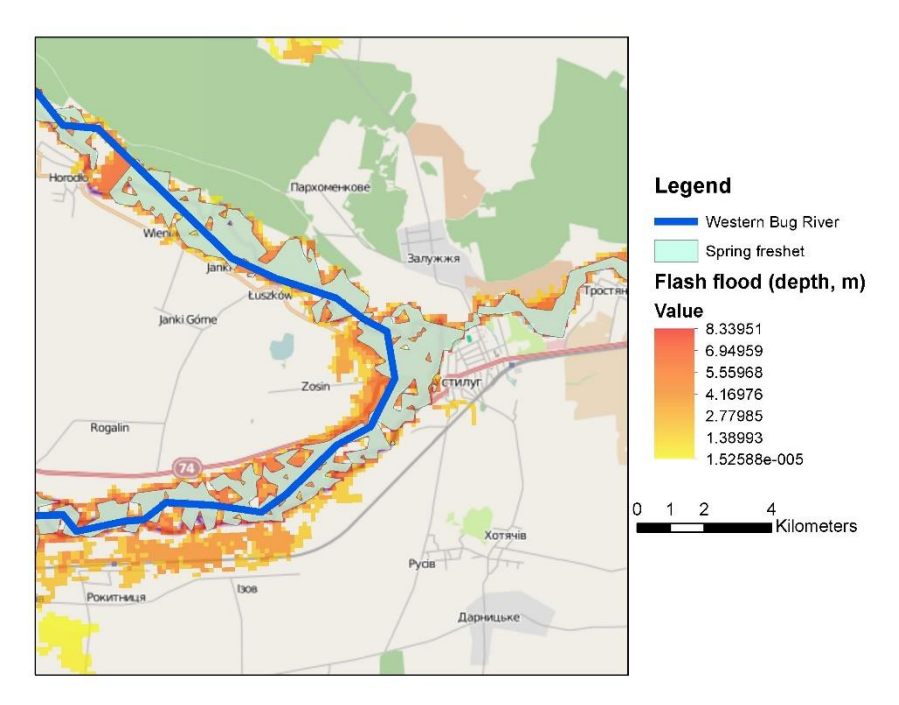

Рис. 7.33. Карта ризиків затоплення

На легенді («Legend», Легенда – пояснення умовних знаків) рис. 3.33 бачимо наступне: Western Bug River– русло річки Західний Буг, Springfreshe – територія весняного паводку, Flashflood (depth, m) – екстремальна зона ризику затоплення і «value» – величина глибини затоплення в

метрах. Темно-червоному кольору відповідає глибина 8, 33 м, світло жовтому кольору відповідає глибина 1,5 міліметр.

Основою для карт ризиків затоплення часто слугують топографічні карти, оскільки вони містять усю необхідну інформацію для проведення широкого спектру розрахунків.

Основою для карти ризиків затоплення на рис. 7.33 послугував Інтернет сервіс Open Street Map, на карту – основу нанесено результати моделювання, що добре інтерпретуються при детальному розгляді.

Завершальною стадією оформлення карти ризиків затоплення є перевірка на допущені помилки оформлення і тестування доступу в разі використання карти в мережі Інтернет.

Передача карт ризиків затоплення зацікавленим особам та організаціям проводиться шляхом тиражування (друку), копіювання на електронні носії, надання доступу через мережу Інтернет.

Завершення проекту. Завершальний етап проекту створення карт ризиків затоплення включає в себе документування пройдених операцій, затрачених ресурсів, використаного часу для використання в подальшій проектній діяльності.

Проводячи аналіз карти ризиків затоплення, з рис. 7.33 бачимо, що велика кількість населених пунктів розташована в долині річки Західний Буг, проте не всі населені пукти покриті зоною ризику підтоплення.

Під найбільший ризик затоплення попадають невеличкі населені пункти, що розташовані безпосередньо біля русла річки і це – закономірно.

Приведена карта має ряд переваг перед паперовими аналогами:

можливість безперешкодного тиражування;

- можливість надання доступу через мережу Інтернет;
- можливість проведення оперативних змін, у зв'язку з новими вхідними даними;
- можливість автоматичного співставлення розрахункових даних з фактичним затопленням території на основі супутникових знімків.

У розділі розглянуті питання, пов'язані з вивченням підтоплень територій з використанням супутникових даних.

Описані процедури підготовки даних цифрової моделі рельєфу з використанням можливостей програми ArcGIS. Показане підключення та створення власної бази даних, завантаження висотних даних України і регіону інтересу дослідження. Розроблено опції та встановлено параметри аналізу, проведено етапи аналізу рельєфу на території Львівської області. Представлено набори інструментів аналізу растрів (візуальних зображень) – скрипти мовою Python, змодельовано ранги стоків, показано створення шейп-файла та додавання до карти шару точок просторової прив'язки. Визначено водозбірні площі (басейни) на території Львівської області. Проведено оцінювання водного стану, показано приклад підготовки даних і аналізу рельєфу щодо стану водних потоків і водної ситуації в цілому на прикладі Миколаївського району Львівської області. Описані карти ризиків затоплення і їх застосування. Розкрито етапи та процеси створення проекту карт ризиків затоплення на прикладі ріки Західний Буг без врахування приток.

## *Контрольні запитання і завдання*

- *1.* Як створити каталог даних у програмі ArcGis для побудови моделі вимушених втрат?
- *2.* Описати модель вимушених втрат (підтоплення).
- *3.* Які є етапи проведення моделювання рельєфу земної поверхні?
- *4.* Як здійснюється підключення та створення власної бази даних, завантаження висотних даних і регіону інтересу дослідження?
- *5.* Що таке карта ризиків затоплення?
- *6.* Яке основне використання карт ризиків затоплення?
- *7.* Які додаткові завдання вирішує карта ризиків затоплення?
- *8.* За допомогою, яких програм проводиться автоматизація створення карт ризиків затоплення?
- *9.* З яких етапів життєвого циклу складається проект карт ризиків затоплення?
- *10.* З якою метою створюються профілі долини річки?

## Розділ 8. Моделювання ризиків виникнення динамічних процесів надзвичайних ситуацій

## **8.1. Динаміка структур**

З точки зору еколого-геофізики вивчення динаміки структур відіграє важливу роль під час вирішення практичних завдань, моделювання та розв'язання задач, пов'язаних із захистом навколишнього середовища, зокрема, при вирішенні завдань цивільного захисту. Для опису даних питань використовуються рівняння та поняття, які широко застосовуються в фізиці, а саме:

- амплітуда коливань;
- діаграма стану вільного тіла;
- закон руху Ньютона;
- незгасаючі коливальні системи;
- принцип Даламбера;
- пружні коливання;
- рішення диференціальних рівнянь руху;
- ступінь свободи;
- частота і період коливань.

Розглянемо кожне з цих понять більш детально.

Незгасаючі коливання для системи з одним ступенем свободи. Не завжди вдається отримати точні математичні рішення інженерних задач. Насправді, аналітичні рішення можуть бути отримані лише для деяких спрощених ситуацій. Для проблем, пов'язаних з комплексом властивостей матеріалу, навантаження і граничних умов, дослідники застосовують припущення і ідеалізації, що вважаються необхідними, щоб зробити завдання математично

обґрунтованим. При цьому все ще має місце здатність наближених рішень забезпечити задовільні результати з точки зору надійності та економічності розв'язання задачі.

Зв'язок між реальною фізичної системою і математично прийнятним рішенням для математичної моделі полягає в символічній заміні фізичної системи ідеалізованою системою, включаючи всі умови, які накладаються на фізичні задачі.

Вступ до структурної динаміки. Сучасні структури стають все більш точно визначеними, надлишкові сили в інженерних структурах зменшені за рахунок більш якісного аналізу та методів проектування. Такі структури реагують на те, яким чином навантаження прикладається в часі і, отже, динамічна поведінка структур враховується в дизайні статичних конструкцій. У цьому контексті слово динамічний означає "зміну з плином часу", чи сили, чи відхилення, чи навантаження будь-якої іншої природи.

Приклад динамічної структури: організована колона змішує крок, коли перетинають міст, щоб запобігти гармонічному збудженню коливань моста.

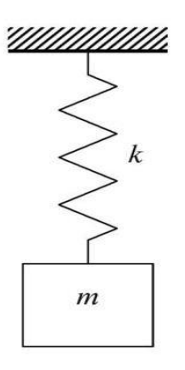

Рис. 8.1. Система із одним ступенем свободи, система SDOF *(Single Degree-of-Freedom* system)

Найпростіший ідеалізований приклад коливні структури показано на рисунку 8.1. Це відома система із одним ступенем свободи, система SDOF *(Single Degree-of-Freedom*). Тут є тільки один можливий рух об'єму певної маси у вертикальному напрямку. SDOF системи мають велике значення, оскільки їх відносно легко проаналізувати математично, легко зрозуміти інтуїтивно. Структури будівельних конструкцій, які зазвичай розглядаються, можуть бути змодельовані з використанням моделі SDOF (див. рис. 8.2).

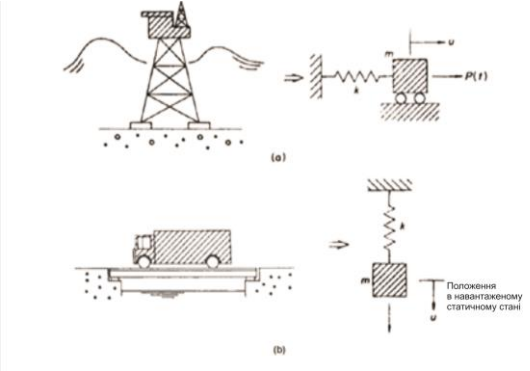

Рис. 8.2. Структури будівельних конструкцій, які можуть бути змодельовані з використанням моделі SDOF

Якщо врахувати, навісну масу системи, як показано на рисунку 8.2 з властивостями масою *m* = 10 кг і коефіцієнтом сили натягу *k* = 100 Н/м, і якщо дати масі відхилення 20 мм, а потім відпустити її (тобто привести масу в рух), спостерігатимемо за системою, що коливається, як показано на рисунку 8.3. З цього рисунка можемо визначити час між повторними розміщеннями маси в певному місці, що називається періодом руху коливань або просто періодом. Позначимо його T, це час, необхідний для одного коливання. Число коливань за секунду називається частотою коливань,
позначаємо *f* і вимірюється в герцах (кількість циклів за секунду). Таким чином, можемо написати:

$$
f = \frac{1}{T}.
$$
\n(8.1)

Покажемо, що вираз для частоти коливань ідеальнопружного тіла маси m має вигляд:

$$
f = \frac{1}{2\pi} \sqrt{\frac{k}{m}}.
$$
 (8.2)

У розглянутій системі

$$
f = \frac{1}{2\pi} \sqrt{\frac{100}{10}} = 0,503 \,\Gamma\text{H}.
$$

З формули (8.1) для частоти матимемо значення періоду коливань:

$$
T = \frac{1}{f} = \frac{1}{0.503} = 1,987
$$
 cex.

На рисунку 8.3М можемо бачити, що це дійсно спостережуваний період.

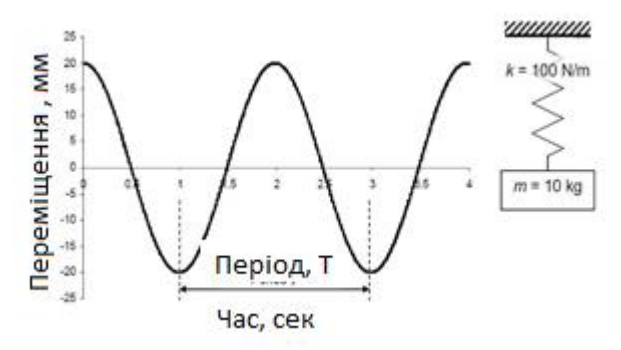

Рис.8.3. Коливання системи з навісною масою *m*=10 кг і коефіцієнтом сили натягу (силою натягу пружини на одиницю довжини) *k*=100 Н/м

Для досягнення відхиленням 20 мм довелося застосувати силу два Ньютони (2 Н), враховуючи жорсткість пружини, що складає 100 Н/м.

Якщо припустити, що має місце лінійне збільшення навантаження до повного навантаження 2 Н, за період з 1, 3, 5 і 10 секунд, отримані переміщення (відхилення системи) показані на рисунку 8.4.

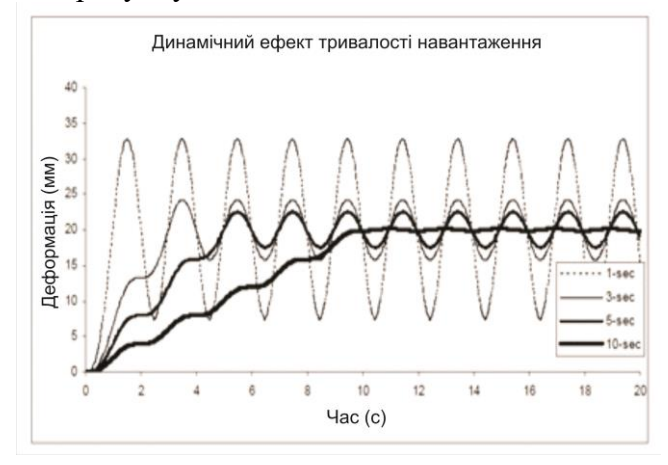

Рис.8.4. Переміщення, отримані при лінійному збільшенні навантаження до повного 2 Н, за період з 1, 3, 5 і 10 секунд

Враховуючи, що період коливань системи складає близько 2 секунд, ми бачимо, що при додаванні навантаження швидше, ніж період коливань системи, мають місце великі динамічні ефекти. Інакше кажучи, коли частота навантаження 1, 0,3, 0,2 Гц (для заданої дискретизації відліків навантаження) близько до або вище власної частоти системи (0.5 Гц в нашому випадку), бачимо, що динамічні ефекти великі. І навпаки, коли частота навантаження менша, ніж власна частота системи помітно незначні динамічні

ефекти. Переміщення видно після 10 секунд розгону навантаження, тобто 0,1 Гц навантаження (0,1 Гц).

Приклад: пішохідний міст у Аберфелді, Шотландія. Представляє собою армований скловолокном полімеру вантовий міст через річку біля поля для гольфу в Аберфелді, Шотландія (рис. 8.5). Довжина його головного прольоту становить 63 м і, крім того, два сторонні прольоти по 25 м. Тести показали, що частота власних коливань моста 1,52 Гц, що відповідає періоду коливань 0,658 секунди.

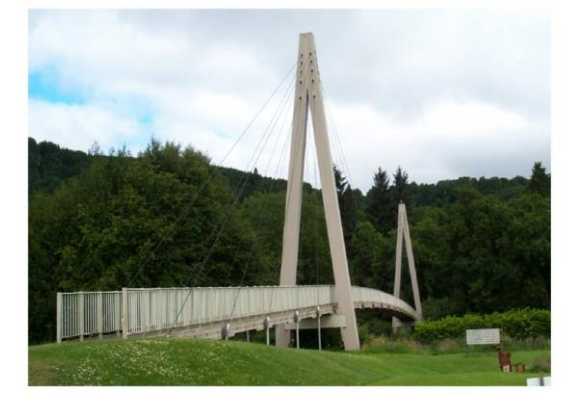

Рис. 8.5. Пішохідний міст в Аберфелді

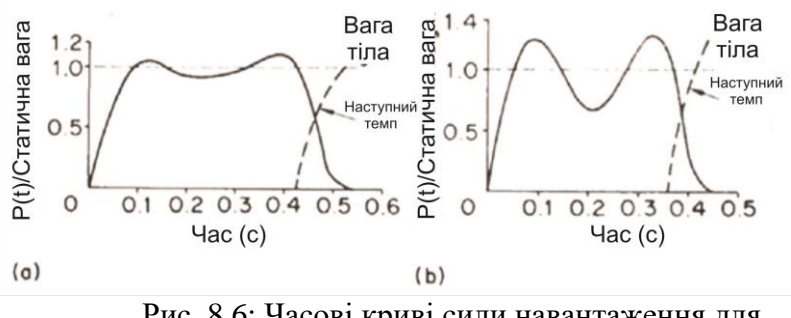

Рис. 8.6: Часові криві сили навантаження для прогулянок: (а) моделювання нормального руху, (б) моделювання швидкого руху

Мости, як правило, належать до досить легких конструкцій, у випадку, якщо навантаження складається з пішоходів, це часто призводить до створення динамічноживої структури. Пішохідне навантаження міняється, якщо людина йде, приблизно з 0,65 до 1,3 ваги людини протягом приблизно 0,35 секунди, тобто навантаження змінюється з частотою приблизно 2,86 Гц (рис. 8.6). Якщо порівняємо це з власною частотою пішохідного моста A-берфелді, то бачимо, що пішохідне навантаження має більш високу частоту, ніж частота власних коливань мосту – таким чином з попереднього розгляду можна очікувати значних динамічних ефектів в результаті цього. Рисунок 8.7 показує коливну реакцію (відповідь моста в середині прольоту), коли пішохід перетинає міст: значна динаміка тут очевидна.

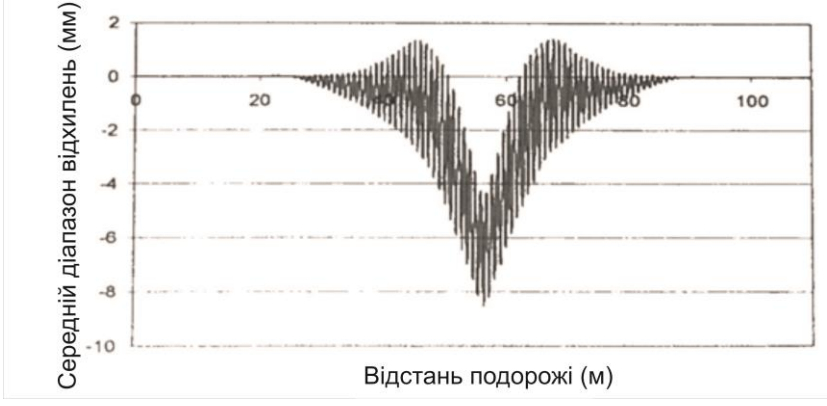

 Рис. 8.7. Відстань подорожі (м). Середній діапазон відхилення (мм) в залежності від відстані (м)

Дизайни кодів як правило, вимагають власної частоти для пішохідних мостів та інших пішохідних структур такими, які повинні бути більшими 5 Гц, тобто періоду 0,2 секунди. Причини цього зрозумілі після нашого

обговорення: 0,35 секунди, період прикладеного навантаження (або 2,8 Гц), відбувається повільніше, ніж природний період коливань 0,2 секунди (5 Гц) і, отже, динамічний ефект в результаті не буде великим, іншими словами навантаження може вважатися застосовуваним статично.

Розглянемо ще раз Рис.8.1, відповідно до розгляду до сих пір, що графічно представлено на рисунках 8.3 і 8.4, коливання повинні відбуватись на невизначений термін. Якщо консольно приставити лінійку до краю столу і клацнути її вона буде вібрувати протягом часу, але, безумовно, не нескінченно. Так само, наприклад, будівлі не вібрують на невизначений термін після землетрусу. Рисунок 8.7 показує, що вібрації загасали зовсім незабаром після того як пішохід вийшов з головного прольоту моста в Аберфелді. У цьому випадку явно присутній ще один ефект – дія протилежна або "демпфування" вібрацій конструкції. Рисунок 8.8 показує незгасаючу відповідь моделі поряд моделі з демпфуванням. Видно, що коливання загасають зовсім швидко – це, очевидно, залежить від рівня загасання.

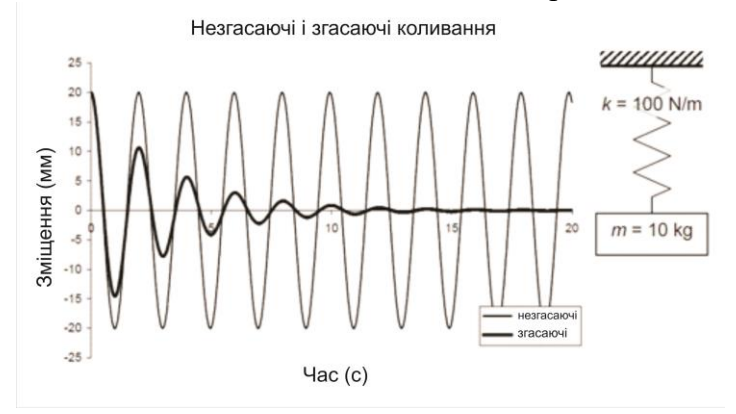

Рис. 8.8. Незгасаючі коливання – відповідна модель; поряд відповідна моделі із загасаючими коливаннями

Загасаючі і не загасаючі реакції динамічних систем. Загасання відбувається в структурах через втрату енергії механізмів, які існують в системі. Прикладами є втрати на тертя в будь-якому з'єднанні або в системі та внутрішні втрати енергії, матеріалів за рахунок термо-еластичності, гістерезис та регіональний гранульований зв'язок матеріалів. Точний характер загасання важко визначити, але науковцями було показано, що теоретично демпфування досить добре відповідає реальній структурі.

## **8.2. Основні рівняння руху**

В даному розділі використовується скорочення, яке записується наступною абревіатурою: **SDOF** (*Single Degreeof-Freedom).*

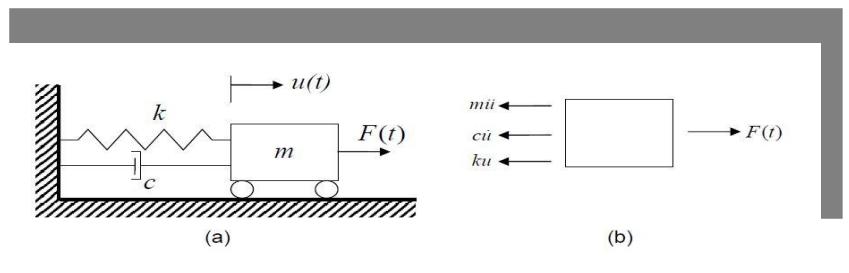

Рис. 8.9. (а) SDOF системи; (б) схема сил для вільного тіла

На рисунку 8.9 силами опору навантаження, які застосовуються вважаються:

1. Сила пропорційна зсуву (звичайна статична твердість);

2. Сила пропорційна швидкості (сила гальмування);

3. Сила пропорційна прискоренню (сила інерції).

З вище викладеного можемо написати наступне рівняння:

$$
F = F_{stiffness} + F_{damping} + F_{inertia},
$$
  
\n
$$
F_{stiffness} = ku,
$$
  
\n
$$
F_{damping} = c\dot{u},
$$
  
\n
$$
F_{inertia} = m\ddot{u}.
$$

Відзначимо, що *u* тут представляє переміщення від положення рівноваги, і що точки над *u* являють собою першу і другу похідні за часом. Тобто сила жорсткості – коефіцієнт жорсткості помножений на переміщення, сила загасання – коефіцієнт загасання помножений швидкість і сила інерції – маса помножена на прискорення відповідно. Таким чином, зазначивши, що переміщення, швидкість і прискорення є функціями часу, можемо записати основне рівняння руху<br>  $m\ddot{u}(t) + c\dot{u}(t) + ku(t) = F(t)$ . (8.3)

$$
m\ddot{u}(t) + c\dot{u}(t) + ku(t) = F(t).
$$
 (8.3)

Це – стандартна форма рівняння. У разі вільних коливань при відсутності зовнішніх сил *F(t)* записуємо альтернативне формулювання

$$
\ddot{u}(t) + 2\xi \overline{\omega} \dot{u}(t) + \overline{\omega}^2 u(t) = 0, \qquad (8.4)
$$

де використовуються наступні позначення:

$$
2\xi\overline{\omega} = \frac{c}{m}; \ \overline{\omega}^2 = \frac{k}{m}.
$$
 (8.5)

Вводять позначення

де

$$
\xi = \frac{c}{c_{cr}}; \ c_{cr} = 2m\overline{\omega} = 2\sqrt{km} \ , \qquad (8.6)
$$

де  $\bar{\omega}$  – кругова частота незгасаючих власних коливань у одиницях радіан за секунду (рад/с),

 коефіцієнт демпфування, який являє собою відношення коефіцієнта загасання *с* до критичного значення коефіцієнта загасання с<sub>сг</sub>

Побачимо, що ці терміни означають фізично.

При розгляді вільних коливань загальний розв'язок має вигляд

$$
u = Ce^{\lambda t} \tag{8.7}
$$

Підставляючи загальний розв'язок та його похідні у рівняння руху, отримуємо

$$
(\lambda^2 + 2\xi \varpi \lambda + \varpi^2)Ce^{\lambda t} = 0.
$$

Щоб розв'язок був справедливим для всіх значень *ut*() , розв'язуємо характеристичне рівняння:

 $\lambda^2 + 2\mathcal{E}\varpi\lambda + \varpi^2 = 0$ .

Рішення цього рівняння має два корені:

$$
\lambda_{1,2} = \frac{-2\omega\xi \pm \sqrt{4\omega^2 \xi^2 - 4\omega^2}}{2} \quad \text{afo}
$$

$$
\lambda_{1,2} = -\omega\xi \pm \omega\sqrt{\xi^2 - 1}.
$$
(8.8)

Таким чином рішення залежить від величини  $\xi$  у порівнянні до 1.

Отримуємо наступні три випадки:

1.  $\xi$  < 1: Докритичний стан.

Коливальні реакції відбуваються тільки тоді, коли це твердження виконується – це має місце майже для всіх конструкцій.

2.  $\xi = 1$ : Критичні загасання; немає реакції.

Немає реакції, коли коливання надаються ззовні. 3.  $\xi$  > 1: Критичне загасання або загасаючі коливання.

Будемо розглядати випадок, коли немає загасання SDOF систем, показано на рисунку 8.10. Покладемо  $\xi = 0$  в рівнянні руху і рівняннях, які розглядались вище, отримуємо:

$$
\ddot{u}(t) + \varpi^2(t) = 0, \qquad (8.9)
$$
  
\n
$$
\lambda^2 + \varpi C^2 = 0, \qquad \lambda_{1,2} = \pm i\varpi
$$

відповідно, де  $i = \sqrt{-1}$ . За допомогою цих коренів, використовуючи представлення Ейлера для експоненти одержуємо загальне рішення:

p  
the number of numbers:  

$$
u(t) = Ce^{\lambda t} = A\cos\omega t + B\sin\omega t, \qquad (8.10)
$$

де сталі *А* і *В* отримуються на основі початкових значень переміщення  $u(0) = A$  і швидкості переміщення  $\dot{u}(0) = \varpi B$ коливної системи, тому:

$$
u(t) = u_0 \cos \omega t + \left(\frac{\dot{u}_0}{\omega}\right) \sin \omega t, \qquad (8.11)
$$

де  $u_0 = u(0)$  і  $\dot{u}_0 = \dot{u}(0)$  – початкове переміщення і швидкість системи відповідно. Відзначаючи, що косинус і синус є функціями, які повторюються з періодом Т, який є  $2\pi$ , запишемо  $\varpi(t_1+T) = \varpi t_1 + 2\pi$ , тому природний період для незгасаючих коливань системи SDOF це:

$$
T = \frac{2\pi}{\varpi} \,. \tag{8.12}
$$

Власна частота системи отримується з позначення  $2=\frac{k}{k},$ *m*  $\varpi^2 = \frac{R}{n}$ , яке були приведене в першій частині:

$$
f = \frac{1}{T} = 2\pi\omega = \frac{1}{2\pi} \sqrt{\frac{k}{m}}.
$$
\n(8.13)

Важливість цієї формули полягає в тому, що вона показує власну частоту структур пропорційною до  $\sqrt{\frac{k}{n}}$ *m* . Це може допомогти у вирішенні наступних задач:

- вивчення резонансу в структурах за рахунок зміни жорсткості або маси структури;
- вивчення динамічної поведінки структури.

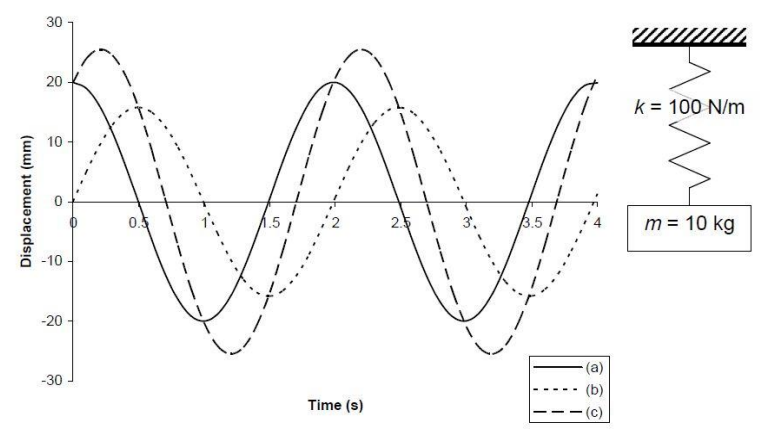

Рис. 8.10. Вільні коливання SDOF - реакції вібрації при заданих наступних початкових умовах:

a. 
$$
u_0 = 20 \text{mm}
$$
;  $\dot{u}_0 = 0$ ;  
\nb.  $u_0 = 0$ ;  $\dot{u}_0 = 50 \frac{\text{mm}}{\text{cm}}$ ;   
\nc.  $u_0 = 20 \text{mm}$ ;  $\dot{u}_0 = 50 \frac{\text{mm}}{\text{cm}}$ .

Рисунок 8.10 показує вільні коливання (вібрації реакцій пружних систем)для різних початкових станів. Як видно з графіків (a) і (c), коли  $u_0 \neq 0$ , амплітуда початкового

переміщення, очевидно, є важливою характеристикою для розрахунку коливань.

Правило косинусів може бути використане, щоб показати, що рівняння коливного процесу можна записати у<br> *u*(*t*) =  $C \cos(\omega t + \theta) = C[\cos(\omega t)\cos(\theta) - \sin(\omega t)\sin(\theta]).$ вигляді:

Порівняємо останній вираз з представленим раніше виразом коливання у виді:

 $u(t) = A \cos \pi t + B \sin \pi t$ .

Матимемо  $A = C\cos(\theta)$ ,  $B = -C\sin(\theta)$ . 3 останніх двох виразів отримуємо  $C = \sqrt{A^2 + B^2}$  i  $\tan \theta = \frac{-B}{A}$ . Використовуючи вирази для А і B, розраховані раніше для початкових умов, для переміщення отримаємо вираз:

$$
u(t) = \rho \cos(\omega t + \theta), \qquad (8.14)
$$

де

$$
\rho = \sqrt{u_0^2 + (\frac{\dot{u}_0}{\varpi})^2}; \tan \theta = \frac{-\dot{u}_0}{u_0 \varpi}. \quad \text{TyT} \qquad \rho - \text{annniry}
$$

переміщення і  $\theta$  – фазовий кут (фаза в початковий момент часу).

Фазовий кут визначає величину, на яку *u(t)* відстає від функції cos  $\varpi t$ . Рисунок 8.11 показує, як це відбувається в загальному випадку.

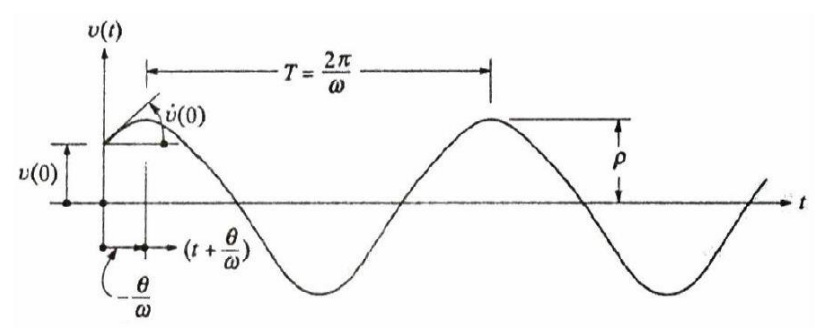

Рис. 8.11. Незгасаючі реакції вільних вібрацій.

# **8.4. Вільні коливання в загасаючих коливаннях структурах**

При вивчені загасання, відзначалось раніше є 3 випадки, але тільки тоді, коли $\xi$ <1 коливальних реакцій не буде. Такі приклади наведені на рисунку 8.12.

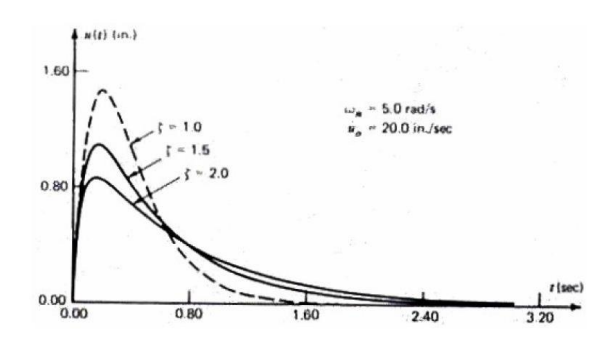

Рис 8.12. Реакції з критичними та надкритичними загасаннями

Для початку, коли 1 рівняння для  $\lambda_{1,2} = -\varpi \xi \pm \varpi \sqrt{\xi^2 - 1}$  набуде вигляду:  $\lambda_{\alpha} = -\overline{\omega}\xi \pm i\overline{\omega}_d,$  (8.15)

Де *d* - **власна кутова частота загасання**, визначається за формулою:

$$
\varpi_d = \varpi \sqrt{1 - \xi^2} \,. \tag{8.16}
$$

Відповідний період і частота, що відповідає загасанню коливань:

$$
T_d = \frac{2\pi}{\varpi_d}; \ f_d = \frac{\varpi_d}{2\pi}.
$$
 (8.17)

Загальне рішення рівняння, використовуючи формулу Ейлера, буде виглядати так:<br> $u(t) = e^{-\xi \omega t} (A \cos \varpi_d t + B \sin \varpi_d t)$ .

BHTJIAJATH Tak:  
\n
$$
u(t) = e^{-\zeta \sigma t} (A \cos \sigma_d t + B \sin \sigma_d t).
$$
\n(8.18)

I знову, використовуючи початкові умови, отримуємо:  
\n
$$
u(t) = \rho^{-\xi \sigma t} \left[ u_0 \cos \varpi_d t + \left( \frac{\dot{u}_0 + \xi \varpi_d u_0}{\varpi_d} \right) \sin \varpi_d t \right].
$$
\n(8.19)

Використовуючи правило косинусів також матимемо:

$$
u(t) = \rho e^{-\xi \omega t} \cos(\omega_d t + \theta), \qquad (8.20)
$$

де

$$
\rho = \sqrt{u_0^2 + \left(\frac{\dot{u}_0 + \xi \varpi u_0}{\varpi_d}\right)^2}; \, tg\theta = \frac{\xi \varpi u_0 - \dot{u}_0}{u_0 \varpi_d} \,. \tag{8.21}
$$

Приведені вище рівняння відповідають тим, які в разі незгасаючих коливань приводяться до попереднього випадку при  $\xi = 0$ 

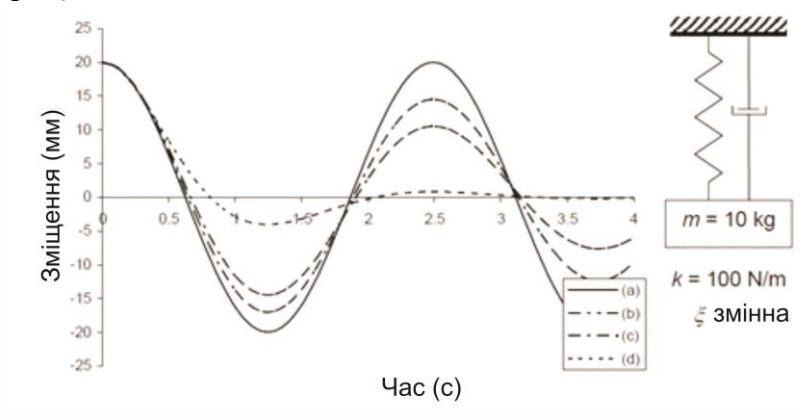

Рис.8.13. Вільні вібрації реакції SDOF, при умові що: (а)  $\xi = 0.05$ ; (b)  $\xi = 0.1$ ; (c);  $\xi = 0.5$ ; (d)  $\xi = 0.9$ 

Рисунок 8.13 показує динамічні характеристики моделі SDOF. Звідси добре видно, що загасання має великий вплив на динамічні характеристики системи навіть при малих значеннях. Будемо обговорювати загасання в структурах пізніше, однак, коефіцієнти загасання структур, як правило, коливаються в діапазоні від 0,5 до 5%. Таким чином загасаючі і незгасаючі властивості системи дуже схожі.

Рисунок 8.14 показує, в загальному, випадок недостатньо критично загасаючих систем.

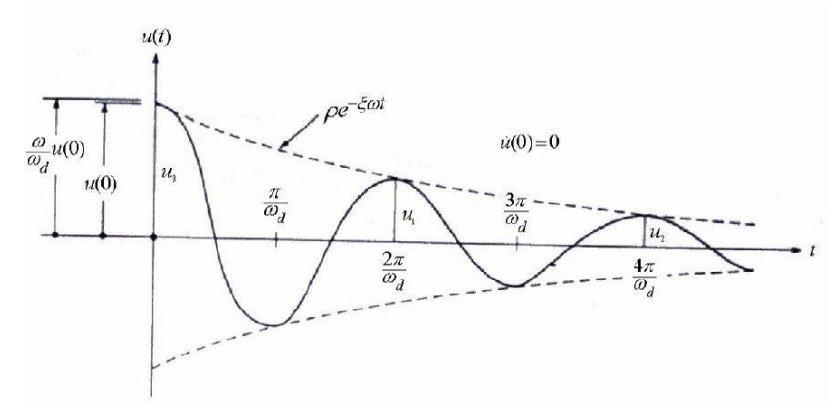

Рис. 8.14. Загальний випадок критично незгасаючих систем.

Оцінка загасання в структурах. Розглянувши рисунок 8.14, бачимо, що два послідовних піки *n u* , виникають через *m*  циклів залежних один від одного, час від часу  $nT$ та $(n + m)T$ відповідно. Використовуючи вирази для переміщень, можна отримати відношення цих двох амплітуд:

$$
\frac{u_n}{u_{n+m}} = exp\left(\frac{2m\pi\xi\overline{\omega}}{\overline{\omega}_d}\right),
$$
\n(8.22)

де *ехр (х) = е<sup>х</sup>* . Взявши натуральний логарифм з обох сторін рівняння (8.22), отримуємо декремент загасання  $\delta$ , визначається наступним чином:

$$
\delta = \ln \frac{u_n}{u_{n+m}} = 2m\pi \xi \frac{\varpi}{\varpi_d}.
$$
 (8.23)

Для малих значень загасання, допустимих в будівельній практиці, можемо представити  $\,\delta$ наближено так:

$$
\delta \cong 2m\pi\xi \,. \tag{8.24}
$$

Таким чином,

$$
\frac{u_n}{u_{n+m}} = e^{\delta} \approx \exp(2m\pi\xi) \approx 1 + 2M\pi\xi,
$$

звідси

$$
\xi \cong \frac{u_n - u_{n+m}}{2m\pi u_{n+m}}.\tag{8.25}
$$

Це рівняння може бути використане для оцінки загасання в структурах з незначними загасаннями *ξ* 0.2 , коли число віддалі амплітуд піків циклів *m* один від одного відоме. Швидкий спосіб зробити це, відомий як напівамплітудний, метод, який полягає в підрахунку числа потрібних піків, для того, щоб вдвічі скоротити амплітуду, тобто  $u_{n+m} = 0, 5u_n$ . Тоді, використовуючи попередню формулу отримуємо при умові  $u_{n+m} = 0, 5u_n$ :

$$
\xi \cong \frac{0.11}{m}.\tag{8.26}
$$

Крім того, якщо ми знаємо, амплітуди двох послідовних циклів (а, значить, *m = 1*), можемо знайти амплітуду після *р* циклів від двох випадків з попередніх рівнянь:

$$
u_{n+p} = \left(\frac{u_{n+1}}{u_n}\right)^2 u_n.
$$
 (8.27)

#### **8.5. Системи з вимушеною реакцією**

До сих пір ми розглядали тільки вільні коливання, структура яких створювалась за умови вібрації початкового переміщення. Тепер розглянемо випадок, коли до системи застосовується часова зміна навантаження. Ми обмежимося розглядом випадку гармонічних або синусоїдальних навантажень, яких є, очевидно, нескінченно багато форм, навантажень, що змінюються в часі (Рис.8.15). Частота  $\Omega$ коливань навантаження може розглядатися як несуча (інтегральна) частота зовнішніх впливів сили на динамічну систему.

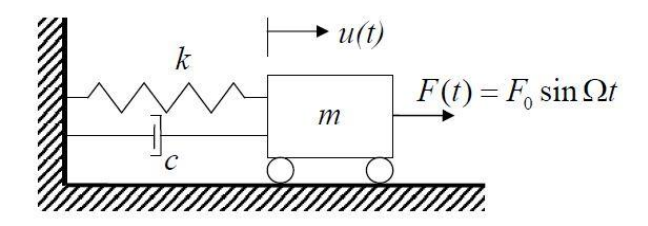

Рис.8.15. Принципова схема SDOF систем від незгасаючих до гармонічних коливань, від самостійних коливань до несамостійних збуджених коливань

Для початку визначимо функцію вимушених коливань. Вона матиме амплітуду збудження *F<sup>0</sup>* гармонічної кутової частоти Ω. На основні сформульованого вище рівняння руху матимемо:

$$
m\ddot{u}(t) + c\dot{u}(t) + ku(t) = F_0 \sin \Omega t.
$$
 (8.28)

Рішення даного рівняння має два розв'язки:

− часткове рішення, яке представляє собою перехідний процес в системі, загасаючий як  $exp(-\xi \varpi t)$ . Перехідну характеристику можна розглядати як коливання, викликані накладенням початкового навантаження;

− часткове рішення, u<sub>p</sub> (t), що представляє стаціонарну гармонічну реакцію системи на навантаження. Ця реакція враховуватиме будь-який резонанс між вимушуючою силою і системою.

Часткове рішення представимо у вигляді:<br> $u_p(t) = A \cos\Omega t + B \sin\Omega t$ .

$$
u_p(t) = A \cos\Omega t + B \sin\Omega t.
$$

Після підстановки в записане вище рівняння руху і виділення в ньому коефіцієнтів перед синусом і косинусом знаходимо коефіцієнти *А* і *В*. Отримуємо для переміщення, представленого у виді:

$$
u_p(t) = \rho \sin(\Omega t - \theta)
$$
 (8.29)

$$
u_p(t) = \beta \sin(82t - 0)
$$
\n
$$
\rho = \frac{F_0}{k} \Big[ \Big( 1 - \beta^2 \Big)^2 + \Big( 2\xi\beta \Big)^2 \Big]^{-\frac{1}{2}}, \quad tg\theta = \frac{2\xi\beta}{1 - \beta^2} \tag{8.30}
$$

значення коефіцієнта частоти

$$
\beta = \frac{\Omega}{\varpi} \tag{8.31}
$$

- відношення частоти прикладеного навантаження до частоти власних частот загасаючих коливань, фазовий кут обмежений значеннями  $0 < \theta < \pi$ .

Максимальна реакція системи буде при  $sin(\Omega t - \theta) = 1$ . Pозділивши  $u_p(t) = \rho \sin(\Omega t - \theta)$  на статичний прогин  $\frac{F_0}{\rho}$ *k* , отримуємо динамічний коефіцієнт підсилення коливань (*DAF – dynamic amplification factor*) системи у виді

$$
DAF \equiv D = \left[ \left( 1 - \beta^2 \right)^2 + \left( 2\xi \beta \right)^2 \right]^{-\frac{1}{2}}.
$$
 (8.32)

Зокрема, при  $\beta$ =1 динамічний коефіцієнт підсилення коливань, для першого члена розкладу в ряд Тейлора для малих значень можна представити у вигляді

$$
D_{\beta=1}=\frac{1}{2\xi}.
$$

На рисунку 8.16 показано вплив коефіцієнта частоти $\,\beta\,$ на DAF. На рисунку 8.16 при  $\beta$ =1 спостерігаємо явище резонансу системи. Резонанс – це явище, яке відбувається, коли частота змушуючої сили збігається з власною частотою коливань системи, тоді  $\beta = 1$ .

Також видно, що при малих значеннях загасання гармонічних (насичених різними частотами) структур, амплітуда DAF може бути дуже високою. Наприклад, якщо  $\xi = 0,02$ , то динамічний коефіцієнт посилення буде 25. У разі відсутності загасання DAF прагне до нескінченності принаймні теоретично, що видно з рівності  $D_{\scriptscriptstyle \beta=1}$ 1  $D_{\beta=1} = \frac{1}{2\xi}$ .

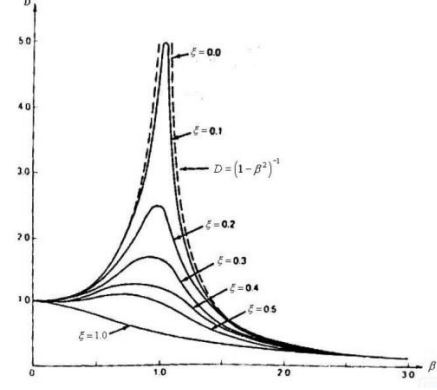

Рис. 8.16. Динамічний коефіцієнт підсилення (*DAF – dynamic amplification factor*) коливань системи для різних значень коефіцієнта загасання  $\xi$ 

Вимірювання власних частот динамічної системи.

Як видно з формули  $tg\theta = \frac{25\beta}{1-\beta^2}$ 2 1  $tg\theta = \frac{2\xi\beta}{\sqrt{2}}$  $_{\beta}$  $=$ при  $\beta = 1$ ;  $\theta = \frac{\pi}{2}$ . Ця

фаза дозволяє зробити точні вимірювання частот власних структур. Тобто, ми змінюємо вхідний сигнал частоти $\Omega$ невеликими кроками, доти, поки не зможемо визначити максимальну чутливість: значення на піку реакції, це і буде власна частота системи.

До цього часу розглядались системи SDOF. У загальному випадку розглядають багатоступеневі системи. При цьому як і для систем SDOF потрібно розглянути наступні випадки:

− вільні незгасаючі коливання SDOF системи;

− системи з загасанням коливань із дією вимушуючої сили окремої виділеної частоти чи набору частот;

− використання та аналіз коливної системи при вирішенні екогеофізичних задач (завдань);

− програмне забезпечення.

Для вирішення задач у даній сфері існує багато програмних продуктів, які працюють на базі використання математичних обчислень і побудови різного роду моделей, в залежності від поставлених задач. Для комп'ютерної обробки модельної інформації існують наступні основні програмні продукти:

- Comsol Multiphysics;
- MatLab;
- Mathcad:
- $\bullet$  Mathematica, та багато інших.

## **8.6. Приклади виконання практичних робіт**

У наступних прикладах покажемо ілюстрації скриптів модельних розрахунків з використанням програмного пакету MATLAB, які використовуються в практичних роботах:

- Розрахунок переміщення вільних лінійних коливань об'єктів з загасанням у залежності від часу і частоти;
- Розрахунок переміщення лінійних коливань об'єктів з зовнішньою силою з загасанням у залежності від часу і частоти;
- Приклад розрахунку динамічного коефіцієнта підсилення коливань (DAF - – dynamic amplification factor) у залежності від відношення коефіцієнта загасання до коефіцієнта критичного загасання і частоти.

Розрахунок вільних коливань переміщення з загасанням коливань.

Опишемо скрипт. Зручно використати пакет MATLAB. Перші дві команди:

- clear - Очистити об'єкт зйомки зображення з робочого простору MATLAB.

- clс - Очистити вікно команд.

Розрахунок вільних коливань з загасанням коливань проводиться по формулах (8.20) - (8.21). Алгоритм будується наступним чином:

Команди 3) – 6) використовуються для розрахунку коефіцієнта демпфування (безрозмірна величина) по формулі (8.6), при тому в розглянутому прикладі для коефіцієнта пружності (див. (8.3)) k=10000 [рад^2/сек^2\*кг];

маса об'єкту, у якому відбуваються коливання m=1 [кг]; коефіцієнта загасання коливань c=0,5 [кг/сек].

Наступні команди 7) – 10) задають максимальну частоту коливань fkm [сек^-1], які моделюються (вивчається згідно формули (8.13) – власна частота коливань в системі), найменшу модельну частоту fz [сек^-1], кількість значень частоти nf, на основі чого розраховується крок по частоті змодельованого процесу df [сек^-1].

У операторах 11) – 14) задається початковий і кінцевий час, число відліків розрахунку і рахується крок по часу розрахунку

У операторах 15) – 16) з метою однозначного рішення рівняння руху (8.4) задаються початкові переміщення і швидкість переміщення  $u_0$ ,  $\dot{u}_0$ відповідно, для прикладу  $uz=1$ ;  $udz=2$ .

У операторах 17) – 22) у циклах nf значень частот і nt значень часів нараховуються масиви значень відліків часу t і частот f з метою, щоб їх у операторі 33) використати в функції meshgrid (f,t),яка створює сітку масивів X і Y для побудови поверхні surf (X,Y,u) для масиву розрахованих значень функції переміщення.

Масив значень функції переміщення u розраховується в циклах у операторах 23) – 31) згідно формул (8.21), (8.20), де значення кутових частот  $\varpi$  i  $\varpi_{d}$  рахуються по формулах (8.13), (8.16).

У операторах 35) – 37) за допомогою функцій xlabel, ylabel, title підписуються осі декартової системи координат і записується заголовок задачі.

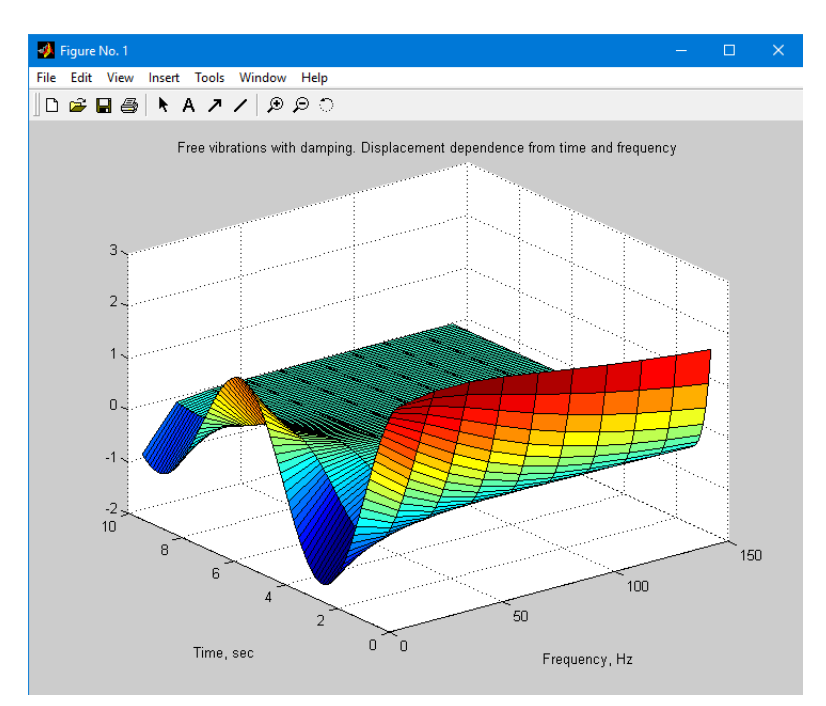

## Приклад розрахунку представлений нижче.

Рис. 8.17. Вільні коливання з загасанням. Залежність переміщення від часу і частоти

- 1) clear % Clear image acquisition object from MATLAB workspace
- 2) clc %Clear command Window
- 3) k=10000;
- 4) m=1;
- 5) c=0.5;
- 6) ksi=c/ $(2*(k*m)^0.5)$ ;
- 7) fkm  $=1/2$ \*pi\*sqrt(k/m);
- 8) fz=5;
- 9) nf=10;
- $10$ ) df= $(fkm-fz)/nf$ :
- 11) t1=0;
- 12) t2=10;
- 13) nt=100;
- 14)  $dt=(t2-t1)/nt;$
- 15) uz=1;
- 16) udz=2;
- 17) for  $j=1:nf$
- 18)  $f(j)=fz+df*(j-1);$
- 19) end
- 20) for  $i=1$ :nt
- 21)  $t(i)=t1+dt*(i-1);$
- 22) end
- 23) for  $i=1$ :nt
- 24) for  $i=1:nf$
- 25) omj= $2*pi*f(i)$ ;
- 26) omdj= $(1 ksi^2)^0$ .5;
- 27)  $\text{ro}=(u\frac{z^2+(v\frac{du}{dt})^* \sin^2(u\frac{du}{dt})}{2})^2(0.5;$
- 28) tgteta=(ksi\* omj\* uz)/ uz\* omdj;
- 29) teta=atan(tgteta);
- 30)  $u(i,j) = ro*exp(-ksi* omj* t(i))*cos(omdj* t(i)) + teta);$
- 31) end
- 32) end
- 33)  $[X, Y] = meshgrid(f, t);$
- 34) surf(X,Y,u)
- 35) ylabel('Time, sec')
- 36) xlabel('Frequency, Hz')
- 37) title('Free vibrations with damping. Displacement dependence from timeand frequency')

Розрахунок переміщення з зовнішньою силою і з загасанням коливань.

Розрахунок переміщення з зовнішньою силою і з загасанням коливань згідно рівняння руху (8.28) проводиться по формулах (8.29) - (8.30). Алгоритм будується наступним чином:

Опишемо скрипт. Зручно використати пакет MATLAB. Перші дві команди: -

clear - Очистити об'єкт зйомки зображення з робочого простору MATLAB.

clс - Очистити вікно команд.

Команди 3) – 6) використовуються для розрахунку коефіцієнта демпфування (безрозмірна величина) по формулі (8.6), при тому в розглянутому прикладі для коефіцієнта пружності (див. (8.3)) k=10000 [рад^2/сек^2\*кг]; маса об'єкту, у якому відбуваються коливання m=1 [кг]; коефіцієнта загасання коливань c=0,5 [кг/сек].

У операторах 7), 8) задаються згідно (8.28) амплітуда збудження *F<sup>0</sup>* гармонічної кутової частоти Ω. У прикладі Ω відповідає частоті 15 Гц.

У операторах 9) – 17) задається початкова і кінцева частота і час, число відповідних відліків розрахунку і рахується крок по частоті і часу розрахунку

У операторах 18) – 23) у циклах nf значень частот і nt значень часів нараховуються масиви значень відліків часу t і частот f з метою, щоб їх у операторі 34) використати в функції meshgrid (f,t),яка створює сітку масивів X і Y для побудови поверхні surf (X,Y,u) для масиву розрахованих значень функції переміщення.

Масив значень функції переміщення u розраховується в циклах у операторах 24) – 33) згідно формул (8.29) - (8.31), де значення кутової частоти  $\varpi$  рахується по формулі (8.13).

У операторах 36) – 38) за допомогою функцій xlabel, ylabel, title підписуються осі декартової системи координат і записується заголовок задачі.

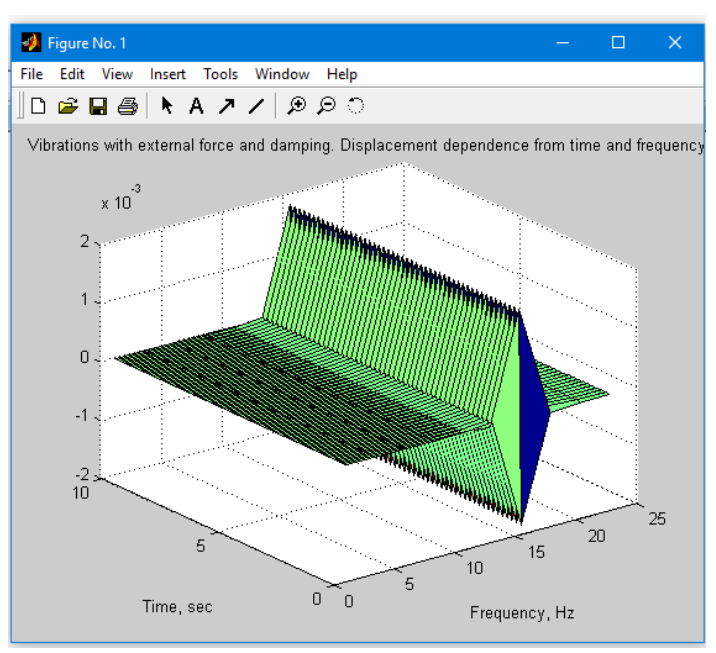

Приклад розрахунку представлений нижче.

Рис. 8.18. Вібрації з впливом зовнішньої сили і загасання. Залежність переміщення від часу і частоти

- 1) clear
- 2) clc
- 3) k=10000
- 4) m=1
- 5) c=0.5
- 6) ksi=c $(2*(k*m)^0.5)$
- 7) F0=10
- 8) Om=2\*pi\*15
- 9) nf=10
- 10) f1=1
- 11) f2=25
- 12) df=(f2-f1)/nf
- 13)  $tz=0$
- 14)  $t1=0$
- 15) t2=10
- 16) nt=100
- 17)  $dt=(t2-t1)/nt$
- 18) for  $j=1:$ nf
- 19) f(j)=f1+df\*(j-1);
- 20) end
- 21) for  $i=1$ :nt
- 22)  $t(i)=tz+dt*(i-1);$
- 23) end
- 24) for  $i=1$ :nt
- 25) for  $j=1:nf$
- 26) omj= $2 \cdot \pi i \cdot f(i)$ ;
- 27) beta=Om/ omj;
- 28) ro=  $F0/k*$ [ (1- beta^2)^2+(2\* ksi\* beta)^2]^-0.5;
- 29) tgteta= $(2* ksi* beta)/(1-beta^2)$ ;
- 30) teta=atan(tgteta);
- 31)  $u(i,j)= ro*sin(Om* t(i)-teta);$
- 32) end
- 33) end
- $34$ )  $[X,Y]$ =meshgrid(f,t);
- 35) surf(X,Y,u)
- 36) ylabel('Time, sec')
- 37) xlabel('Frequency, Hz')
- 38) title('Vibrations with external force and damping. Displacement dependence from timeand frequency')

Приклад - розрахунок динамічного коефіцієнта підсилення коливань (DAF)

Розрахунок динамічного коефіцієнта підсилення коливань для переміщення з зовнішньою силою і з загасанням коливань згідно рівняння руху (8.28) проводиться по формулі (8.32). Алгоритм будується наступним чином:

Опишемо скрипт. Використовується пакет MATLAB. Алгоритм будується аналогічно як в прикладі 2. Приклад розрахунку представлений наступний:

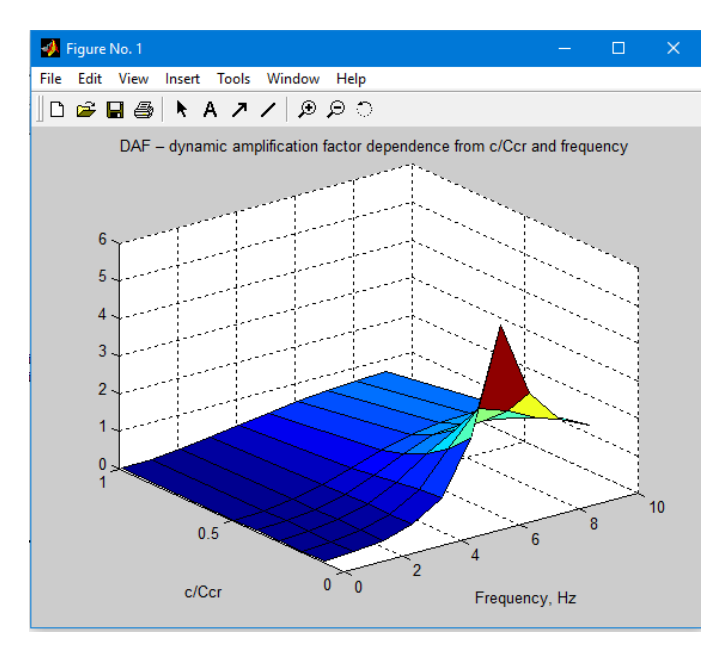

Рис. 8.18. Динамічний коефіцієнт підсилення коливань. Залежність від частоти і  $\xi = c/c_{cr}$ .

Технічні відмінності скрипта: для різноманітності масив ksim записаний як рядок, як коментар у операторах 31), 32) показана можливість використати функції surface і grid.

- 1) k=100;
- 2) m=1;
- 3)  $Ccr=2*sqrt(k*m);$
- 4) c=20;
- 5) ksi=c/Ccr;
- 6)  $fz=0.1$ ;
- $7)$  df=1:
- 8) nf=10;
- 9) ksim=[0.1, 0.2, 0.3, 0.4, 0.5, 1];
- 10) nksim=6;
- 11) fG=6;
- 12) OmG=2\*pi\*fG;
- 13) ksi=0;
- 14) dksi=0.1;
- 15) for  $i=1:nf$
- 16)  $f(i)=fz+df*(i-1)$ ;
- 17) end
- 18) for i=1: nksim
- 19) for  $i=1$ : nf
- 20) om= $2*pi*f(i)$ ;
- 21) beta= OmG/om:
- 22) ksi  $=$ ksim(i):
- 23) DAF(i,j)=((1- beta^2)^2+(2\* ksi\* beta)^2)^(-0.5);
- 24) end
- 25) end
- 26) [X,Y]=meshgrid(f,ksim);
- 27) surf(X,Y,DAF)
- 28) title('DAF dynamic amplification factor dependence from c/Ccr and frequency ')
- 29) ylabel('c/Ccr ')
- 30) xlabel('Frequency, Hz')
- 31) %surface(f, DAF)
- 32) %grid

Скрипти розрахунків представлені в Додатку 3.

#### *Контрольні запитання і завдання*

*1.* Де і як використовуються незгасаючі коливання для систем з одним ступенем свободи?

*2.* Назвіть приклади систем SDOF.

*3.* Що таке частота коливань, у яких одиницях розраховується і як знаходиться?

*4*. Що таке період коливань, в чому розраховується і як знахолиться?

*5.* Що таке загасаючі і незгасаючі реакції динамічних систем?

*6.* Які сили вважаються силами опору до навантаження?

*7*. Які умови виникнення вільних коливань в незагасаючих структурах?

*8*. Дайте визначення амплітуда коливань.

*9.* Які умови виникнення вільних коливань в загашуючих коливних структурах?

*10.* Опишіть системи з вимушеною реакцією.

*11.* Що таке динамічний коефіцієнт підсилення коливань DAF?

## Література

- 1. Азімов О. Т., Технології дистанційного зондування Землі і ГІС при створенні інформаційно–аналітичної системи аналізу ризику виникнення надзвичайних ситуацій техногенного та природного характеру / О. Т. Азімов, М.М. Сасюк // Матеріали конф. "ГІС Форум– 2000" (Київ, 13–16 листоп. 2000 р.). – Київ : ГІС–Асоц. України, 2000. – С. 66 – 72.
- 2. Барановский Н.В. Прогноз лесной пожарной опасности на основе новой концепции / Н.В. Барановский // Материалы Международной научно–практической конференции "Рациональное использование и воспроизводство лесных ресурсов в системе устойчивого развития". Беларусь, Гомель : Институт леса НАН Беларуси, 2007. – С. 129 – 132.
- 3. Бураков Д. А. Использование спутниковой информации для оценки динамики снегового покрытия в гидролого– математической модели стока весеннего половодья на примере бассейна Саяно–Шушенской ГЭС / Д.А. Бураков, И.Н. Гордеев, В.Ю. Ромасько // [Электронний ресурс] Режим доступу :

https://dl.dropboxusercontent.com/u/50512921/113-121.pdf

- 4. Бурштинська Х. В. Аерокосмічні знімальні системи: Навч. посібник / Х. В. Бурштинська, С. А. Станкевич. – Львів: Видавництво Львівської Політехніки, 2010. – 292 с.
- 5. Валендик Э.Н. Мониторинг лесных пожаров/ Э.Н. Валендик, А.И. Сухинин, Е.К. Кисиляхов, Б. А. Хребтов // Исследование лесов аэрокосмическими методами. Новосибирск: Наука. 1987.– С. 118–135.
- 6. Географический энциклопедический словарь. М : Советская энциклопедия, 1988. – С. 291-292
- 7. Гришин М.А. Теплофизика лесных пожаров / М.А. Гришин, А.Д. Грузин, В.Г. Зверев. – ИТФ СО АН СССР. – Новосибирск, 1984. – С. 38–75.
- 8. Можливість використання даних дистанційного зондування Землі для прогнозування пожежонебезпечності лісів (на прикладі зони відчуження Чорнобильської АЕС) / Довгий С.О., Лялько В.І., Трофимчук О.М. та ін. // Бюл. екологічного стану зони відчуження та зони безумовного (обов'язкового) відселення. – 2002. – № 1 (19). – С. 56– 60.
- 9. ДСТУ 19101:2009. Націонсальний стандарт України «ДСТУ 19101:2009 Географічна інформація. Еталонна модель (ISO 19101:2002 : [Електронний ресурс].: Режим доступу. : https://dl.dropboxusercontent.com/u/50512921/ DSTU ISO 19101\_security.pdf
- 10. ДСТУ 3302—96. Державний стандарт України. Система стандартів з баз даних. Структура системи словників інформаційних ресурсів : [Електронний ресурс] : Режим доступу. – https://dl.dropboxusercontent.com/u/50512921/31\_3302.do  $\mathfrak{c}$
- 11. ДСТУ 4758:2007 Дистанційне зондування Землі з космосу. Оброблення даних. Терміни та визначення понять.
- 12. Дубин М. NDVI теория и практика [Електронний ресурс]. Режим доступу : http://gis-lab.info/qa/**ndvi**.html
- 13. Дубин М. NDVI теория и [практика] [Електронний ресурс]. Режим доступу : http://gis-lab.info/qa/**ndvi2**.html
- 14. Дубровський В.В. Космічний моніторинг лісових пожеж за знімками NOAA / Дубровський В.В., Пархісенко Я.В., Петроченко О.Ю. та ін. // Косм. наука і технологія. – 2002. – 8, № 2/3. – С. 246 – 248.
- 15. Жеребцов Г.А. Использование данных АVНRR с ИСЗ NОАА для обнаружения лесных пожаров. / Жеребцов Г.А., Кокоуров В.Д., Кошелев В.В., Минько Н.П. // Исслед. Земли из космоса. – 1995.– № 1.– С. 74 – 77.
- 16. Зібцев С.В. Стан охорони лісів від пожеж в Україні та головні напрямки його покращення. / С. В. Зібцев // Науковий вісник Національного аграрного університету. Збірник наукових праць. – Вип. 25. –  $2000. - C. 319 - 328.$
- 17. Кузик А.Д. Алгоритм оцінки ризику впливу техногенної та природної небезпеки на об'єкти певної території. Пожежна безпека: Зб. наук. праць. – Л.,  $2007 - No$  11.– C, 170–174.
- 18. Кузик А.Д. Методи знаходження оптимального місця розташування пожежних підрозділів. Пожежна безпека: Зб. наук. праць. – Л., 2006.– № 8.– С. 86–90.
- 19. НАПБ А.01.002–2004 Правила пожежної безпеки в лісах України, затверджені наказом Державного комітету лісового господарства України 27.12.2004 року № 278.
- 20. НАПБ Б.05.007-96. Інструкція про порядок взаємодії підрозділів пожежної охорони МінЛісГоспу України і Державної пожежної охорони України при гасінні лісових пожеж. – 1996.
- 21. Національна доповідь про стан техногенної та природної безпеки в Україні у 2010 році» [електронний ресурс]. Режим доступу http://www.mns.gov.ua/content/nasdopov2010.html
- 22. Нестеров В.Г. Горимость леса и методы ее определения, / В.Г. Нестеров // М.; Л.: Гослесбумиздат,1949. 76 С.
- 23. Общая оценка лесных пожаров 1990–2000 // Федеральная служба лесного хозяйства России.

[Електронний ресурс]. – Доступний з http://gisap.eu/ru/node/1100

- 24. Павличенко Е.А. Методика обнаружения пожаров по данным спутника NОАА. / Павличенко Е.А., Сухинин А.И. // Профилактики и тушение лесных пожаров. Красноярск : ВНИИПОМлесхоз, 1998. – С. 110–122.
- 25. Рекомендації щодо гасіння лісових та торф'яних пожеж (лист МНС України від 18.03.2008 року № 06–3441/90).
- 26. Сайт «Центр прийому і обробки спеціальної інформації та контролю навігаційного поля» (ЦПОСІ та КНП) [Електронний ресурс]. : Режим доступу : http://dzz.gov.ua/CPOSI/
- 27. Сайт Wild land Fire Assessment System WFAS [Електронний ресурс]. : Режим доступу. http://www.wfas.net
- 28. Сайт Допомоги програми ENVI Вегетаційні індекси: [Електронний ресурс].: Режим доступу. – http://geol.hu/data/online\_help/Understanding\_Vegetation and\_Its\_Reflectance\_Properties.html
- 29. Сайт Канадської лісової служби [Електронний ресурс].: Режим доступу. – http://cfs.nrcan.gc.ca
- 30. Сайт компанії CGIAR– CSI . [Електронний ресурс].: Режим доступу. – http://srtm.csi.cgiar.org
- 31. Сайт компанії Совзонд. Програмне забезпечення ENVI: [Електронний ресурс].: Режим доступу. – http://sovzond.ru/software/90/
- 32. Сайт Міжнародної асоціації «Український Центр Менеджменту Землі та Ресурсів» (УЦМЗР) [Електронний ресурс].: Режим доступу. – http://www.ulrmc.org.ua/index\_ua.html
- 33. Сайт Міністерства надзвичайних ситуацій [Електронний ресурс].: Режим доступу. – http://www.mns.gov.ua/
- 34. Сайт проекту OpenStreetMap : [Електронний ресурс].: Режим доступу. – www.openstreetmap.org
- 35. Сайт проекту EarthExplorer : [Електронний ресурс].: Режим доступу. – http://earthexplorer.usgs.gov
- 36. Сайт Українського науково–дослідного інституту лісового господарства та агролісомеліорації (УкрНДІЛГА), м.Харків, [Електронний ресурс].: Режим доступу. –

http://www.nbuv.gov.ua/institutions/uriffm/index.html

- 37. Смотр О.О. Структурний аналіз лісових пожеж, динаміка їхнього розвитку та поширення / О.О. Смотр // Науковий вісник НЛТУ України. 2010 – Випуск 20 – 7 с.
- 38. Стародуб Ю. П. Спектральні індекси даних дистанційного зондування Землі в проектах вивчення екогеофізичного стану навколишнього природного середовища / Стародуб Ю. П. Урсуляк П. П. // Збірка тез Міжнародної конференції «Двадцять п'ять років Чорнобильської катастрофи. Безпека майбутнього» [20– 22 квітня 2011 року Київ]. Україна – С. 218–220.
- 39. Сухинин А.И. Система космического мониторинга лесных пожаров в Красноярском крае / А.И. Сухинин // Сиб. экологический журн. – № 1.– 1996. – С.85 – 91.
- 40. Управление лесными пожарами на экорегиональном уровне. Материалы Международного научно– практического семинара (Хабаровск, Россия. 9–12 сентября 2003 г.). – М.: Алекс, 2004. – 208 с.
- 41. Camia A. Fire Danger Rating in the European Forest Fire Information System (EFFIS): Current developments / Camia A., Barbosa P., Amatulli G., San–Miguel–Ayanz J. // Forest Ecology and Management. 2006. Vol. 234. Supplement 1. P. S20.
- 42. Canadian Forest Fire Danger Rating System / B.J. Stocks, M.E. Alexander, R.S. Mc Alpineatall. – Canadi an Forest ryservice, 1987. – 500 P.
- 43. Cайт Europe an Forest Fire Information System (EFFIS) [Електронний ресурс].: Режим доступу. – http://forest.jrc.ec.europa.eu/effis/
- 44. Cайт офіційний FireAssessmentSystem WFAS [Електронний ресурс].: Режим доступу. – http://www.wfas.net
- 45. Deeming J.E. The national fire danger rating system / Deeming J.E., Burgan K.E., Cohen J.D. // Ogden, Utah: USDA Forest Service, General Technical report. INT–39. 1978. 66 P.
- 46. Fire Danger Rating in the European Forest Fire Information System (EFFIS): Current developments // Forest Ecology and Management. 2006. Vol. 234.Supplement 1. P. S20.
- 47. Lee B.S. Information systems in support of wild land fire management decision making in Canada / Lee B.S., AlexanderM.E., Hawke B.C., Lynham T.J., Stocks B.J., Englefield P. // Computers and Electronics in Agriculture. 2002. Vol. 37, N 1–2. P. 185 –198.
- 48. NOAA KLM User's Guide: [Електронний ресурс].: Режим доступу. – http://www.ncdc.noaa.gov/oa/podguide/ncdc/docs/klm/html/c3/sec3-1.htm
- 49. Sol B. Comparative Study of Various Methods of Fire Danger Evaluationin Southern Europe// International Journal of Wild land Fire. 1999. Vol. 9. N 4. P. 235 – 246
- 50. Taylor S. W. Science, technology and human factors in fire danger rating : the Canadian experience / Taylor S. W., Alexander M. E. // International Journal of Wild land Fire.  $2006. - Vol.15$ , N 1.P.  $121 - 135$ .
- 51. Van Wagner C.E. Development and structure of the Canadian Forest Fire Weather Index System / Petawawa.

Canadian Forest Service.Technical report 35. – Ontario, 1987. 37 P.

52. Viegas D. X. Comparative Study of Various Methods of Fire Danger Evaluation in Southern Europe / Viegas D. X., Bovio G., Ferreira A., Nosenzo A., Sol B // International Journal of WildlandFire. 1999. Vol. 9, N 4. – P. 235 – 246.
## **Додаток 1**

# **Запропоновані вхідні дані для обрахунків**

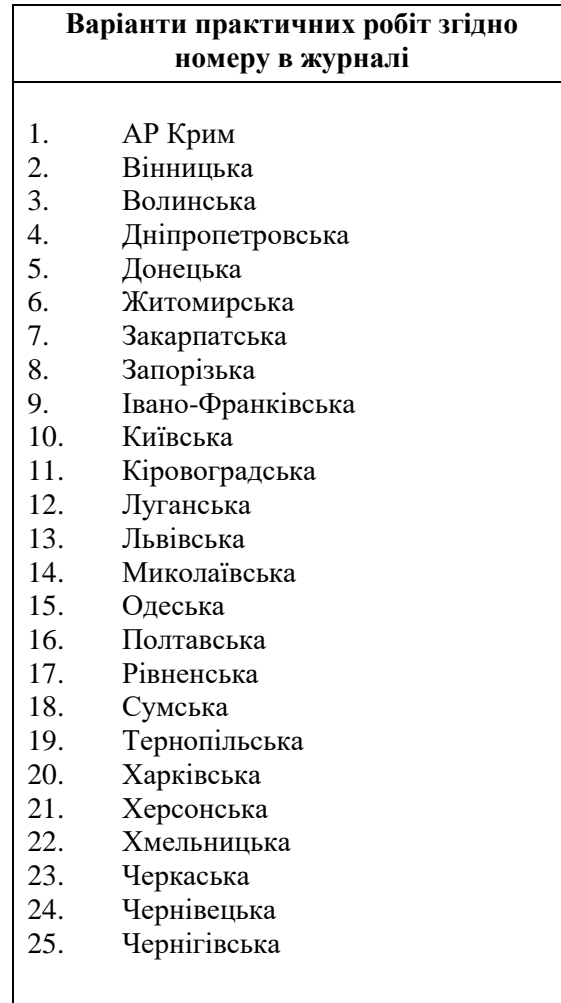

218

## Блок-схема скрипта «1 preparation»

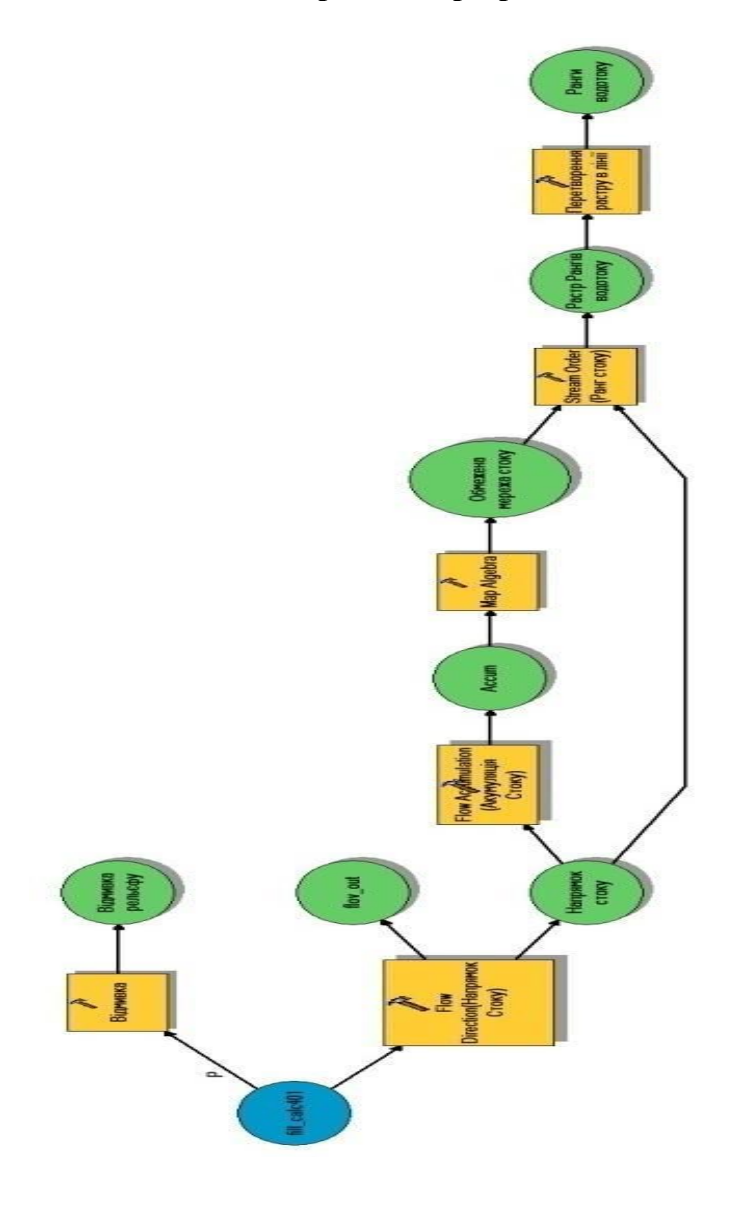

## Блок-схема скрипта «2 Create Watershed Polygon»

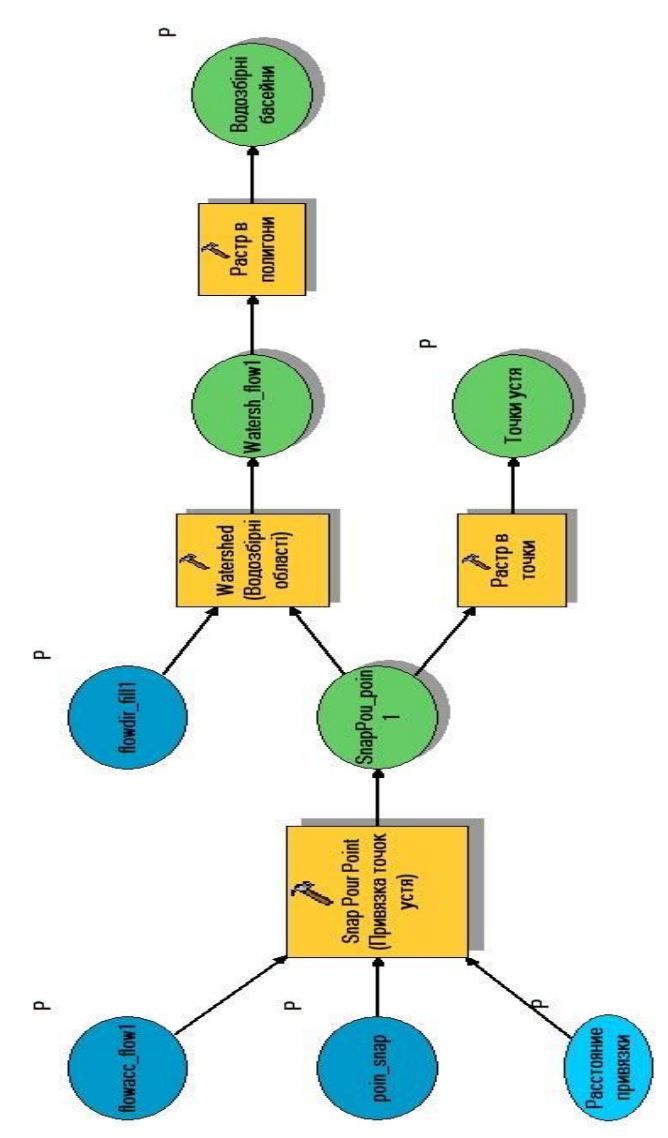

## **Додаток 3**

#### Скрипти:

#### **Вільні коливання з загасанням**

```
clear % Clear image acquisition object from MATLAB workspace
      clc %Clear command Window
      k=10000:
      m=1;
      c=0.5;
      ksi=c/(2*(k*m)^0.5);fkm =1/2*pi*sqrt(k/m);
      fz=5;
      nf=10:
      df=(fkm-fz)/nf;
      t1=0;
      t2=10:
      nt=100:
      dt=(t2-t1)/nt;uz=1:
      udz=2;
      for i=1:nf
       f(j)=fz+df*(j-1);end
      for i=1:nt
        t(i)=t1+dt*(i-1);end
      for i=1:nt
      for i=1:nf
         omj=2*pi*f(j);
         omdj=(1-ksi^2)^0.5;ro=(uz^2+((udz+ksi*omi*uz)/omdi)^2)^0.5; tgteta=(ksi*omj*uz)/uz*omdj;
           teta=atan(tgteta);
         u(i,j)=ro*exp(-ksi*omj*t(i))*cos(omdj*t(i))+teta);end
      end
      [X,Y]=meshgrid(f,t);
surf(X,Y,u)ylabel('Time, sec')
      xlabel('Frequency, Hz')
      title('Free vibrations with damping. Displacement dependence from 
timeand frequency')
```
#### Розрахунок з зовнішньою силою, переміщення з загасанням

```
clear
      c1ck = 10000m=1c=0.5\text{ksi} = c/(2*(k*m)^0.5)F0=10Om = 2*pi*15nf=10f1=1f2 = 25df=(f2-f1)/nftz=0t1=0t2=10nt=100dt=(t2-t1)/ntfor j=1:nff(j)=f1+df*(j-1);end
      for i=1:nt
        t(i)=tz+dt*(i-1);end
      for i=1:nt
      for i=1:nfomj=2 \cdot \pi \cdot f(i);
          beta=Om/omi;
          ro=F0/k*[ (1 - beta^2)^2 + (2 * ksi * beta)^2]^-0.5;
          tgteta=(2 * ksi * beta)/(1 - beta^2):
          teta = \text{atan}(tgete);
          u(i,j)=ro*sin(Om*t(i)-teta);end
      end
      [X,Y] =meshgrid(f,t);
surf(X, Y, u)vlabel('Time, sec')
      xlabel('Frequency, Hz')
      title('Vibrations with external force and damping. Displacement
dependence from timeand frequency')
```
### Динамічний коефіцієнт підсилення DAF

```
k=100:
      m=1:
      Ccr=2*sqrt(k*m);c=20;
      \text{ksi=c/Ccr}fz=0.1;
      df=1:
      nf=10:
      \text{ksim}=[0.1, 0.2, 0.3, 0.4, 0.5, 1];
      nksim=6:
      fG=6;
      OmG=2*pi*fG;
      ksi=0:
      dksi=0.1:
      for i=1:nff(j)=fz+df*(j-1);end
      for i=1:nksimfor i=1:nf
      om=2*pi*f(j);
      beta=\text{OmG}/\text{om}:
          \text{ksi} = \text{ksim}(i):
          DAF(i,j)=((1 - \beta)^2)^2 + (2 \cdot \text{ksi} \cdot \text{beta})^2 - (0.5);
        end
      end
      [x, Y] = meshgrid(f, ksim);surf(X, Y, DAF)title(DAF - dynamicamplification factor dependence from
c/Ccrand frequency ')
      ylabel('c/Ccr')xlabel('Frequency, Hz')
```
**Навчальний посібник**

**Ю.П. Стародуб, П.П. Урсуляк, А.П. Гаврись**

## **ІНФОРМАЦІЙНІ ТЕХНОЛОГІЇ КОМП'ЮТЕРНОГО МОДЕЛЮВАННЯ ЕКОГЕОФІЗИЧНИХ ПРОЦЕСІВ**

#### **Видається у авторській редакції**

Підписано до друку 18.07.2019 р. Формат 60х84/16. Папір офсетний. Друк цифровий. Умовн. друк. арк. 13,06.Обл.вид.арк. 8,17. Наклад 300 прим.

> Пілписано до друку 18.07.2019 р. Формат 60×84/16. Папір офсетний. Друк цифровий. Умовн. друк. арк. 13,06. Обл.-вид. арк. 8,17. Наклад 300 прим.

Видавець і виготовлювач: ТзОВ «Растр-7» 79005, м. Львів, вул. Кн. Романа, 9/1 тел./факс: (032) 235 52 05, 235 72 13 e-mail: rastr.sim@gmail.com www.rastr-7.com.ua

> Свідоцтво суб'єкта видавничої справи ЛВ № 22 від 19.11 2002 р.